# **MXview One 1.3.0 User Manual**

Version 4.0, January 2024

www.moxa.com/products

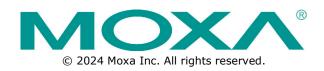

#### MXview One 1.3.0 User Manual

The software described in this manual is furnished under a license agreement and may be used only in accordance with the terms of that agreement.

## **Copyright Notice**

© 2024 Moxa Inc. All rights reserved.

#### Trademarks

The MOXA logo is a registered trademark of Moxa Inc. All other trademarks or registered marks in this manual belong to their respective manufacturers.

## Disclaimer

- Information in this document is subject to change without notice and does not represent a commitment on the part of Moxa.
- Moxa provides this document as is, without warranty of any kind, either expressed or implied, including, but not limited to, its particular purpose. Moxa reserves the right to make improvements and/or changes to this manual, or to the products and/or the programs described in this manual, at any time.
- Information provided in this manual is intended to be accurate and reliable. However, Moxa assumes no
  responsibility for its use, or for any infringements on the rights of third parties that may result from its
  use.
- This product might include unintentional technical or typographical errors. Changes are periodically
  made to the information herein to correct such errors, and these changes are incorporated into new
  editions of the publication.

## **Technical Support Contact Information**

www.moxa.com/support

## **Table of Contents**

| 1. | Introduction                                                            | 7  |
|----|-------------------------------------------------------------------------|----|
|    | Key Features                                                            | 7  |
|    | Web-based Operation                                                     | 7  |
|    | Auto Discovery and Topology Visualization                               | 7  |
|    | Event Management                                                        | 7  |
|    | Configuration and Firmware Management                                   | 7  |
|    | Traffic Monitoring                                                      | 7  |
|    | System Requirements                                                     | 8  |
|    | Supported Devices                                                       | 8  |
| 2. | Installation and Uninstallation                                         | 9  |
|    | Installation Procedure                                                  |    |
|    | For Windows                                                             | 9  |
|    | For Ubuntu 20.04                                                        | 9  |
|    | For Ubuntu 18.04 and 22.04                                              | 9  |
|    | Uninstallation                                                          | 10 |
|    | For Windows                                                             | 10 |
|    | For Ubuntu                                                              | 10 |
| 3. | Getting Started                                                         | 11 |
|    | MXview One Control Panel                                                | 11 |
|    | Server Control                                                          | 11 |
|    | Configuration                                                           | 12 |
|    | DB Backup & Restore                                                     | 14 |
|    | Plug-in Manager                                                         | 16 |
|    | Certificates                                                            | 22 |
|    | Starting the MXview One Server and Logging Into MXview One              |    |
|    | Logging Into MXview One Remotely                                        |    |
|    | License Management                                                      | 30 |
|    | Checking the License                                                    | 30 |
|    | Adding a New License                                                    | 31 |
|    | Using Device Discovery                                                  | 32 |
|    | Account Management                                                      | 34 |
|    | Adding User Accounts                                                    | 35 |
|    | Modifying User Accounts                                                 |    |
|    | Deleting User Accounts                                                  |    |
|    | Exporting User Accounts                                                 |    |
|    | Configuring the Password Policy                                         |    |
|    | Configuring Login Notifications                                         |    |
|    | Changing the Display Language                                           |    |
| 4. | License Management                                                      |    |
|    | License Management Overview                                             |    |
|    | License Type                                                            |    |
|    | Adding a New License                                                    |    |
|    | Adding an Add-on License                                                |    |
|    | Deactivating a License                                                  |    |
|    | Reactivating a Deactivated License                                      |    |
|    | Transferring a License to a Different Instance of MXview One            |    |
| _  | Quantity of Monitored Devices Exceeds the Number of Node-based Licenses |    |
| 5. | Dashboard Widgets                                                       |    |
|    | Dashboard Overview                                                      |    |
|    | Device Summary                                                          |    |
| _  | Event Highlights                                                        |    |
| 6. | Device Discovery and Polling                                            |    |
|    | Device Discovery Overview                                               |    |
|    | Configuring IP Address Scan Ranges                                      |    |
|    | Configuring Device Polling Settings                                     |    |
|    | Changing Default SNMP Configuration                                     |    |
|    | Changing Modbus TCP Settings                                            |    |

| 7.  | Topology Management                                                            | 62  |
|-----|--------------------------------------------------------------------------------|-----|
|     | Topology Overview                                                              | 62  |
|     | Viewing the Topology Map                                                       | 63  |
|     | Viewing Recent Events                                                          | 65  |
|     | Organizing the Topology Structure By Group Function                            |     |
|     | Redundant Topologies                                                           |     |
|     | PoE Power Consumption Visualization                                            |     |
|     | VPN Tunnel Visualization                                                       |     |
|     | Port Trunking                                                                  |     |
|     |                                                                                |     |
|     | Adding Devices and Links                                                       |     |
|     | Deleting Devices and Links                                                     |     |
|     | Updating the Topology Map                                                      |     |
|     | Refreshing the Topology Layout                                                 |     |
|     | Creating a New Topology Map                                                    |     |
|     | Setting/Editing the Background Image                                           | 77  |
|     | Editing the Topology Appearance                                                | 78  |
|     | Editing the Device Appearance                                                  | 82  |
|     | Exporting the Topology Map                                                     | 84  |
| 8.  | Network and Traffic Monitoring                                                 | 85  |
|     | Viewing Link Properties                                                        |     |
|     | Viewing Port Traffic                                                           |     |
|     | Viewing Packet Error Rates                                                     |     |
|     | Monitoring Traffic Loads                                                       |     |
|     | Monitoring Network Security                                                    |     |
|     |                                                                                |     |
|     | Configuring Severity Thresholds for Traffic and Fiber Status Monitoring Events |     |
|     | Configuring Custom Port Labels                                                 |     |
| 9.  | SFP Fiber Status                                                               |     |
|     | Viewing the SFP Fiber Status in Table View                                     |     |
|     | Synchronize the SFP Threshold From the Device                                  |     |
| 10. | Device Operation in the Topology                                               |     |
|     | Viewing the Device List                                                        |     |
|     | Importing Device Configurations                                                | 102 |
|     | Exporting Device Configurations                                                | 103 |
|     | Upgrading Firmware                                                             | 104 |
|     | Configuring SNMP Trap Server                                                   | 105 |
|     | Configuring Port Settings                                                      | 106 |
|     | Configuring SNMP Communication Protocol                                        |     |
|     | Configuring MXview One Polling Interval                                        |     |
|     | Configuring Device Accounts                                                    |     |
|     | Modifying the Device Alias                                                     |     |
|     | , -                                                                            |     |
|     | Changing the Device Icon                                                       |     |
|     | Signing on to Device Web Consoles                                              |     |
|     | Managing and Running Scripts                                                   |     |
|     | Running a CLI Script                                                           |     |
|     | Running a Saved CLI Script                                                     | 116 |
|     | Changing Device Groups                                                         | 118 |
|     | Refreshing the Device Status                                                   | 119 |
|     | Deleting Devices                                                               | 120 |
| 11. | Device Management                                                              | 121 |
|     | Device Management Overview                                                     | 121 |
|     | Device Configuration                                                           |     |
|     | Device Control                                                                 |     |
|     | Cybersecurity Controls                                                         |     |
|     | Run Script                                                                     |     |
| 17  | Saved CLI Scripts                                                              |     |
| 12. | -                                                                              |     |
|     | Saved CLI Scripts Overview                                                     |     |
|     | CLI Scripts                                                                    |     |
|     | Adding a CLI Script                                                            |     |
|     | Searching for a CLI Script                                                     |     |
|     | Editing a CLI Script                                                           | 141 |

|     | Deleting a CLI Script                                                                     | 142 |
|-----|-------------------------------------------------------------------------------------------|-----|
|     | Deleting Multiple CLI Scripts                                                             | 142 |
|     | Creating a CLI Script Scheduled Task                                                      |     |
|     | Execution Results                                                                         |     |
|     | Download All Execution Results                                                            |     |
|     | Delete All Execution Results                                                              |     |
|     | Delete Execution Results Prior to a Specified Time                                        |     |
| 13. | Firmware Management                                                                       |     |
|     | Firmware Management Overview                                                              |     |
|     | Check Firmware Status                                                                     |     |
|     | Model Series Table Overview                                                               |     |
|     | Selecting a Firmware Version                                                              |     |
|     | Upgrading Firmware                                                                        |     |
| 14. | Events and Notifications                                                                  |     |
|     | Event Monitoring                                                                          |     |
|     | Viewing Event History                                                                     |     |
|     | Viewing Syslog Events                                                                     |     |
|     | Configuring Event Thresholds and Severity Levels                                          |     |
|     | Notification Methods                                                                      |     |
|     | Configuring Email Server Settings                                                         |     |
|     | Notification Management                                                                   |     |
|     | Configuring New Event Notifications                                                       |     |
|     | Editing or Exporting Registered Actions                                                   |     |
|     | Editing or Exporting Notification Configurations                                          |     |
|     | Custom Event Management                                                                   |     |
|     | Configuring Custom Events                                                                 |     |
|     | Viewing or Exporting Custom Event Settings<br>Enabling/Disabling or Editing Custom Events |     |
| 15. | Reports                                                                                   |     |
| 15. | Viewing Inventory Reports                                                                 |     |
| 16. |                                                                                           |     |
|     | Backing Up the MXview One Database                                                        |     |
|     | Backing Up Device Configurations                                                          |     |
|     | Restoring Device Configurations                                                           |     |
|     | Comparing Archived Configuration Files                                                    |     |
|     | Creating Maintenance Scheduler for Database/Configuration Backups                         |     |
| 17. | Custom Integrations                                                                       |     |
|     | Managing RESTful API Keys                                                                 | 180 |
|     | Embedding Web Widgets                                                                     | 181 |
| 18. | Wireless Add-on Module                                                                    | 183 |
|     | Introduction                                                                              | 183 |
|     | System Requirements                                                                       | 183 |
|     | Supported Devices                                                                         | 183 |
|     | Getting Started With the Wireless Add-on Module                                           |     |
|     | Wireless Module Features                                                                  | 185 |
|     | Main Dashboard                                                                            | 185 |
|     | Dynamic Wireless Client Roaming                                                           | 186 |
|     | AP/Client Device Dashboard                                                                | 188 |
|     | AP Device Dashboard                                                                       | 188 |
|     | Client Device Dashboard                                                                   | 189 |
|     | Wireless Device Summary                                                                   | 190 |
|     | Wireless Roaming Playback                                                                 | 191 |
| 19. | Power Add-on Module                                                                       | 193 |
|     | Introduction                                                                              |     |
|     | System Requirements                                                                       | 193 |
|     | Supported Devices With PRP/HSR Features                                                   | 193 |
|     | Getting Started With the Power Add-on Module                                              |     |
|     | Power Module Features                                                                     | 195 |
|     | Topology                                                                                  | 195 |
|     | Ungrouping an IED Group                                                                   |     |
|     | Creating an IED Group                                                                     | 201 |

| mport SCD     | )2 |
|---------------|----|
| GOOSE Message | )3 |

The Moxa MXview One network management software consists of three parts: The Main Module, Power Addon Module, and the Wireless Add-on Module. The Moxa MXview One network management software gives you a convenient graphical representation of your Ethernet network, and allows you to configure, monitor, and diagnose Moxa networking devices. MXview One provides an integrated management platform that can manage Moxa networking devices, such as Ethernet switches, wireless APs, SNMP-enabled, and ICMPenabled devices installed on subnets. The MXview Power Add-on Module provides additional advanced functions for power substation applications and the MXview One Wireless Add-on Module provides additional advanced functions for wireless applications to monitor and troubleshoot your network, and help you minimize downtime.

# **Key Features**

## Web-based Operation

You will need to install the MXview One on a Windows computer connected to the network(s) that are to be managed. After installing MXview One, the network can be managed using Chrome, Firefox, or Microsoft Edge (version 79+), without installing additional software.

## Auto Discovery and Topology Visualization

Within the Device Discovery, MXview One locates networking devices with SNMP or ICMP services enabled. MXview One can collect topology information from devices with LLDP capability and draw the topology of the network, which shows wired and wireless connections. For ICMP devices without LLDP, MXview One can verify the connection relationship through ARP algorithms, and help you create an accurate drawing of the network topology. If any managed PoE switches are in your network, the PoE power output information will also be visualized automatically.

## **Event Management**

For troubleshooting purposes, MXview One logs events that match predefined conditions, such as link up/down, device unreachable, or traffic overloading. The most recent events will be displayed to inform users of the networking status. Devices and links that generate events will be highlighted with different colors. When an event occurs, users can be notified by email.

## **Configuration and Firmware Management**

MXview One provides an interface for managing Moxa networking devices from a central location. Users can remotely backup or update configuration files, and upgrade firmware via MXview One.

## **Traffic Monitoring**

MXview One can log the network traffic of network devices that have been discovered.

# **System Requirements**

The computer that MXview One is installed on must satisfy the following system requirements:

|                             | System Requirements                                                                                                    |  |
|-----------------------------|----------------------------------------------------------------------------------------------------|--|
| CPU                         | Quad-core CPU or better                                                                                                    |  |
| RAM                         | 16 GB or higher                                                                                                    |  |
| Hard Disk Space             | SSD 1 TB or higher                                                                                                    |  |
| OS                          | <ul> <li>Windows 10, Windows 11 (64-bit)<br/>Windows Server 2016, Window Server 2019, Windows Server 2022<br/>(64- bit)</li> <li>Linux - Ubuntu 18.04, Ubuntu 20.04, Ubuntu 22.04</li> <li>For the latest supported OS versions, please visit the MXview One<br/>website: <u>https://www.moxa.com/en/products/industrial-network-<br/>infrastructure/network-management-software/mxview-one-<br/>series#resources</u></li> </ul> |  |
| Client Browser Requirements | Browser:<br>Chrome: Version 76 or later<br>Firefox: Version 69 or later<br>Microsoft Edge: Version 79 or later                                                                                                    |  |

# **Supported Devices**

MXview One supports a full range of functions, such as network status, traffic log, and configuration/firmware file management.

- For other SNMP-enabled devices, MXview One supports standard management functions, such as link up, link down, and SNMP MIBII information.
- MXview One can only monitor the connectivity of devices that support ICMP.

Please check the MXview One datasheet on moxa.com for a list of Moxa devices that are supported.

# 2. Installation and Uninstallation

# **Installation Procedure**

## **For Windows**

- 1. Execute the installation program.
- During the installation, you can check the EULA (End-User License Agreement) and choose the directory in which MXview One will be installed and the default language, or leave the settings as the default values.
- 3. After the installation is complete, shortcuts for launching the MXview One server will be created on the desktop and in the start menu.

## NOTE

If your computer already has MXview installed, please uninstall it and then start the MXview One program installation process.

## For Ubuntu 20.04

For Ubuntu 20.04 installation instructions, please refer to the Readme.txt included in the MXview One Linux software package, which can be downloaded from the Moxa website.

There are two ways to install MXview One on **Ubuntu 20.04**: offline and online installation. We recommend installing MXview One using the **offline method first** to avoid any compatibility issues.

If you are unable to activate MXview One using the online installation method, install the software using the offline method.

## For Ubuntu 18.04 and 22.04

For Ubuntu 18.04 and 22.04 installation instructions, please refer to the Readme.txt included in the MXview One Linux software package, which can be downloaded from the Moxa website.

MXview One can only be installed on Ubuntu 18.04 and 22.04 using the online installation method.

# Uninstallation

## **For Windows**

- 1. Locate the **Control Panel** in Windows.
- Under Programs, click Uninstall a program.
   The Uninstall or change a program screen appears.
- 3. Select MXview One
- 4. Click Uninstall or Uninstall/Change at the top of the program list.

## **For Ubuntu**

Execute the command line:

#sudo apt remove mxview

# **MXview One Control Panel**

## **Server Control**

Start the MXview One server on the computer before launching the MXview One web console. On the server computer, double-click the MXview One desktop shortcut in the Windows operating system. For Ubuntu users, type in the local host IP address to open the page.

The MXview One Control Panel log in screen appears first and after logging in will direct to the Control Panel.

| MXview One Control Panel Username |  |
|-----------------------------------|--|
| Password 🔌                        |  |
| Log in                            |  |
|                                   |  |
|                                   |  |

Provide the following login credentials

- **Username:** The default username is **admin**.
- **Password:** The default password is **moxa**.

| <b>MXview One</b>   | Control Panel                                 | English | 💄 admin 🔻 |
|---------------------|-----------------------------------------------|---------|-----------|
| Server Control      | 0                                             |         |           |
| Configuration       | $\oslash$                                     |         |           |
| DB Backup & Restore | Service stopped                               |         |           |
| Plug-in Manager     | Click Start to begin monitoring your network. |         |           |
| Certificate         | Start Open MXview One                         |         |           |
|                     | HTTP port is disabled                         |         |           |
|                     | HTTPS Port: 500                               |         |           |
|                     | Database Port: 443                            |         |           |
|                     | Internal Service Port 1: 8883                 |         |           |
|                     | Internal Service Port 2: 8882                 |         |           |
|                     |                                               |         |           |

If it is the first time you log in to the MXview One Control Panel, please change the default password to enhance security.

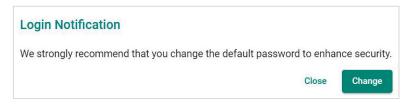

## Configuration

Configure the following port numbers in the **Configuration** Page:

| 🙉 MXview One        | Control Panel                                           |                              |         |
|---------------------|---------------------------------------------------------|------------------------------|---------|
| Server Control      | MXview One Central Manager Server Set                   | tings                        |         |
| Configuration       | mixtew one central manager server ser                   |                              |         |
| DB Backup & Restore | Enable *                                                | Yes                          |         |
| Plug-in Manager     |                                                         |                              |         |
| Certificates        | Manage Licenses Through MXview One<br>Central Manager * | Yes                          |         |
|                     |                                                         | IP/Domain Name               | Port    |
|                     | Server Address *                                        | IP/Domain Name               | 8883    |
|                     |                                                         |                              | 1-65535 |
|                     |                                                         | Password                     |         |
|                     | Authentication *                                        | Password 🗞                   |         |
|                     |                                                         | At least 8 characters 0 / 63 |         |
|                     | Site ID *                                               | Site ID                      |         |

#### **MXview One Central Manager Server Settings**

- Enable
  - > **Yes:** This MXview One site will be managed through MXview One Central Manager. This requires the below MXview One Central Manager settings to be configured.
  - No: The MXview One site operates independently and cannot be managed through MXview One Central Manager.
- Manage Licenses through MXview One Central Manager
  - > Yes: All the licenses of this MXview One site will be managed through MXview One Central Manager.
  - > No: The licenses for this site are managed locally at the MXview One site.

#### Server Address

- > IP/Domain Name: The IP address of MXview One Central Manager.
- Port: The service port used to connect to MXview One Central Manager. The default port number is 8883.

#### Authentication

> **Password:** The password used to connect to MXview One Central Manager.

#### Site ID

Site ID: This value represents the site ID as shown on the Site Management page in MXview One Central Manager.

#### **Interface Settings**

| Web Interface               |                       |        |                       |        |
|-----------------------------|-----------------------|--------|-----------------------|--------|
|                             | Port                  |        |                       |        |
| HTTPS *                     | 500                   |        |                       |        |
|                             | 1-65535               |        |                       |        |
|                             | Enable                |        | Port                  |        |
| HTTP *                      | Disabled              | *      | 80                    |        |
|                             |                       |        | 1-65535               |        |
| Database Interface          |                       |        |                       |        |
| Port *                      | 5432                  |        |                       |        |
|                             | 1-65535               |        |                       |        |
| Password *                  |                       | ø      |                       |        |
|                             | At least 8 characters | 8 / 63 |                       |        |
| Microservices Interface (i) |                       |        |                       |        |
|                             | Port                  |        | Password              |        |
| Internal Service Port 1 *   | 8883                  |        | •••••                 | ø      |
|                             | 1-65535               |        | At least 8 characters | 8 / 63 |
|                             | Port                  |        | Password              |        |
| Internal Service Port 2 *   | 8882                  |        |                       | ø      |
|                             | 1-65535               |        | At least 8 characters | 8 / 63 |
|                             |                       |        |                       |        |

#### Web Interface

80.

•

- > **HTTPS:** Specify the HTTPS port of the MXview One Central Manager server. The default port is 443.
- > HTTP: Enable or disable HTTP. If enabled, specify the listening port of the server. The default port is

#### Database Interface

- Port: Specify the service port of the MXview One Central Manager database server. The default port is 5432.
- > **Password:** The password used to connect to MXview One Central Manager.

#### Microservices Interface

- > Internal Service Port 1/2:
  - i. **Port:** Specify the communication ports between MXview One and its internal system. The default ports are 8883 and 8882.
  - ii. **Password:** The password used for the microservices interface.

When finished, click **Save**.

## **DB Backup & Restore**

1. Navigate to **DB Backup & Restore** on the MXview One Control Panel.

The Database Backup & Restore screen will appear and includes **Backup** and **Restore** functions.

| 🙉 MXview One        | e Control Panel |         |       |
|---------------------|-----------------|---------|-------|
| Server Control      | Backup          | Restore |       |
| DB Backup & Restore |                 |         |       |
| Plug-in Manager     | Name *          |         | 0/255 |
| Certificate         | Save            |         | 07200 |

- 2. Choose the **Backup** tab to start the process of backing up the database.
- 3. In the **Name** field, specify the backup file name.
- 4. Click Save.
- 5. The message that the file of the backup database has been stored in the specified directory will be displayed.

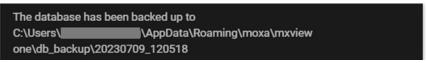

6. When the database has been backed up successfully it will appear in the Historical backups list.

| erver Control      |                      |                   |              |                  |            |
|--------------------|----------------------|-------------------|--------------|------------------|------------|
| onfiguration       | Back                 | qu                | Restore      |                  |            |
| B Backup & Restore |                      |                   |              |                  |            |
| lug-in Manager     | Name *               | Bac               | kup test     |                  |            |
| ertificate         |                      |                   |              | 11/255           |            |
|                    |                      |                   |              |                  |            |
|                    | Save                 |                   |              |                  |            |
|                    | Save                 |                   |              |                  |            |
|                    | Save<br>Historical b | ackups            |              |                  |            |
|                    | _                    |                   | 8            | Date             | Time       |
|                    | Historical b         | ion Name          | e<br>up test | Date<br>2022121: |            |
|                    | Historical b         | ion Name<br>Backu |              |                  | 5 13:23:37 |

The system backup file includes the following items:

- Topology
- Traffic
- Availability
- Event
- Threshold settings
- Maintenance scheduler settings
- OID items
- Trap items
- System settings
- System Restore

The MXview One system will restore the system configurations from a backup file.

1. Click the **Restore** Tab.

| erver Control      |      |              |                           |                        |                                                      |
|--------------------|------|--------------|---------------------------|------------------------|------------------------------------------------------|
| onfiguration       | Bac  | ckup         | Restore                   |                        |                                                      |
| B Backup & Restore |      |              |                           |                        |                                                      |
| ug-in Manager      |      |              | ckups are stored on the l |                        | : C:\Users\AppData\Roaming\moxa\mxview one\db_backup |
| rtificate          | TOU  | i can copy a | batabase to a specific po | ati anu tien press tii | reiresi button to get the latest information.        |
|                    | c    |              |                           |                        |                                                      |
|                    | Ve   | ersion Nar   | ne                        | Date                   | Time                                                 |
|                    | 0 1. | 1 Bac        | kup test                  | 20221215               | 13:23:37                                             |
|                    | 0 1. | 1 Bac        | kup test2                 | 20221215               | 13:42:02                                             |
|                    | O 1. | 1 XXX        | (-20221223                | 20221223               | 14:09:09                                             |
|                    | 0.1  | 2.0 Bad      | kup test                  | 20230709               | 12:05:18                                             |

- 2. Choose the backups you want to restore in the table. You can also copy a database to a specific path and then press the refresh button to get the latest result.
- 3. Click Restore.

A confirmation screen will appear.

| Restore Backup                     |             |
|------------------------------------|-------------|
| Are you sure you want to restore t | his backup? |
| Cancel                             | Restore     |

4. Displaying the restoration process.

| Restore Backup                 |                            |
|--------------------------------|----------------------------|
| ✓ MXview service has stopped — | MXview service has started |
|                                | Close                      |

5. Click Close.

## **Plug-in Manager**

Navigate to **Plug-in Manager** on the **Control Panel**. The Plug-in Manager is a tool that can be used to manage the plug-in files. The **Plug-in Manager** screen features two tabs: **Moxa Devices** and **SNMP Devices**.

#### **Moxa Devices**

When you discover a new Moxa product that has not been integrated in to the latest MXview One version, you may not be able to retrieve the product information from MXview One. To solve this, you can download the plug-in file from Moxa's website, and then upload the file in the Plug-in Manager. After uploading the plug-in files, these new models can be supported by MXview One.

The **Plug-in Manager** screen includes the following information:

- Plug-in file version
- Upload a Plug-in file
- Supported device model

| MXview One                                             | Control Panel                                                                                                    |                                                                                     |                                   |
|--------------------------------------------------------|----------------------------------------------------------------------------------------------------|-------------------------------------------------------------------------------------|-----------------------------------|
| Server Control<br>Configuration<br>DB Backup & Restore | Plug-in Manager                                                                                                    |                                                                                     |                                   |
| Plug-in Manager                                        |                                                                                                    |                                                                                     |                                   |
| Certificates                                           | Plug-in Version v1.3.231226                                                                                                    |                                                                                     |                                   |
|                                                        | You can get the latest plug-in file from the from the from the plug-in file, pleased of the plug-in file, pleased of the plug-in file, pleased of the plug-in file, pleased of the plug-in file, pleased of the plug-in file. | ne Moxa website. ☑<br>e verify that the checksum of the plug-in file is the same as | the checksum on the Moxa website. |
|                                                        | Upload a plug-in file                                                                                                    |                                                                                     |                                   |
|                                                        | Select a plug-in file                                                                                                    |                                                                                     |                                   |
|                                                        | Upload                                                                                                    |                                                                                     |                                   |
|                                                        | Supported Device Model(300)                                                                                                    |                                                                                     |                                   |
|                                                        | Search                                                                                                    | Q                                                                                   |                                   |
|                                                        | Model                                                                                                    |                                                                                     |                                   |
|                                                        | AWK-1131A                                                                                                    | AWK-3131A                                                                           | AWK-4131A                         |
|                                                        | AWK-1137C                                                                                                    | AWK-3252A                                                                           | AWK-4252A                         |
|                                                        | AWK-1151C                                                                                                    | AWK-1161A                                                                           | AWK-1161C                         |
|                                                        | AWK-1165A                                                                                                    | AWK-1165C                                                                           | WAC-1001                          |
|                                                        | WAC-2004                                                                                                    | TAP-213                                                                             | TAP-323                           |
|                                                        | TAP-6226                                                                                                    | EDS-G512E-8PoE                                                                      | EDS-528E                          |

#### Steps to Upload a Plug-in File:

1. Stop MXview One.

| MXview One Control Panel |                                               | 🌐 English 🛛 💄 admin 🎙 |
|--------------------------|-----------------------------------------------|-----------------------|
| Server Control           | 0                                             |                       |
| Configuration            | $\bigotimes$                                  |                       |
| DB Backup & Restore      | Service stopped.                              |                       |
| Plug-in Manager          | Click Start to begin monitoring your network. |                       |
| Certificates             | Start Open MXview One                         |                       |
|                          | HTTP port is disabled                         |                       |
|                          | HTTPS Port: 550                               |                       |
|                          | Database Port: 5432                           |                       |
|                          | Internal Service Port 1: 8883                 |                       |
|                          | Internal Service Port 2: 8882                 |                       |
|                          |                                               |                       |
|                          |                                               |                       |
|                          |                                               |                       |
|                          |                                               |                       |
|                          |                                               |                       |
|                          |                                               |                       |
|                          |                                               |                       |

2. Download the latest plug-in file from the Moxa website. <u>https://www.moxa.com/en/products/industrial-network-infrastructure/network-management-software/mxview-one-series#resources</u>

3. Navigate to the **Plug-in Manager** on the **Control Panel**.

| 🙉 MXview One                    | e Control Panel                                                                                        |                                                                              | 4                            |
|---------------------------------|----------------------------------------------------------------------------------------------------|------------------------------------------------------------------------------|------------------------------|
| Server Control<br>Configuration | Plug-in Manager                                                                                        |                                                                              |                              |
| DB Backup & Restore             | Moxa Devices SNMP Devices                                                                              |                                                                              |                              |
| Plug-in Manager                 | Plug-in Version v1.3.231226                                                                            |                                                                              |                              |
| Certificates                    | Plug-III version v1.3.231220                                                                           |                                                                              |                              |
|                                 | You can get the latest plug-in file from the Moo<br>If you already have the plug-in file, please verif | a website. 🖾<br>y that the checksum of the plug-in file is the same as the c | hecksum on the Moxa website. |
|                                 | Upload a plug-in file                                                                                  |                                                                              |                              |
|                                 | Select a plug-in file                                                                                  |                                                                              |                              |
|                                 | Upload                                                                                                 |                                                                              |                              |
|                                 | Supported Device Model(300)                                                                            |                                                                              |                              |
|                                 | Search                                                                                                 | ٩                                                                            |                              |
|                                 | Model                                                                                                  |                                                                              |                              |
|                                 | AWK-1131A                                                                                              | AWK-3131A                                                                    | AWK-4131A                    |
|                                 | AWK-1137C                                                                                              | AWK-3252A                                                                    | AWK-4252A                    |
|                                 | AWK-1151C                                                                                              | AWK-1161A                                                                    | AWK-1161C                    |
|                                 | AWK-1165A                                                                                              | AWK-1165C                                                                    | WAC-1001                     |
|                                 | WAC-2004                                                                                               | TAP-213                                                                      | TAP-323                      |
|                                 | TAP-6226                                                                                               | EDS-G512E-8PoE                                                               | EDS-528E                     |

- 4. Click the folder (<sup>D</sup>) icon in **Select a Plug-in File** to upload the file (.zip) from your local machine.
- 5. Click **Upload** and if successful, the message below will be displayed.

MXview One will upload the plug-in file and display the supported devices.

#### **SNMP** Devices

MXview One supports third-party SNMP devices. Users can create an SNMP device plug-in by uploading MIB files and defining the OID and OID syntax mapping. When uploaded, the information of these devices can be viewed and monitored in MXview One.

| 🕲 MXview One                                           | Control Panel                                |          |
|--------------------------------------------------------|----------------------------------------------|----------|
| Server Control<br>Configuration<br>DB Backup & Restore | Plug-in Manager<br>Moxa Devices SNMP Devices |          |
| Plug-in Manager                                        | Upload a plug-in file                        |          |
| Certificates                                           | Select a plug-in file                        |          |
|                                                        | Upload                                       |          |
|                                                        | Supported Device Model(11)                   | •        |
|                                                        |                                              | Q Search |
|                                                        | Model                                        |          |
|                                                        | 🗌 🖍 🖸 🧃 Hirschmann MACH                      |          |
|                                                        | ABB ABB                                      |          |
|                                                        | 🗌 🖍 🖸 Alcatel                                |          |
|                                                        | Cisco Device                                 |          |
|                                                        | Emerson                                      |          |
|                                                        | 🗌 🖍 🖸 Hirschmann                             |          |
|                                                        | HP Networking Device                         |          |
|                                                        | C 🖍 🖸 Rockwell                               |          |
|                                                        | Schneider                                    |          |

The tab SNMP Devices includes the following information:

- Upload a plug-in file.
- Supported Device Model: This is the third-party SNMP device plug-in list, including built-in and userdefined SNMP plug-in. You can edit, download but cannot delete the built-in plug-in. If your third-party device is not in the list, you can create a new SNMP plug-in, and please refer to the Create a Plug-in

#### **Creating a Plug-in**

Steps to Create an SNMP Plug-in:

- 1. Navigate to Control Panel > Plug-in Manager > SNMP Devices.
- Click the Add ( ) icon.
   The Add an SNMP Model Plug-in screen will appear.

| (Contemportation of the second second | e Control Panel     |                   |                      | 🌐 English 🛛 💄 admin 🔻          |
|----------------------------------------------------------------------------------------------------|---------------------|-------------------|----------------------|--------------------------------|
| Server Control                                                                                                    | < Add an SNMP       | Model Plug-In     |                      |                                |
| Configuration                                                                                                    |                     |                   |                      |                                |
| DB Backup & Restore                                                                                                    | 0                   | 2                 | 3                    | •                              |
| Plug-in Manager                                                                                                    | Specify sysObjectID | Load Device Files | Select and Test OIDs | OID Alias and Value Defination |
| Certificates                                                                                                    |                     |                   |                      |                                |
|                                                                                                    | sysObjectID *       |                   | Get sysObjectID      |                                |
|                                                                                                    |                     | 0 / 255           |                      |                                |
|                                                                                                    | Model *             |                   |                      |                                |
|                                                                                                    |                     | 0 / 40            |                      |                                |
|                                                                                                    | Next                |                   |                      |                                |
|                                                                                                    |                     |                   |                      |                                |
|                                                                                                    |                     |                   |                      |                                |
|                                                                                                    |                     |                   |                      |                                |

There are four steps to creating a third-party SNMP device plug-in file:

- 3. Specify sysObjectID.
  - a. **sysObjectID**: You can manually type in the sysObjectID or click the **Get sysObjectID** button to let MXview One retrieve the sysObjectID. When clicking the **Get sysObjectID** button, the **Get sysObjectID** From a Device window will appear.

| Get sysObjectID     | From a Device  |                        |        |                 |
|---------------------|----------------|------------------------|--------|-----------------|
| IP Address *        |                |                        |        |                 |
| IP Address          | 192.168.127.32 |                        |        |                 |
| SNMP Settings *     |                |                        |        |                 |
| SNMP Version        | V1 -           | Port                   | 161    |                 |
|                     |                |                        |        |                 |
| Username            |                | Password               |        | Q               |
|                     | 0/3            | 2                      |        | 0 / 64          |
| Read Community      | public         |                        |        |                 |
|                     | 6/3            | 2                      |        |                 |
| Data Encryption     | NoAuth         | Authentication         | MD5    | *               |
|                     |                |                        |        |                 |
| Encryption Protocol | DES            | Encryption<br>Password |        | \$              |
|                     |                |                        |        | 0/64            |
|                     |                |                        | Cancel | Get sysObjectID |

After specifying all the necessary information, click **Get sysObjectOID**. If successful, a confirmation message will appear.

**Mode**: Specify the model name. The model name only supports A-Z a-z 0-9 \_ - , (comma) () and space.

b. When finished, click **Next**.

- 4. Load Device Files.
  - a. MIB Files: Upload all the necessary MIB files. You can upload multiple MIB files at once.
  - b. **Icon File**: Upload the device icon in PNG format. The maximum resolution is  $150 \times 150 px$ . The maximum file size is 500 KB limit.
    - □ **Icon Preview**: The icon preview will show the uploaded image as it will appear in the topology.

| < Add an SM         | NMP Model Plug-In                                             |                      |                                |
|---------------------|---------------------------------------------------------------|----------------------|--------------------------------|
| $\odot$ —           | 2                                                             | 3                    | 4                              |
| Specify sysObjectID | Load Device Files                                             | Select and Test OIDs | OID Alias and Value Defination |
| MIB Files           |                                                               |                      |                                |
| Icon File *         | Hirschmann mach104.png                                        |                      |                                |
|                     | PNG format. Maximum image size 150x150<br>(px). 500 KB limit. |                      |                                |
| Icon Preview        |                                                               |                      |                                |
| Back Next           | l                                                             |                      |                                |

- c. When finished, click Next.
- 5. Select and Test OIDs.

After uploading the MIB files, the OIDs from the MIB files will be shown. You can test the OIDs to check the value before selecting them and moving on to the next step.

| <b>@</b> MXview On              | e Control Panel                |                         |                                                              | 🌐 English 🔔 adr                |
|---------------------------------|--------------------------------|-------------------------|--------------------------------------------------------------|--------------------------------|
| Server Control<br>Configuration | < Add an SNMP Model Plug-In    |                         |                                                              |                                |
| DB Backup & Restore             | 0                              | $\oslash$               | 0                                                            | 0                              |
| Plug-in Manager                 | Specify sysObjectID            | Load Device Files       | Select and Test OIDs                                         | OID Alias and Value Defination |
| Certificates                    |                                |                         | Q Search                                                     |                                |
|                                 | DID DID                        | OID Name                | OID Syntax                                                   |                                |
|                                 | Δ.1.3.6.1.4.1.248.16.100.1.1   | hmMgmtDiscMode          | Integer32(read-write(1),read-only(2))                        |                                |
|                                 | Δ .1.3.6.1.4.1.248.16.100.1.2  | hmMgmtDiscMacAddr       | OctetString                                                  |                                |
|                                 | Σ .1.3.6.1.4.1.248.16.100.1.3  | hmMgmtDiscipintfType    | Integer 32 (loop back-intf(1), router-intf(2), mgmt-intf(3)) |                                |
|                                 | Σ .1.3.6.1.4.1.248.16.100.1.4  | hmMgmtDiscSwVersion     | OctetString                                                  |                                |
|                                 | Σ .1.3.6.1.4.1.248.16.100.1.5  | hmMgmtDiscProductDescr  | OctetString                                                  |                                |
|                                 | Σ .1.3.6.1.4.1.248.16.100.2.1  | hmMgmtDiscCfgUUID       | OctetString                                                  |                                |
|                                 | .1.3.6.1.4.1.248.16.100.2.2    | hmMgmtDlscCfgProto      | Integer32(none(1),bootp(2),dhcp(3))                          |                                |
|                                 | Σ .1.3.6.1.4.1.248.16.100.2.3  | hmMgmtDiscCfgIPAddrType | Integer32(unknown(0),ipv4(1),ipv6(2),dns(16)}                |                                |
|                                 | Σδ .1.3.6.1.4.1.248.16.100.2.4 | hmMgmtDiscCfgiPAddr     | OctetString                                                  |                                |
|                                 | _                              |                         |                                                              |                                |

- a. Test OIDs.
  - i. Click on the **Test OID** (<sup>2</sup>) icon of the OID you want to test. The **Test OID** window will appear.
  - ii. Specify the IP address and SNMP settings.

iii. Click the **Get OID Value** button. The retrieved value will show in the **Value retrieved from OID** field.

| Test OID             |                             |      |                |     |           |
|----------------------|-----------------------------|------|----------------|-----|-----------|
| IP Address and OID   | •                           |      |                |     |           |
| IP Address           | 192.168.127.32              |      |                |     |           |
|                      |                             |      |                |     |           |
| OID                  | .1.3.6.1.4.1.248.16.100.1.3 |      |                |     |           |
| Value retrieved from | n OID                       |      | 27 / 255       |     |           |
| Value                | 3                           |      | 1              |     |           |
|                      | L                           |      | 1              |     |           |
| SNMP Settings *      |                             |      |                |     |           |
| SNMP Version         | V1                          | *    | Port           | 161 |           |
|                      |                             |      |                |     |           |
| Username             |                             |      | Password       |     | S.        |
|                      |                             | 0/32 |                |     | 0/64      |
| Read Community       | public                      |      |                |     |           |
|                      |                             | 6/32 |                |     |           |
| Data Encryption      | NoAuth                      | *    | Authentication | MD5 | *         |
|                      |                             |      |                |     |           |
|                      |                             |      |                |     | ancel Get |

- b. Select OIDs.
  - i. Select the OIDs you want to monitor in MXview One.
  - ii. When finished, click **Next**.

| •                   | Control Panel                              |                           |                                                         | 🌐 English | * |
|---------------------|--------------------------------------------|---------------------------|---------------------------------------------------------|-----------|---|
| Server Control      | <b>D</b> .1.3.6.1.4.1.248.16.100.1.1       | hmMgmtDiscMode            | integer32(read-write(1),read-only(2))                   |           |   |
| DB Backup & Restore | Σο .1.3.6.1.4.1.248.16.100.1.2             | hmMgmtDiscMacAddr         | OctetString                                             |           |   |
| Plug-in Manager     | Σο .1.3.6.1.4.1.248.16.100.1.3             | hmMgmtDiscipintfType      | integer32(loopback-intf(1),router-intf(2),mgmt-intf(3)) |           |   |
| Certificates        | <b>D</b> 1.3.6.1.4.1.248.16.100.1.4        | hmMgmtDiscSwVersion       | OctetString                                             |           |   |
|                     | Σο .1.3.6.1.4.1.248.16.100.1.5             | hmMgmtDiscProductDescr    | OctetString                                             |           |   |
|                     | <b>D</b> .1.3.6.1.4.1.248.16.100.2.1       | hmMgmtDiscCfgUUID         | OctetString                                             |           |   |
|                     | Δ 1.3.6.1.4.1.248.16.100.2.2               | hmMgmtDiscCfgProto        | Integer32(none(1),bootp(2),dhcp(3))                     |           |   |
|                     | Σ <sub>6</sub> .1.3.6.1.4.1.248.16.100.2.3 | hmMgmtDiscCfgiPAddrType   | Integer32(unknown(0)Jpv4(1)Jpv6(2),dns(16))             |           |   |
|                     | Δ 1.3.6.1.4.1.248.16.100.2.4               | hmMgmtDiscCfgiPAddr       | OctetString                                             |           |   |
|                     | Σ <sub>0</sub> .1.3.6.1.4.1.248.16.100.2.5 | hmMgmtDiscCfgPrefLen      |                                                         |           |   |
|                     | ☑ ∑ 1.3.6.1.4.1.248.16.100.2.6             | hmMgmtDiscCfgGwiPAddrType | Integer32{unknown(0).jpv6(1).jpv6(2).dns(16)}           |           |   |
|                     | Δ 1.3.6.1.4.1.248.16.100.2.7               | hmMgmtDiscCfgGwtPAddr     | OctetString                                             |           |   |
|                     | Σ .1.3.6.1.4.1.248.16.100.2.8              | hmMgmtDiscCfgAction       | integer32(other(1),activate(2))                         |           |   |
|                     | □ <b>Σ</b> .1.3.6.1.4.1.248.16.100.2.9     | hmMgmtDiscCfgBlinking     | Integer32(enable(1),disable(2))                         |           |   |

#### 6. OID Alias and Value Definition

An overview of all selected OIDs will be shown. The OID Alias, OID Syntax, and OID Syntax Mapping is listed for each entry.

| pecify sysObjectID    |           | Load Device Files | Select and Test OIDs                                    |                                                | OID Alias and Value Defination |
|-----------------------|-----------|-------------------|---------------------------------------------------------|------------------------------------------------|--------------------------------|
|                       |           |                   |                                                         | Q Search                                       |                                |
| OID Name              | OID Alias |                   | OID Syntax                                              | OID Syntax Mapping                             |                                |
| / hmMgmtDiscMode      |           |                   | Integer32{read-write(1),read-only(2)}                   | read-write(1), read-only(2)                    |                                |
| hmMgmtDiscipIntfType  |           |                   | Integer32{loopback-intf(1),router-intf(2),mgmt-intf(3)} | loopback-intf(1), router-intf(2), mgmt-intf(3) |                                |
| / hmMgmtDiscProductDe | escr      |                   | OctetString                                             |                                                |                                |
| / hmMgmtDiscCfgIPAddr | Туре      |                   | Integer32{unknown(0),ipv4(1),ipv6(2),dns(16)}           | unknown(0), ipv4(1), ipv6(2), dns(16)          |                                |
| hmMgmtDiscCfgPrefLe   | n         |                   |                                                         |                                                |                                |
| hmMgmtDiscCfgGwIPA    | ddrType   |                   | Integer32{unknown(0),ipv4(1),ipv6(2),dns(16)}           | unknown(0), ipv4(1), ipv6(2), dns(16)          |                                |
| hmMgmtDiscCfgGwIPA    | ddr       |                   | OctetString                                             |                                                |                                |
| hmMgmtDiscCfgAction   |           |                   | Integer32{other(1),activate(2)}                         | other(1), activate(2)                          |                                |

If necessary, you can manually edit the OID information.

a. Click the **Pencil** ( ) icon of the OID you want to edit. The **Custom Name and Syntax** window will appear.

|            | ame *                     |                                    |  |
|------------|---------------------------|------------------------------------|--|
| Name       | hmMgmtDisclpIntfType      |                                    |  |
| Alias      | Туре                      |                                    |  |
|            |                           | 4/64                               |  |
| Syntax Map | oping                     |                                    |  |
| Syntax     | Integer32(loopback-intf(1 | ),router-intf(2),mgmt-intf(3)}     |  |
|            |                           | /(-//·//·//·////////////////////// |  |
| Syntax Map | oping                     |                                    |  |
| Value      |                           | Display Name                       |  |
| 1          |                           | loopback-intf                      |  |
|            |                           |                                    |  |
| 1          | 1/64                      | 13/64                              |  |
| Value      | 1/64                      | 13 / 64<br>Display Name            |  |
|            | 1/64                      |                                    |  |
| Value      | 1/64                      | Display Name                       |  |
| Value      |                           | Display Name<br>router-intf        |  |
| Value<br>2 |                           | Display Name router-intf 11/64     |  |

- b. Edit the OID Alias and OID Syntax Mapping information as required.
- c. When finished, click **Apply**.
- When finished with all four steps, click Complete. The Update Plug-in window will appear.

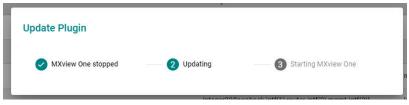

8. If successful, a confirmation will appear indicating the plug-in was created.

| SNMP Mode             | el Plug-in adde       | d                   |               |          |  |
|-----------------------|-----------------------|---------------------|---------------|----------|--|
| The plug-in           | will now sh           | now in the Supporte | d Device Mode | l list.  |  |
| Plug-in Mana          | ger                   |                     |               |          |  |
| Moxa Devices          | SNMP Devices          |                     |               |          |  |
| Upload a plug-in file |                       |                     |               |          |  |
| Select a plug-in file |                       |                     |               |          |  |
| Upload                |                       |                     |               |          |  |
| Supported Device Mo   | odel(11)              |                     |               | Q Search |  |
|                       | Model                 |                     |               |          |  |
|                       | Hirschmann MACH       |                     |               |          |  |
|                       | ABB                   |                     |               |          |  |
|                       | Alcatel               |                     |               |          |  |
|                       | Cisco Device          |                     |               |          |  |
|                       | Emerson<br>Hirschmann |                     |               |          |  |

## Certificates

From the **Certificate** page, you can view the certificates used by MXview One. By default, you can view information for **Web** certificates. If this MXview One instance is managed through MXview One Central Manager, an additional **MQTT** certificate tab will be available.

#### **Web Certificates**

On the **Web** tab, you can view the information for the current web certificates, including:

- Issue To Common Name (CN)
- Issue By Common Name (CN)
- Issue By Organization (O)
- Issued On
- Expires On

| rver Control     |                                                    |   |   |  |
|------------------|----------------------------------------------------|---|---|--|
| figuration       | Web MQT                                            | т |   |  |
| Backup & Restore |                                                    |   |   |  |
| -in Manager      | Certificate Information                            |   |   |  |
| ficates          | Issue To - Common Name (CN)<br>MXview One          |   |   |  |
|                  | Issue By - Common Name (CN)<br>MXview One          |   |   |  |
|                  | Issue By - Organization (0)<br>Moxa Inc.           |   |   |  |
|                  | Issued On                                          |   |   |  |
|                  | Tuesday, Jul 19, 2033 at 12:00:00 AM<br>Expires On |   |   |  |
|                  | Expires Off                                        |   |   |  |
|                  | Wednesday, Jul 19, 2023 at 12:00:00 /              | M |   |  |
|                  | Wednesday, Jul 19, 2023 at 12:00:00 A              | М |   |  |
|                  |                                                    | M |   |  |
|                  |                                                    | M |   |  |
|                  | Regenerate                                         |   | 2 |  |
|                  | Regenerate                                         |   |   |  |
|                  | Regenerate                                         |   |   |  |
|                  | Regenerate Import Certificate Private Key (.key) * |   |   |  |

#### **Regenerating the Certificate**

1. Click the **Regenerate** button.

The Regenerate Certificate window will appear.

| Web                                      | MQTT             |  |
|------------------------------------------|------------------|--|
| Certificate Informa                      | tion             |  |
| Certificate Informa                      | tion             |  |
| Issue To - Common Name ((<br>MXview One  | CN)              |  |
| Issue By - Common Name (<br>MXview One   | CN)              |  |
| Issue By - Organization (0)<br>Moxa Inc. |                  |  |
| Issued On<br>Tuesday, Jul 19, 2033 at    | 12:00:00 AM      |  |
| Expires On<br>Wednesday, Jul 19, 2023    | 3 at 12:00:00 AM |  |
| Regenerate                               |                  |  |

2. Click **Regenerate** to regenerate the certificate.

| Rege | nerate Certificate                                                                |        |            |
|------|-----------------------------------------------------------------------------------|--------|------------|
| Th   | Are you sure you want to regenerate existing certificate will be deleted terated. |        |            |
|      |                                                                                   | Cancel | Regenerate |

3. After successfully regenerating the certificate, MXview One Central Manager Control Panel will need to be restarted for the certificate to take effect. Click Close and restart the instance.

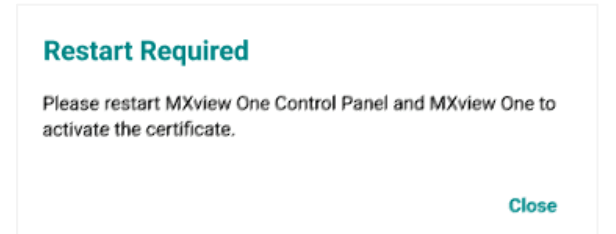

#### **Importing a Certificate**

You can manually important a certificate file and key file.

1. Click the folder icon for the Private Key and CA Certificate fields and navigate to the certificate (.crt, .cer) and key (.key) file on the local host.

|   | Import Certificate            |               |   |
|---|-------------------------------|---------------|---|
|   | Private Key (.key) *          | C:\mxview.key | D |
|   | CA Certificate (.crt, .cer) * | C:\mxview.crt |   |
|   | Import                        |               |   |
| L |                               |               |   |

- 2. Click Import.
- 3. After successfully importing the certificate, MXview One Control Panel will need to be restarted for the certificate to take effect. Click **Close** and restart the instance.

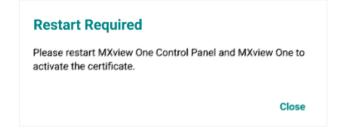

## **MQTT Certificates**

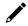

### NOTE

By default, no MQTT certificate will be available. To view MQTT certificate information, import the CA Certificate generated through MXview One Central Manager. Refer to <u>Importing the MXview One Central Manager CA Certificate</u>.

If this MXview One instance is managed through MXview One Central Manager, the MQTT tab will be available. On the **MQTT** tab, you can view the information for the current MQTT certificates, including:

- Issue To Common Name (CN)
- Issue By Common Name (CN)
- Issue By Organization (O)
- Issued On
- Expires On

| 🙉 MXview One C      | Introl Panel                                                                                                    |  |
|---------------------|----------------------------------------------------------------------------------------------------|--|
| Server Control      |                                                                                                    |  |
| Configuration       | Web MQTT                                                                                                    |  |
| DB Backup & Restore |                                                                                                    |  |
| Plug-in Manager     | Certificate Information                                                                                                    |  |
| Certificates        | Issue To - Common Name (CN)<br>MXview One                                                                                                    |  |
|                     | Issue By - Common Name (CN)<br>MXview One<br>Issue By - Organization (0)<br>Moxa Inc.<br>Issued On<br>Friday, Jul 15, 2033 at 12:00:00 AM<br>Expires On<br>Saturday, Jul 15, 2023 at 12:00:00 AM<br>Delete CA Certificate |  |
|                     | Import Certificate CA Certificate (.crt, .cer) *                                                                                                    |  |

#### Importing the MXview One Central Manager CA Certificate

If this MXview One instance is managed through MXview One Central Manager, upload the CA certificate generated through MXview One Central Manager Control Panel here.

1. Click the folder icon for the CA Certificate field and navigate to the certificate file generated through MXview One Central Manager Control Panel on the local host.

| ( MXview One Co     | ontrol Panel             |        |  |
|---------------------|--------------------------|--------|--|
| Server Control      |                          |        |  |
| Configuration       | Web                      | MQTT   |  |
| DB Backup & Restore |                          |        |  |
| Plug-in Manager     | Import Certificate       |        |  |
| Certificates        | CA Certificate (.crt, .c | :er) * |  |
|                     | import                   |        |  |
|                     |                          |        |  |
|                     |                          |        |  |

If the uploaded certificate is not from Central Manager, an error message will appear.

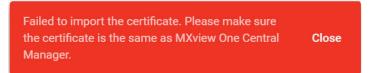

- 2. Click Import.
- 3. After successfully importing the certificate, MXview One Control Panel will need to be restarted for the certificate to take effect. Click **Close** and restart the instance.

| Restart Required                                                                    |  |
|-------------------------------------------------------------------------------------|--|
| Please restart MXview One Control Panel and MXview One to activate the certificate. |  |
| Close                                                                               |  |

#### **Deleting the CA Certificate**

1. Click **Delete CA Certificate** to delete the current CA certificate file. The **Delete CA Certificate** window will appear.

| Web                                                            | MQTT              |
|----------------------------------------------------------------|-------------------|
| Certificate Inform<br>Issue To - Common Name (<br>MXview One   |                   |
| Issue By - Common Name<br>MXview One                           | CN)               |
| Issue By - Organization (0)<br>Moxa Inc.                       |                   |
| Issued On<br>Wednesday, June 7, 20                             | 23 at 12:00:00 AM |
| Expires On<br>Tuesday, June 7, 2033 a<br>Delete CA Certificate | it 12:00:00 AM    |

2. When prompted, click **Delete**.

| Delete CA Certificate                                                                        |        |
|----------------------------------------------------------------------------------------------|--------|
| Are you sure you want to delete CA certificate?<br>The existing certificate will be deleted. |        |
| Cancel                                                                                       | Delete |

3. After successfully deleting the certificate, MXview One Control Panel will need to be restarted for the certificate to take effect. Click **Close** and restart the instance.

Restart Required Please restart MXview One Control Panel and MXview One to activate the certificate.

Close

# Starting the MXview One Server and Logging Into MXview One

1. Click **Start** on the Server Control page. The MXview One server will start running.

| MXview One Co       | ntrol Panel                               | 🌐 English | 💄 admin 🔻 |
|---------------------|-------------------------------------------|-----------|-----------|
| Server Control      | â                                         |           |           |
| Configuration       | $\bigotimes$                              |           |           |
| DB Backup & Restore | Service stopped                           |           |           |
| Plug-in Manager     | Click Start to begin monitoring your netw | vork.     |           |
| Certificate         | Start Open MXview One                     |           |           |
|                     | HTTP port is disabled                     |           |           |
|                     | HTTPS Port: 500                           |           |           |
|                     | Database Port: 443                        |           |           |
|                     | Internal Service Port 1: 8883             |           |           |
|                     | Internal Service Port 2: 8882             |           |           |

 Wait for the status to display Service is running, then click Open MXview One and log in to MXview One:

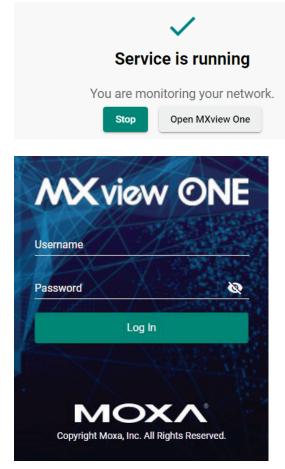

Provide the following login credentials

- **Username:** The default username is **admin**.
- > **Password:** The default password is **moxa**.

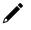

#### NOTE

Alternatively, you can log in to MXview One from a computer located remotely after starting the MXview One service. For more information, see **Logging Into MXview One Remotely**.

# **Logging Into MXview One Remotely**

You can log in remotely to MXview One that is installed on your local site computer from another computer.

1. Launch the MXview One server at the local site computer. Go to the tool bar and click the MXview One icon. Select **Remote Access**.

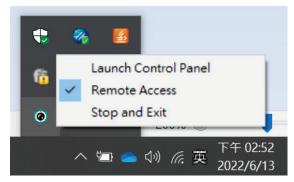

#### NOTE

If you want to close the remote function, just click Remote Access again, then the function will be closed.

- 2. Open a web browser on the computer located at the remote site.
- In the address bar, input the IP address or domain name of the computer that you want to log in to MXview One from.
  - > Format: https://[IP address]:[Port]
  - Example: https://192.168.1.250:7100

The MXview One Control Panel appears.

| ě |
|---|
|   |
|   |

- 4. Provide the following login credentials
  - > **Username:** The default username is **admin**.
  - > Password: The default password is moxa.

- 5. You can choose one of the actions listed below:
  - Click the Start button
  - Click the Stop button
  - > Change the configurations on the Configuration page

| MXview One Co       | ontrol Panel                               | 🌐 English | 💄 admin 🔻 |
|---------------------|--------------------------------------------|-----------|-----------|
| Server Control      | â                                          |           |           |
| Configuration       | $\bigotimes$                               |           |           |
| DB Backup & Restore | Service stopped                            |           |           |
| Plug-in Manager     | Click Start to begin monitoring your netwo | ork.      |           |
| Certificate         | Start Open MXview One                      |           |           |
|                     | HTTP port is disabled                      |           |           |
|                     | HTTPS Port: 500                            |           |           |
|                     | Database Port: 443                         |           |           |
|                     | Internal Service Port 1: 8883              |           |           |
|                     | Internal Service Port 2: 8882              |           |           |

- 6. To open the MXview One web console, you can type the IP address of the computer at the local site into another web browser once the MXview One Control Panel displays 'Service is running now'.
  - > Format: https://[IP address]
  - > Example: https://192.168.1.250

The MXview One web console appears.

- 7. Provide the following login credentials
  - > Username: The default username is admin.
  - > **Password:** The default password is **moxa**.

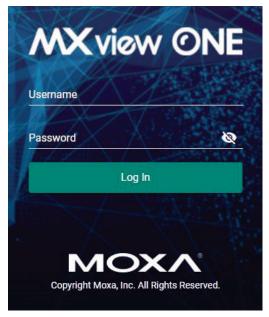

#### NOTE

A maximum of 10 users can log in to MXview One web console at the same time.

# License Management

You can monitor your devices inside the networking status via MXview One. Please note, in order to monitor the devices, you need to activate the Node-based license. For example, if you activate 123 nodes in MXview One, then during the device discovery MXview One will only recognize up to 123 nodes. MXview One will stop the device discovery process once it reaches the 123-node limit.

To increase the node limit, you can purchase additional licenses and import the license into MXview One.

Click "Start Trial" to start using MXview One.

## **Checking the License**

The **License Management** screen displays information about your MXview One license, including the number of licensed nodes, nodes currently in use, and application license. You can also use the **License Management** screen to add a new license or deactivate an existing license.

To access the **License Management** screen, navigate to **Menu** ( $\equiv$ ) > **Administration** > **License Management**.

| Wireless Add-on License<br>Mode: None                                                                 | Power Add-on License<br>Mode: None                                                                          | 0                     |
|----------------------------------------------------------------------------------------------------|----------------------------------------------------------------------------------------------------|-----------------------|
| Re-activate License<br>Use both the Deactivation code and a<br>User Code to re-activate your license. | a                                                                                                    |                       |
|                                                                                                    | Mode: None<br>Re-activate License Use both the Deactivation code and User Code to re-activate your license. | Mode: None Mode: None |

## **Adding a New License**

To increase the node limit of your MXview One server, you need to add the node-based license.

- Navigate to Menu (=) > Administration > License Management. The License Management screen appears. In the Add New License section, click Add New License.
- 2. Login to the Moxa License Site to activate the MXview One license. Click **Next** to get the User Code.

| 6                     |           | 2                                 | 3         |
|-----------------------|-----------|-----------------------------------|-----------|
| Log in to the N<br>Si |           | Copy User Code                    | Activate  |
| -                     |           | e_Z<br>cense" and "MXview One" on | the site. |
|                       | . · · · · | on code (Type: MXview O           | ne NEW)   |

3. Copy the User Code.

| Add New License                    |                   |      |        |
|------------------------------------|-------------------|------|--------|
| 0                                  | 2                 |      | 3      |
| Log in to the Moxa License<br>Site | Copy User Code    | Ac   | tivate |
| Copy the User Code to the Mo       | xa License Site 🛛 |      |        |
| User Code:                         |                   | Ū    |        |
|                                    |                   | Clos | e Next |

4. Input a valid activation code.

|                                       |                                       | 3                     |
|---------------------------------------|---------------------------------------|-----------------------|
| Log in to the Moxa License<br>Site    | Copy User Code                        | Activate              |
| Download the license from th<br>here. | e <u>Moxa License Site</u> , and past | e the Activation Code |
|                                       |                                       |                       |

#### 5. Click Apply.

MXview One activates the new license.

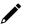

#### NOTE

Please reference Chapter 4: License Management to get more details on how to get the activation code.

# **Using Device Discovery**

MXview One provides Device Discovery to help users quickly determine the network topology and handle basic configuration tasks.

1. To launch Device Discovery manually please do the following:

Navigate to **Menu** (**E**) > **Device Discovery**.

Device Discovery appears to the right of the navigation panel.

| D | evice Dis     | covery                 |               |                  |                  |       |           |            |
|---|---------------|------------------------|---------------|------------------|------------------|-------|-----------|------------|
|   | 1 Network Rar | nge(s)                 |               |                  | 2 Discovery Resu | ılt — |           | 3 Complete |
|   | A Scanned     | d range(s) will be sav | ed after devi | ce discovery.    |                  |       |           |            |
|   | ٥             |                        |               |                  |                  |       |           |            |
| < |               | Enabled/Disabled       | Name          | First IP Address | Last IP Address  | Group | Site Name |            |
|   | _             |                        |               |                  |                  |       |           | 0 of 0     |
|   | Next          |                        |               |                  |                  |       |           |            |

2. Add the IP address ranges to scan for devices.

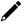

#### NOTE

MXview One supports scanning multiple IP address ranges. The selected IP address scan ranges must be enabled in order for MXview One to scan for devices.

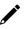

#### NOTE

Moxa devices must have the SNMP function enabled for MXview One to scan the devices.

| Add Scan Range      |   |                     |   |        |     |
|---------------------|---|---------------------|---|--------|-----|
| Enable Scan Range * |   |                     |   |        |     |
| Enabled             | • |                     |   |        |     |
| Name *              |   |                     |   |        |     |
|                     |   | CIDR Prefix *       |   |        |     |
| First IP Address *  | _ | /24 (255.255.255.0) | • |        |     |
| Last IP Address *   |   | CIDR Address Range  |   |        |     |
| Group *             |   |                     |   |        |     |
| Root                | • |                     |   |        |     |
|                     |   |                     |   |        |     |
|                     |   |                     |   | Cancel | Add |

a. Click the **Add** (1) icon.

The Add Scan Range screen appears.

- b. Select one of the following options:
  - **Enabled:** Select to enable scanning of the specified IP address range.
  - **Disabled:** Select to disable scanning of the specified IP address range.
- c. Configure the following:
  - □ Provide a custom display Name for the scan range.
  - □ Specify the **First IP Address** of the scan range.
  - □ Specify the **Last IP Address** of the scan range.
  - □ Select the **CIDR Prefix** for the scan range (if applicable).
  - □ Select the MXview One **Group** to assign the scan range to.
- d. Click Add.
- e. (Optional) Add additional network scan ranges, repeat the previous steps.
- f. (Optional) Modify scan range settings, click the **Edit** ( $\checkmark$ ) icon next to an added scan range.
- g. (Optional) Remove a scan range, click the **Delete** ( $\mathbf{I}$ ) icon next to the added scan range.
- h. Select one or more scan ranges to scan.
- i. Click Next.

MXview One scans the specified IP address ranges for devices.

| De | evice Dis    | covery                 |               |                  |                  |       |                  |            |
|----|--------------|------------------------|---------------|------------------|------------------|-------|------------------|------------|
| (  | 1 Network Ra | nge(s)                 |               |                  | 2 Discovery Resu | lt    |                  | 3 Complete |
|    |              | d range(s) will be sav | ed after devi | ce discovery.    |                  |       |                  |            |
| <  |              | Enabled/Disabled       | Name          | First IP Address | Last IP Address  | Group | Site Name        |            |
|    | □ / Í        | Enabled                | Test          | 192.168.127.1    | 192.168.127.254  | Root  | ClaireYHChang-NB | 1 – 1 of 1 |
|    | Next         |                        |               |                  |                  |       |                  |            |

- 3. View devices discovered on the network.
  - a. MXview One displays discovered devices on the **Discovery Result** list. Scroll down to view more devices on the list.

| Device Discovery            |           |       |                    |            |
|-----------------------------|-----------|-------|--------------------|------------|
| Network Range(s)            |           |       | 2 Discovery Result | 3 Complete |
| Device Alias                | Device IP | Group | Site Name          |            |
| Device discovery successful |           |       |                    | 0 of 0     |
| < Next                      |           |       |                    |            |

- b. Click Next.
- 4. Click **Browse Topology** to view the detailed network topology.

The **Topology** screen appears.

| Device Discovery                |                  |            |
|---------------------------------|------------------|------------|
| Network Range(s)                | Discovery Result | 3 Complete |
| 0 device(s) added to MXview One |                  |            |
| Browse Topology                 |                  |            |
|                                 |                  |            |

#### NOTE

MXview One cannot guarantee that it can draw the link of the topology for non LLDP devices. However, you can draw the link of the topology manually by clicking **Add Link**.

# **Account Management**

To launch Account Management, please do the following: Navigate to Menu ( $\equiv$ ) > Account Management.

The Account Management screen allows you to view, add, modify, and delete user accounts from MXview One. You can also export a list of user accounts and related information as a CSV file.

| User Account     | Password Policy | Login Notification |               |                  |          |            |
|------------------|-----------------|--------------------|---------------|------------------|----------|------------|
| II Users (3)     | <b>F O</b>      |                    |               |                  | Q Search |            |
| dministrator (1) |                 |                    |               |                  | C Search |            |
| Supervisor (0)   |                 | Username           | Authority     | Accessible Sites |          |            |
| Jser (2)         |                 | admin              | Administrator | ClaireYHChang-NB |          |            |
|                  | □ / 1           | user               | User          | ClaireYHChang-NB |          |            |
|                  | □ / 1           | guest              | User          | ClaireYHChang-NB |          |            |
|                  |                 |                    |               |                  |          | 1 - 3 of 3 |

MXview One provides three default accounts:

- admin
- user
- guest

| Default Username | Default Password | Authority     |
|------------------|------------------|---------------|
| admin            | moxa             | Administrator |
| user             | moxa             | User          |
| guest            | moxa             | User          |

Each account can be assigned one of the following **Authority** permissions:

- **Administrator:** Has full access rights to modify any settings/configurations and can assign authorities to other accounts.
- **Supervisor:** Has full access rights to modify any settings/configurations on all pages apart from the **Account Management** page.
- **User:** Has the permissions listed below.

| Description                         |
|-------------------------------------|
| Read-only                           |
| Read-only                           |
| Can do some actions: Export, Filter |
| Can do some actions: Export, Filter |
| Can do some actions: Export         |
| Can check the version               |
| Can link to the document            |
| Can link to the document            |
|                                     |

## **Adding User Accounts**

- Navigate to Menu (=) > Administration > Account Management. The Account Management screen appears.
- Click the Add (1) icon in the top right corner of the screen. The Add user account screen appears.

| Add User Acco      | ount |        |   |
|--------------------|------|--------|---|
| Username *         |      |        |   |
|                    | 0/32 |        |   |
| Password *         | Ø    |        |   |
|                    | 0/16 |        |   |
| Authority *        | *    |        |   |
|                    |      |        |   |
| Accessible Sites * | •    |        |   |
|                    |      |        |   |
|                    |      | Cancel | A |

- 3. Configure the following account details:
  - > Username: Specify the Username for the account
  - > Password: Specify the login password (minimum length: 4 characters) for the account
  - > Authority: Assign the authority permission (Administrator, Supervisor, or User) for the account
  - > Accessible Sites: Select which site(s) the account can access
- 4. Click Add.

## **Modifying User Accounts**

- Navigate to Menu (=) > Administration > Account Management. The Account Management screen appears.
- Click the Edit (
   icon in front of the account you want to modify. The Modify user account screen appears.

| Modify User A  | ccount |  |  |
|----------------|--------|--|--|
| Username       |        |  |  |
| admin          |        |  |  |
|                | 5 / 32 |  |  |
| Old Password * | Ø      |  |  |
|                | 0/16   |  |  |
| Password *     | Ø      |  |  |
| Authority *    | 0/16   |  |  |
| Administrator  | •      |  |  |

- 3. Modify the following account details:
  - > **Password:** Specify the login password (minimum length: 4 characters) for the account
  - > Authority: Assign the authority permission (Administrator, Supervisor, or User) for the account
- 4. Click Apply.

## **Deleting User Accounts**

- Navigate to Menu (=) > Administration > Account Management. The Account Management screen appears.
- 2. (Optional) Select the check box(es) in front of one or more account(s).
- Click the **Delete** (<sup>1</sup>) icon in front of the account you want to delete, or in the top left corner of the screen (if multiple accounts are selected).
   MXview One deletes the account(s).

## **Exporting User Accounts**

The Account Management screen allows you to export a CSV file containing all user accounts with corresponding authority permissions and accessible sites.

- Navigate to Menu (=) > Administration > Account Management. The Account Management screen appears.
- 2. Click the **Export** ( ) icon.

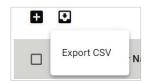

3. Select Export CSV.

#### **Configuring the Password Policy**

Use the **Password Policy** screen to modify the password requirements for user accounts.

 Navigate to Menu (=) > Administration > Account Management > Password Policy. The Password Policy screen appears.

| A | ccount Man   | agement         |                    |  |
|---|--------------|-----------------|--------------------|--|
|   | User Account | Password Policy | Login Notification |  |
| 1 |              |                 |                    |  |

- 2. Specify the minimum password length (between 4 to 16 characters).
- 3. Select one or more of the following password complexity requirements:
  - > At least one digit (0~9)
  - > Mixed upper and lower case letters (A~Z, a~z)
  - At least one special character (~!@#\$%^&\*-\_|;:,.<>[]{}())
- 4. Click Save.

MXview One requires all new account passwords to satisfy the modified password policy.

#### **Configuring Login Notifications**

Use the **Password Policy** screen to customize the notifications displayed when users log in to MXview One.

 Navigate to Menu (=) > Administration > Account Management > Login Notification. The Login Notification screen appears.

| User Account        | Password Policy     | Login Notification |
|---------------------|---------------------|--------------------|
| Show Login Failu    | re Records          |                    |
| Show Default Pa     | ssword Notification |                    |
| ogin Message        |                     |                    |
|                     | 0 / 250             |                    |
| ogin Authenticatior | n Failure Message   |                    |
|                     |                     |                    |

- 2. To enable the following notification(s), select the corresponding checkbox(es):
  - > Show Login Failure Records
  - > Show Default Password Notification
- 3. To disable the following notification(s), clear the corresponding checkbox(es):
  - > Show Login Failure Records
  - > Show Default Password Notification
- 4. To display a custom login message, type a string (up to 250 characters in length) in the **Login Message** field.
- 5. To display a custom login authentication failure message, type a string (up to 250 characters in length) in the **Login Authentication Failure Message** field.
- 6. Click Save.

MXview One displays the configured login notifications the next time a user logs in.

#### **Changing the Display Language**

Use the **Language** icon screen to customize the notifications displayed when users log in to MXview One.

1. Navigate to Language ( $\textcircled{\oplus}$ ).

The **Language** screen appears.

2. Select language.

| Apply |
|-------|
| ncel  |

- 3. MXview One supports the following languages:
  - > German (Deutsch)
  - ➤ Japanese (日本語)
  - > English
  - > Spanish (Español)
  - > French (Français)
  - > Simplified Chinese (简体中文)
  - ➤ Traditional Chinese (繁體中文)

#### 4. Click Save.

MXview One updates the display language.

### **License Management Overview**

The **License Management** screen displays information about your MXview One license, including the license types, the number of licensed nodes, nodes currently in use, and the Add-on license. You can also use the **License Management** screen to add a new license or deactivate an existing license.

To access the **License Management** screen, navigate to **Menu** ( $\equiv$ ) > **Administration** > **License Management**.

#### License Management

|   | MXview One        |                                                |                                                       |      |                                                    |                                                                                | ? |
|---|-------------------|------------------------------------------------|-------------------------------------------------------|------|----------------------------------------------------|--------------------------------------------------------------------------------|---|
|   |                   | Node License                                   | Wireless Add-on License                               | Pow  | ver Add-on License                                 |                                                                                |   |
|   |                   | Mode: Trial                                    | Mode: None                                            | Mode | e: None                                            |                                                                                |   |
|   | ြူ                | Currently Used: 3<br>Total Number of Licenses: | 2000                                                  |      |                                                    |                                                                                |   |
|   | Moxa License Site |                                                |                                                       |      |                                                    |                                                                                |   |
|   | Add New License   | e License Type                                 |                                                       |      |                                                    |                                                                                |   |
| < |                   |                                                |                                                       |      |                                                    |                                                                                |   |
| Τ | Trial Remaining   | g                                              | Wireless Free Trial                                   |      | Power Free Trial                                   | Re-activate License                                                            |   |
|   |                   |                                                | Start to experience the MXview One<br>Wireless Add-on | е    | Start to experience the MXview One<br>Power Add-on | Use both the Deactivation Code and a<br>User Code to re-activate your license. |   |
|   | Л                 | 7                                              |                                                       |      |                                                    |                                                                                |   |
|   | 4                 | .7                                             |                                                       |      |                                                    |                                                                                |   |
|   | d                 | ays                                            |                                                       |      |                                                    |                                                                                |   |
|   |                   |                                                |                                                       |      |                                                    |                                                                                |   |
|   |                   |                                                | Start Trial                                           |      | Start Trial                                        | Re-activate                                                                    |   |
|   |                   |                                                |                                                       | _    |                                                    |                                                                                |   |

# License Type

MXview One provides numerous types of licenses. Each license has a specific function.

| Trial License           | You can experience the power of MXview One for 90 days.                     |
|-------------------------|-----------------------------------------------------------------------------|
| Node License            | Specifies the number of devices that MXview One can monitor in the network. |
| Wireless Add-on License | Allows users to access additional wireless related functions.               |
| Power Add-on License    | Allows users to access additional power related functions.                  |

| Trial License           | You can experience the power of MXview One for 90 days.                            |
|-------------------------|------------------------------------------------------------------------------------|
| Node License            | Specifies the number of the devices that MXview One<br>can monitor in the network. |
| Wireless Add-on License | Allows users to access additional wireless related functions.                      |
| Power Add-on License    | Allows users to access additional power related<br>functions.                      |

# **Adding a New License**

- 1. Navigate to Menu (≡) > Administration > License Management.
  - The License Management screen appears.
- 2. In the Add New License section, click Add New License.

| l | License M         | anagement                |                         |                      | • |
|---|-------------------|--------------------------|-------------------------|----------------------|---|
|   |                   | License                  | Wireless Add-on License | Power Add-on License | ? |
|   |                   | Mode: None               | Mode: None              | Mode: None           |   |
|   |                   | State: No valid licenses |                         |                      |   |
|   | വ                 | Current Nodes: 0         |                         |                      |   |
| > | M                 | Licensed Nodes: 0        |                         |                      |   |
|   | Moxa License Site |                          |                         |                      |   |

The Add New License screen appears.

| Add New Licer           | ise            |                                                                             |                  |          |
|-------------------------|----------------|-----------------------------------------------------------------------------|------------------|----------|
| 1                       |                | 2                                                                           |                  | 3        |
| Log in to the M<br>Site |                | Copy User Code                                                              |                  | Activate |
|                         |                | e_2<br>cense" and "MXview O                                                 | ne" on the site. |          |
|                         | (Model name: L | on code (Type: MXvi<br>_IC-MXviewOne-NE <sup>\</sup><br>xxxxxxxxxxxxxxxxxxx |                  |          |
|                         |                |                                                                             | C                | ose Next |

- 3. Click Next.
- 4. Copy the User Code and click **Next**.

| Add New License                    |                    |            |
|------------------------------------|--------------------|------------|
| Ø —                                | 2                  | 3          |
| Log in to the Moxa License<br>Site | Copy User Code     | Activate   |
| Copy the User Code to the Mc       | oxa License Site 🗗 |            |
| User Code:                         |                    | 6          |
|                                    |                    | Close Next |

5. Open a web browser and go to <a href="https://license.moxa.com/">https://license.moxa.com/</a>. Select **MXview One** and Log in to your Moxa account.

6. Click **Products and Licenses > Activate a Product License**. Then, select **MXview One** from the product type list.

| Product Type | Please select a product | ~ |
|--------------|-------------------------|---|
|              | Please select a product |   |
|              | SDC                     |   |
|              | IEF                     |   |
|              | IEC                     |   |
|              | MRC QuickLink           |   |
|              | MXview One              |   |
|              | MXview                  |   |
|              | MX-AOPC UA Server       |   |
|              | MX-AOPC UA Logger       |   |
|              | MXsecurity              |   |
|              | Security Package        |   |

- 7. Input a valid **Registration Code** and see if the Product Type behind the Registration Code has displayed correctly of your license.
- 8. Paste a valid **User code** from MXview One. Click "I have read and agree to the EULA (End-user License Agreements)" checkbox. Then click **Activate** to get the activation code.

|                   | roducts and Licenses / Activate a Product License                                                       |                                         |
|-------------------|----------------------------------------------------------------------------------------------------|-----------------------------------------|
| Product Type      | MXview One                                                                                              | <i>•</i>                                |
| Registration Code | 580B391                                                                                                 | Product Type : MXview One Node_and_Site |
| User code         | 3654506182394121112.433N0CCDaux571NEF2.2Km                                                              |                                         |
| 0                 | EULA (End-user License Agreements)<br>ne software, you need to read the EULA, and click I know, so that | the activation process can be           |
| MX                | view ON                                                                                                 | IE                                      |

9. Once the process has been successfully completed, a pop-up window will appear to inform you that your license code has been activated. Click **I know** to close the window. If the license failed to activate, enter the correct Registration Code and User code again. If you are still experiencing problems, please contact Moxa Support.

| Thank you for I | purchasing an MXview One product license!                      |
|-----------------|----------------------------------------------------------------|
| Your license ha | as been activated, we will send you an activation notification |
| to your mailbox | ζ.                                                             |

10. Check your email account you used to apply for your moxa account. The activation code will be sent to this email address.

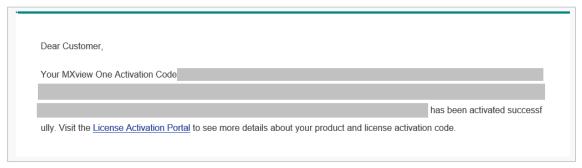

- 11. Copy the activation code from the email.
- 12. In MXview One, paste the activation code into the **Activation Code** field.

| 0                                  | 0                                      | 3                     |
|------------------------------------|----------------------------------------|-----------------------|
| Log in to the Moxa License<br>Site | Copy User Code                         | Activate              |
| Download the license from th here. | e <u>Moxa License Site</u> , and paste | e the Activation Code |
|                                    |                                        |                       |
| Activation Code                    |                                        |                       |

13. Click **Apply** and then MXview One will activate the new license.

# Adding an Add-on License

 Navigate to Menu (≡) > Administration > License Management. The License Management screen will appear.

| MXview One |                   |                         |                      | ? |
|------------|-------------------|-------------------------|----------------------|---|
|            | License           | Wireless Add-on License | Power Add-on License |   |
|            | Mode: Authorized  | Mode: None              | Mode: None           |   |
|            | Current Nodes: 0  |                         |                      |   |
| LQJ        | Licensed Nodes: 3 |                         |                      |   |

2. Click Add New License. The Add New License screen will appear.

| 0                                                         |               | 2                                                             |                  | 3         |
|-----------------------------------------------------------|---------------|---------------------------------------------------------------|------------------|-----------|
| Log in to the Moxa<br>Site                                | License       | Copy User Code                                                |                  | Activate  |
| 1. Log in to the<br>2. Choose "Activ<br>3. Registration C | ate a Product | Site 7<br>License" and "MXvie                                 | w One" on the si | te.       |
|                                                           | (Model name   | ation code (Type: N<br>e: LIC-MXviewOne-<br>xxxxxxxxxxxxxxxxx | NEW-XN-SR) is    |           |
|                                                           |               |                                                               |                  | Close Nex |

- 3. Click Next.
- 4. Copy the User Code and click **Next**.

#### NOTE

Please activate the Node-based License before activating the Add-on License.

| Add New License              |                     |               |
|------------------------------|---------------------|---------------|
| Log in to the Moxa License   | 2<br>Copy User Code | 3<br>Activate |
| Site                         | Copy User Code      | Activate      |
| Copy the User Code to the Ma | oxa License Site 🛛  |               |
| User Code:                   |                     |               |
|                              |                     | _             |
|                              |                     | Close Next    |

- Open a web browser and go to <u>https://license.moxa.com/</u>. Select MXview One and log in to your Moxa account.
- Click Products and Licenses > Activate an add-on or renewal License. Input a valid Add-on Registration Code and see if the Product Type behind the Registration Code has shown your license correctly.

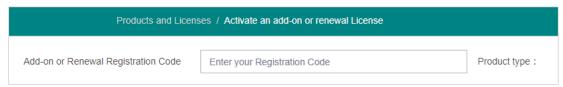

7. Paste a valid User code from MXview One. Then, click **Activate** to get the activation code.

| Add-on or Renewal Registration<br>Code |                      | Product type : MXview One Power |
|----------------------------------------|----------------------|---------------------------------|
| User code                              | Enter your user code | ]                               |
| License Type                           | ADD                  | ]                               |

8. Once the process has been successfully completed, a pop-up window will appear to inform you that your license code has been activated. Click **I know** to close the window. If the license failed to activate, enter the correct Registration Code and User code again. If you are still experiencing problems, please contact Moxa Support.

| Thank you for pure | chasing an MXview One product license!                     |
|--------------------|------------------------------------------------------------|
| Your license has b | een activated, we will send you an activation notification |
| o your mailbox.    |                                                            |
|                    |                                                            |
|                    |                                                            |

9. Check the email account you used to apply for your moxa account. The activation code will be sent to this email address.

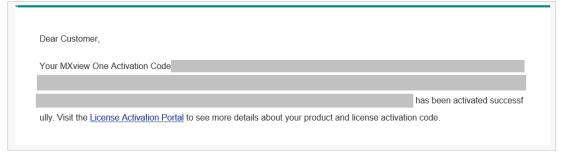

10. Copy the activation code from the email.

11. In MXview One, paste the activation code into the Activation Code field.

| Ø —                                   |                                       | - 3                   |
|---------------------------------------|---------------------------------------|-----------------------|
| Log in to the Moxa License<br>Site    | Copy User Code                        | Activate              |
| Download the license from th<br>here. | e <u>Moxa License Site ,</u> and past | e the Activation Code |
|                                       |                                       |                       |

12. Click **Apply** and MXview One will activate the license.

#### **Deactivating a License**

If you want to transfer a license to a different instance of MXview One, the license has to be deactivated first.

- Navigate to Menu (=) > Administration > License Management. The License Management screen appears.
- Expand the Licenses section.
   A list of activated licenses and activation codes appears.
- 3. Click **Deactivate** and MXview One will deactivate the license.

| icense I       | Vanagement                                                                |                                          |            |
|----------------|---------------------------------------------------------------------------|------------------------------------------|------------|
| MXview One     | e<br>License<br>Mode: Authorized<br>Current Nodes: 0<br>Licensed Nodes: 6 | Power Add-on License<br>Mode: Authorized | 0          |
| Moxa License S |                                                                           |                                          |            |
| Licenses       |                                                                           |                                          | ^          |
| Activation C   | be: Power Add-on License<br>Code:                                         |                                          | Deactivate |

#### •

NOTE

If you only have one Node-based License with one Add-on License, you will have to deactivate the Add-on License first, then deactivate the Node-based License next.

If you have more than one Node-based License, it is ok for you to deactivate the Node-based License or Add-on License without any order.

# **Reactivating a Deactivated License**

A deactivated license can be reactivated on the current instance of MXview One.

- Navigate to Menu (≡) > Administration > License Management. The License Management screen appears.
- 2. Expand the **Deactivated Licenses** section.

A list of deactivated licenses and deactivation codes will appear.

| License M                                        | lanagement                                                           |                                          |             |
|--------------------------------------------------|----------------------------------------------------------------------|------------------------------------------|-------------|
| MXview One                                       | License<br>Mode: Authorized<br>Current Nodes: 0<br>Licensed Nodes: 6 | Power Add-on License<br>Mode: Authorized | Ø           |
| Add New Licen                                    | nse License Type                                                     |                                          | ~           |
| Deactivated lice<br>Wireless Add<br>Deactivation | I-on License                                                         |                                          | ^           |
| License Start                                    | t: 2022-06-16 15:07:15                                               | 8                                        | Re-activate |

- 3. Click Re-activate and then click Next.
- 4. Copy the deactivation code and click **Next**.

| Re-activate License                       |                                |                  |       |          |
|-------------------------------------------|--------------------------------|------------------|-------|----------|
|                                           | 2                              | 3                |       | 4        |
| Log In to the Moxa<br>License Site        | Copy Deactivation<br>Code      | Copy User Code   |       | Activate |
| Copy Deactivation C<br>Deactivation Code: | Code and paste it on <u>Mo</u> | oxa License Site |       |          |
| Deactivation code.                        |                                | •••              | J     | •        |
|                                           |                                | ,                |       |          |
|                                           |                                |                  | Close | Next     |

- Open a web browser and go to <u>https://license.moxa.com</u>. Select **MXview One** and log in using your Moxa account.
- 6. Select **Products and Licenses** and click **Transfer a Product License**. Then, select **MXview One** from the product type list.

7. Paste the **Deactivation Code** followed by the **New User Code** from MXview One. Then, click **Product Transfer**.

| Products and Licenses / Transfer a Product License |                                                                          |  |  |  |
|----------------------------------------------------|--------------------------------------------------------------------------|--|--|--|
|                                                    |                                                                          |  |  |  |
| MXview One V                                       |                                                                          |  |  |  |
| Enter your deactivation code                       |                                                                          |  |  |  |
| Enter your New User Code                           |                                                                          |  |  |  |
|                                                    |                                                                          |  |  |  |
| Product<br>Transfer                                |                                                                          |  |  |  |
|                                                    | MXview One ~<br>Enter your deactivation code<br>Enter your New User Code |  |  |  |

#### NOTE

'Reactivating a Deactivated License' and 'Transfer a Deactivated License to another MXview One instance' are using the same menu here.

If you are implementing 'Reactivating a Deactivated License' on the current instance of MXview One, please paste the current MXview One User code in the 'New User Code' section.

 Once the process has been successfully completed, a pop-up window will appear to inform you that your license code has been deactivated. Click **I know** to close the window. If the license failed to deactivate, enter the license key again. If you are still experiencing problems, please contact Moxa Support.

|                      | Message notification |
|----------------------|----------------------|
| Deactivation Success |                      |
|                      | l know               |

9. Check the email account you used to apply for your moxa account. The activation code will be sent to this email address.

| ΜΟΧΛ                                                                                                    |
|----------------------------------------------------------------------------------------------------|
| Dear Customer,                                                                                                    |
| Your New MXview One Activation Code                                                                                                    |
|                                                                                                    |
| ed successfully. You can now start using MXview on this system. Visit the License Activation Portal to see more details about yo<br>ur product and license activation code. |

10. Copy the activation code from the email.

11. In MXview One, paste the activation code into the Activation Code field.

|                                    |                           | 0                          | 4              |
|------------------------------------|---------------------------|----------------------------|----------------|
| Log In to the Moxa<br>License Site | Copy Deactivation<br>Code | Copy User Code             | Activate       |
| Download the licen                 | se from the Moxa Licens   | se Site , and paste the Ac | ctivation Code |
| here.                              |                           |                            |                |

12. Click Apply and MXview One will reactivate the license.

#### **Transferring a License to a Different Instance of MXview One**

A deactivated license can be transferred to a new instance of MXview One.

- Navigate to Menu (=) > Administration > License Management. The License Management page will appear.
- 2. Expand the **Deactivated Licenses** section. A list of deactivated licenses and deactivation codes will appear. Copy the deactivation codes.

|             | Management                                                           |                                          |             |
|-------------|----------------------------------------------------------------------|------------------------------------------|-------------|
| MXview Or   | License<br>Mode: Authorized<br>Current Nodes: 0<br>Licensed Nodes: 6 | Power Add-on License<br>Mode: Authorized | 0           |
| Add New Li  |                                                                      |                                          | ~           |
| Deactivated | licenses                                                             |                                          | ,           |
| Deactivati  | Add-on License<br>ion Code:<br>tart: 2022-06-16 15:07:15             | 8                                        | Re-activate |

- Open a web browser and go to <u>https://license.moxa.com</u>. Select **MXview One** and log in using your Moxa account.
- 4. Select **Products and Licenses** and click **Transfer a Product License**. Then, select **MXview One** from the product type list.

5. Paste the **Deactivation Code** and the **New User Code** from a new installation of MXview One. Then, click **Product Transfer**.

| Products and Licenses / Transfer a Product License |                              |  |  |  |
|----------------------------------------------------|------------------------------|--|--|--|
| Product Type                                       | MXview One                   |  |  |  |
| Deactivation Code                                  | Enter your deactivation code |  |  |  |
| New User Code                                      | Enter your New User Code     |  |  |  |
|                                                    | Product<br>Transfer          |  |  |  |

#### NOTE

To obtain a new User Code, please visit "**Adding a New License**", and follow steps 1 to 4 to obtain and copy the new User Code.

6. Once the process has been successfully completed, a pop-up window will appear to inform you that your license code has been deactivated. Click **I know** to close the window. If the license failed to deactivate, enter the license key again. If you are still experiencing problems, please contact Moxa Support.

|                      | Message notification |
|----------------------|----------------------|
| Deactivation Success |                      |
|                      | l know               |

7. Check the email account you used to apply for your moxa account. The activation code will be sent to this email address.

| ΜΟΧΛ                                                                                                    |
|----------------------------------------------------------------------------------------------------|
|                                                                                                    |
| Dear Customer,                                                                                                    |
| Your New MXview One Activation Code                                                                                              |
|                                                                                                    |
|                                                                                                    |
| ed successfully. You can now start using MXview on this system. Visit the License Activation Portal to see more details about yo |
| ur product and license activation code.                                                                                          |

8. Copy the activation code from the email.

9. In MXview One, paste the activation code into the Activation Code field.

|                                    | Ø                         | - Ø                       | 4              |
|------------------------------------|---------------------------|---------------------------|----------------|
| Log In to the Moxa<br>License Site | Copy Deactivation<br>Code | Copy User Code            | Activate       |
| Download the licen                 | se from the Moxa Licens   | se Site, and paste the Ac | ctivation Code |
| here.                              |                           |                           |                |

10. Click **Apply** and MXview One will reactivate the license.

#### Quantity of Monitored Devices Exceeds the Number of Node-based Licenses

When the quantity of monitored devices exceeds the activated number of license nodes, you can purchase additional Node-based Licenses and activate them as required. Or you can delete the extra devices that you don't have to monitor.

#### **License Management**

| MXview One     | Current Nodes: 2001 A | fo<br>MXview One will be locked after 30<br>minutes if you do not add enough<br>licenses or remove nodes over the<br>usage limit. | Wireless Add-on License<br>Mode: Trial<br>please purchase additional nodes |
|----------------|-----------------------|----------------------------------------------------------------------------------------------------|----------------------------------------------------------------------------|
| Licenses       |                       |                                                                                                    |                                                                            |
| Wireless Trial | Remaining             | Re-activate License<br>Use both the Deactivation Code and a<br>User Code to re-activate your license.                             |                                                                            |
| 5              | 58<br><sub>Jays</sub> |                                                                                                    |                                                                            |

#### 1. Buy Extra Node-based Licenses

Order the required quantity of Node-based Licenses from your channel or Moxa Sales Representative. Then, follow the instructions on **Adding a New License** to activate a new license.

#### 2. Delete Extra Devices

a. You can delete the devices on the **Topology** page to meet the number of Node-based Licenses you available.

- b. Please follow the instructions below:
  - □ Press the **Stop** button in the Control Panel.

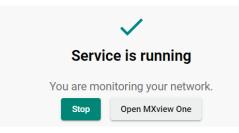

- □ After 1 minute, Click **Start** and wait for the status to display 'Service is running now'. Then, click **Open MXview One** and Log in to MXview One.
- □ Navigate to Menu (=) > Topology.

The **Topology** screen will appear and displays the Topology Map by default.

□ Click the devices you want to delete and then click **Delete**. From now on, MXview One will not count the delete devices.

The MXview One **Dashboard** contains several widgets that provide summary information about your network devices and event highlights.

#### **Dashboard Overview**

To access the Dashboard, navigate to **Menu** ( $\equiv$ ) > **Dashboard**.

Use the **Dashboard** to gain a quick overview of your network devices, important system events.

The **Dashboard** displays the following widgets:

- Device Summary
- Event Highlights: Cold/Warm Start Trap
- Event Highlights: ICMP Unreachable
- Event Highlights: Link Down

To refresh the data displayed in all the widgets, click the **Settings** (:) icon in the top right corner of the screen and select **Refresh All**.

#### **Device Summary**

The **Device Summary** widget displays the following information about the devices on your network:

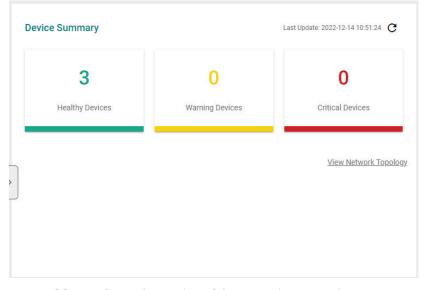

- Healthy Devices: The number of devices with no critical events or warnings.
   Click to view additional details about the devices on the Topology screen.
- Warning Devices: The number of devices with warnings.
   Click to view additional details about the devices on the **Topology** screen.
- Critical Devices: The number of devices with critical events.
   Click to view additional details about the devices on the **Topology** screen.

# **Event Highlights**

The Event Highlights will display the following events during the past seven days: Cold/Warm Start Trap, ICMP Unreachable, and Link Down.

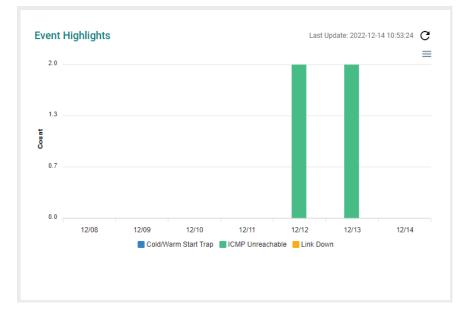

**Event Highlights:** The **Cold/Warm Start Trap** widget displays the number of cold start traps and warm start traps issued by devices at a site, and the day on which the events occurred.

**Event Highlights:** The **ICMP Unreachable** widget displays the number of times an ICMP-enabled device on your network was unreachable, and the day on which the events occurred.

**Event Highlights:** The **Link Down** widget displays the number of times a port link was down on a device on a specific date.

You can perform the following actions on this widget:

- To view the number of event highlights issued at a site on a specific date, hover over a bar in the widget chart.
- To view additional details about the event on the Event History screen, click a bar on the widget chart.
- To refresh the widget data, click the **Refresh** ( $^{\mathbb{C}}$ ) button following the **Last Update** timestamp.
- To download the Event Highlights data, click ( $\equiv$ ) below the Refresh button.

# 6. Device Discovery and Polling

#### **Device Discovery Overview**

MXview One uses SNMP, ICMP, and MMS to discover devices within the scan ranges. When a Moxa device has been located, MXview One will generate an actual image of the device, demonstrated below, to indicate the device's location on the network.

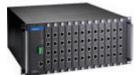

MXview One will also list detailed properties and configuration parameters, including the following:

- MAC Address
- Model Name
- IP Address
- Netmask
- Gateway
- Trap Server Address
- Auto IP Configuration
- Type of Redundancy Protocol
- Role in Redundancy Protocol
- Status and Properties of the Port
- Power Status
- Status and Version of the SNMP Protocol

MXview One will display one of the following graphics to indicate devices:

| Device                              | Image        |
|-------------------------------------|--------------|
| Moxa devices with SNMP enabled.     | MOXA<br>SNMP |
| Non-Moxa devices with SNMP enabled. | SNMP         |
| Non-Moxa devices with ICMP enabled. | ICMP         |
| Non-Moxa devices with MMS enabled.  | ммы          |

# **Configuring IP Address Scan Ranges**

MXview One allows you to scan multiple ranges of IP addresses within your network. Each network range is defined by a starting IP address and an ending IP address. Use **Device Discovery** to configure network scan ranges.

- 1. Access the **Device Discovery** screen by the following method:
  - a. Navigate to **Menu** (**E**) > **Device Discovery**.
  - b. Navigate to **Menu** (=) > **Topology**, and then navigate to **Topology** > **Device Discovery** from the Topology toolbar menu.

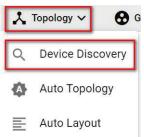

The **Device Discovery** screen will appear.

| - | 1 Network Ran | nge(s)                |                | Discovery F              | Result          |       | 3 Complete   |
|---|---------------|-----------------------|----------------|--------------------------|-----------------|-------|--------------|
|   | A The sca     | nned range(s) will be | saved after th | ne device has been disco | overed.         |       |              |
| < | ٥             |                       |                |                          |                 |       |              |
|   |               | Enabled/Disabled      | Name           | First IP Address         | Last IP Address | Group | Site Name    |
|   | - / í         | Enabled               | Test           | 192.168.127.1            | 192.168.127.254 | Root  | Site BRANDON |
|   | 4             |                       |                |                          |                 |       | ↓ 1 – 1 of 1 |
|   | Next          |                       |                |                          |                 |       |              |

- 2. To add a new scan range:
  - a. Click the Add (<sup>1</sup>) button in the top left corner.
     The Add Scan Range screen will appear.

| Add Scan Range                 |   |                     |
|--------------------------------|---|---------------------|
| Enable Scan Range *<br>Enabled | • |                     |
| Name *                         |   |                     |
|                                |   | CIDR Prefix *       |
| First IP Address *             |   | /24 (255.255.255.0) |
| Last IP Address *              |   | CIDR Address Range  |
| Group *                        |   |                     |
| Root                           | • |                     |
|                                |   |                     |
|                                |   | Cancel Add          |

- b. Select the scan range status:
  - Enabled
  - □ Disabled
- c. Provide a Name for the scan range.
- d. Provide the starting IP address for the scan range.
- e. Provide the ending IP address for the scan range.
- f. Select the CIDR Prefix (if applicable).
- g. Assign the scan range to a **Group**.
- h. Click Add.
  - The new scan range appears in the Network Range table.
- 3. To edit a scan range:
  - a. Select the check box next to the scan range in the **Network Range** table.
  - b. Click the **Edit** ( ) icon.
  - The Edit Scan Range screen appears.
  - c. Modify the scan range settings.
  - d. Click Apply.

#### The **Device Discovery** screen displays the **Network Range** table with the updated scan range information.

4. Click **Next** to discover the devices within the specific IP address ranges.

|   | Network Range(s)             | 2 Discovery Result |       | 3 Complete |        |
|---|------------------------------|--------------------|-------|------------|--------|
|   | Device Alias                 | Device IP          | Group | Site Name  |        |
| < | Device discovery is finished |                    |       |            | 0 of 0 |
|   | Next                         |                    |       |            |        |

5. To complete scan range configuration, click **Next**.

The **Complete** tab and the number of devices added to MXview One.

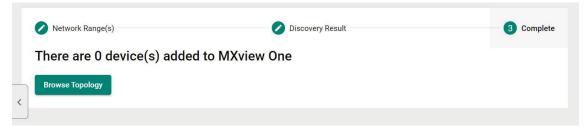

To view the updated topology, click Browse Topology.
 The Topology screen will appear and display the updated Topology Map.

# **Configuring Device Polling Settings**

Devices in the assigned scan range can be discovered via SNMP and ICMP protocols. (The default polling interval of ICMP is 10 seconds, while SNMP is 60 seconds. Users can go to the **Default Device Template** page to change the polling intervals.) After a device is discovered, MXview One will use SNMP and ICMP to poll the device periodically. To configure this function properly, you will need to know the following information:

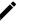

#### NOTE

MXview One **Dashboard** widgets also use the device polling settings. For more information about the MXview One **Dashboard** widgets, see Chapter 5: **Dashboard Overview**.

- Navigate to Menu ( =) > Administration > Default Device Template. The Default Device Template screen appears.
- 2. Scroll down to the **Polling Settings** section.

| Polling Settings<br>ICMP Polling Interval *<br>10 |     |
|---------------------------------------------------|-----|
| 10 - 600                                          | sec |
| SNMP Polling Interval *                           |     |
| 60                                                |     |
| 60 - 600                                          | sec |

 Configure the following ICMP polling settings: ICMP polling interval: Specify the time in se

**ICMP polling interval:** Specify the time in seconds between polls. MXview One will use ICMP protocol to check if the device is alive.

- Configure the following SNMP polling settings:
   SNMP polling interval: Specify the time in seconds between polls.
- 5. Scroll down to the **Log In** section to configure the device web console login credentials:
  - > Username: The login username for the device web console
  - > **Password:** The login password for the device web console

| Log In     |       |
|------------|-------|
| Username * |       |
| admin      |       |
| Password * |       |
|            | ka ka |

6. Click Save.

MXview One will update the modified settings.

# **Changing Default SNMP Configuration**

The default SNMP read community string that is used to discover devices is public. Use the **Default Device Template** screen to change the default read community string or modify other default SNMP configuration.

- Navigate to Menu ( =) > Administration > Default Device Template. The Default Device Template screen will appear.
- 2. Scroll down to the **SNMP Configuration** section.

| SNMP Version *      |   | Port *          |  |
|---------------------|---|-----------------|--|
| V1                  | * | 161             |  |
| Username            |   |                 |  |
| admin               |   | Password        |  |
| Read Community      |   | Write Community |  |
| public              |   | private         |  |
| Data Encryption     |   | Authentication  |  |
| NoAuth              | • | MD5             |  |
|                     |   |                 |  |
| Encryption Protocol |   |                 |  |

- 3. Configure the following:
  - a. SNMP Version: Select the SNMP protocol version
  - b. SNMP Port: Specify the SNMP port
  - c. Username: Specify the SNMP server username
  - d. Password: Specify the SNMP server password
  - e. Read Community: Specify the new community string
  - f. Write Community: Specify the new community string
  - g. **Data Encryption:** Select the data encryption method
    - □ NoAuth
    - AuthNoPriv
    - AuthPriv
  - h. Authentication: Select the authentication method
    - □ MD5
    - □ SHA
    - □ SHA256
    - □ SHA512
  - i. Encryption Protocol: Select the encryption protocol and input the Encryption Password.
    - DES
    - AES
- 4. Click Save.

MXview One updates the modified settings.

# **Changing Modbus TCP Settings**

By configuring Modbus TCP Settings in the Default Device Template section, MXview One will be able to detect whether a device has Modbus attributes or not. If a device supports Modbus, a Modbus string will appear above the device icon in the topology to easily identify the device.

- Navigate to Menu (=) > Administration > Default Device Template. The Default Device Template screen will appear.
- 2. Scroll down to the Modbus TCP Settings section.

| Modbus TCP S | ettings |
|--------------|---------|
| Enabled *    |         |
| Disabled     | •       |
|              |         |
| port *       |         |
| 502          |         |

- 3. Configure the following:
  - a. **Enabled:** Enable or disabled Modbus TCP settings
    - Enabled
    - Disabled
  - b. Port: Specify the Modbus TCP port
- 4. Click Save.

MXview One updates the modified settings.

MXview One allows you to view a graphical representation of your network topology, add/delete devices and links to the Topology Map, organize the topology structure, and export the Topology Map as a PNG image. You can also scan specific IP address ranges to discover devices on your network.

#### **Topology Overview**

The Topology screen allows you to view the Topology Map, which is a graphical representation of the devices in your network, and perform most actions in MXview One. For example, you can use the Network Topology screen to do the following:

- Display a graphical representation of a real network.
- Show connecting relationships between devices.
- Indicate the status of devices and links.

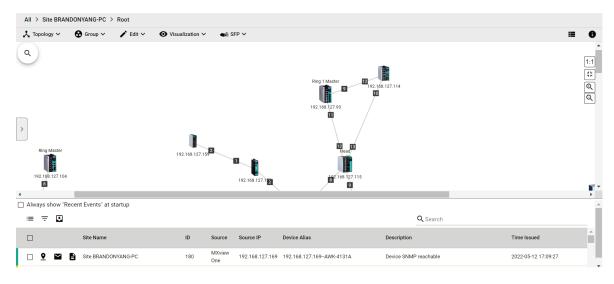

# Viewing the Topology Map

Use the Topology screen to view the Topology Map of your network.

- 1. Navigate to **Menu** (≡) > **Topology**.
  - The **Topology** screen will appear and displays the Topology Map by default.
- If the List view is displayed, click the Topology view (<sup>1</sup>) icon in the top right corner.
   The Topology screen will display a graphical representation of the devices and links on your network.
- 3. To search for a specific device on the Topology Map:
  - a. Click the **Search topology**  $(^{\mathbb{Q}})$  icon in the top left corner.

The topology search box appears with a drop-down directory tree of the Topology Map structure.

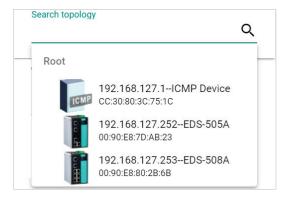

- b. Search the device in the drop-down directory tree or type a string in the search box. Click the specific device and MXview One will bring you to the device on the Topology Map.
- 4. To view the details of a specific device, select the device in the Topology Map.

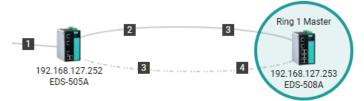

The **Device Properties** pane appears to the right of the Topology Map.

| Device Properties   | Current Status |
|---------------------|----------------|
|                     |                |
| Basic Device Prop   | erties         |
| Alias               |                |
| EDS-510E            |                |
| Model Name          |                |
| EDS-510E            |                |
| MAC Address         |                |
| 00:90:E8:86:2F:16   |                |
| Availability        |                |
| 100.00%             |                |
| System Description  |                |
| EDS-510E-3GTXSF     | P              |
| System Object ID    |                |
| .1.3.6.1.4.1.8691.7 | .84            |

To view events associated with the device, click the Current Status.
 The Current Status pane displays events associated with the device.

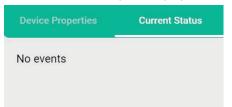

6. To view details about a link between devices, select a link in your Topology Map.

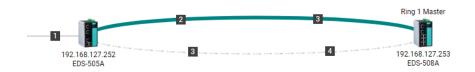

The **Link Properties** pane appears to the right of the Topology Map.

| Link Properties     |
|---------------------|
| Link Information    |
| From<br>10.81.10.12 |
| Port 9              |
| To<br>10.81.10.13   |
| Port 8              |
| Link Speed<br>1 Gb  |
| SFP Information     |
| From                |

### **Viewing Recent Events**

Use the **Topology** screen to view recent events from devices in your topology. You can filter the events in the list or export the data as a CSV file.

For more information on viewing all events, see Event Monitoring.

1. Navigate to **Menu** ( $\equiv$ ) > **Topology**.

The **Topology** screen will appear and displays the **Recent Events** panel on the bottom.

| 🕻 Topology 🗸  | 🔂 Group 🗸 🧪 Edit 🗸 💿 Visa                                                                             | alization V 🛛 📽 SFP V                                 | 🗢 🙃 Wireless 🗸             |                           |                         | =                   |
|---------------|----------------------------------------------------------------------------------------------------|-------------------------------------------------------|----------------------------|---------------------------|-------------------------|---------------------|
| a<br>#        | Ring Master<br>192.166.127.13<br>192.166.127.67<br>192.168.127.67<br>192.168.127.67<br>192.168.127.95 | Ring 1 Master Ring Mast<br>192.168.127.93 192.168.127 | er Ring Master             |                           | 66 127 107              |                     |
| Always show " | Recent Events" at startup                                                                             |                                                       |                            |                           | Q Search                |                     |
|               | Site Name                                                                                             | ID S                                                  | Source Source IP           | Device Alias              | Description             | Time Issued         |
| □ <u>9</u> 🖬  | Site BRANDONYANG-PC                                                                                   | 1754 1                                                | Xview One 192.168.127.168  | 192.168.127.168-AWK-1131A | Device SNMP reachable   | 2022-04-28 13:48:34 |
| 0 9 🖬         | Site BRANDONYANG-PC                                                                                   | 1753 1                                                | Xview One 192.168.127.168  | 192.168.127.168-AWK-1131A | Device SNMP unreachable | 2022-04-28 13:48:28 |
| D 2 🖬         | Site BRANDONYANG-PC                                                                                   | 1752 1                                                | MXview One 192.168.127.168 | 192.168.127.168-AWK-1131A | Device SNMP reachable   | 2022-04-28 13:38:18 |
| 0 2 🖬         | Site BRANDONYANG-PC                                                                                   | 1751                                                  | MXview One 192.168.127.168 | 192.168.127.168-AWK-1131A | Device SNMP unreachable | 2022-04-28 13:38:08 |
| 🗆 🙎 🖬         | Site BRANDONYANG-PC                                                                                   | 1750                                                  | MXview One 192.168.127.168 | 192.168.127.168-AWK-1131A | Device SNMP reachable   | 2022-04-28 13:22:12 |
| 🗆 🙎 🖬         | Site BRANDONYANG-PC                                                                                   | 1749                                                  | MXview One 192.168.127.168 | 192.168.127.168-AWK-1131A | Device SNMP unreachable | 2022-04-28 13:22:04 |
| 🗆 🙎 🖬         | Site BRANDONYANG-PC                                                                                   | 1748                                                  | MXview One                 |                           | User login: admin       | 2022-04-28 13:16:52 |
| 🗆 🙎 🖬         | Site BRANDONYANG-PC                                                                                   | 1747                                                  | MXview One 192.168.127.168 | 192.168.127.168AWK-1131A  | Device SNMP reachable   | 2022-04-28 13:01:53 |
| 0 9 🖬         | Site BRANDONYANG-PC                                                                                   | 1746                                                  | MXview One 192.168.127.168 | 192.168.127.168AWK-1131A  | Device SNMP unreachable | 2022-04-28 13:01:45 |
| 🗆 🙎 🖬         | Site BRANDONYANG-PC                                                                                   | 1745                                                  | MXview One 192.168.127.168 | 192.168.127.168AWK-1131A  | Device SNMP reachable   | 2022-04-28 12:53:20 |
| 🗆 🙎 🖬         | Site BRANDONYANG-PC                                                                                   | 1744 1                                                | MXview One 192.168.127.168 | 192.168.127.168AWK-1131A  | Device SNMP unreachable | 2022-04-28 12:53:15 |
| 🗆 🙎 🖬         | Site BRANDONYANG-PC                                                                                   | 1743 1                                                | MXvlew One 192.168.127.168 | 192.168.127.168AWK-1131A  | Device SNMP reachable   | 2022-04-28 12:32:32 |
| 🗆 🙎 🖬         | Site BRANDONYANG-PC                                                                                   | 1742                                                  | MXview One 192.168.127.168 | 192.168.127.168AWK-1131A  | Device SNMP unreachable | 2022-04-28 12:32:23 |
| 🗆 🙎 🖬         | Site BRANDONYANG-PC                                                                                   | 1741 1                                                | MXview One 192.168.127.168 | 192.168.127.168AWK-1131A  | Device SNMP reachable   | 2022-04-28 12:21:28 |
| 0 9 🖬         | Site BRANDONYANG-PC                                                                                   | 1740                                                  | MXview One 192.168.127.168 | 192.168.127.168AWK-1131A  | Device SNMP unreachable | 2022-04-28 12:21:23 |
| 🗆 🙎 🖬         | Site BRANDONYANG-PC                                                                                   | 1739                                                  | MXview One 192.168.127.169 | 192.168.127.169-AWK-4131A | Device SNMP reachable   | 2022-04-28 12:19:52 |
|               | Site BRANDONYANG-PC                                                                                   | 1738                                                  | MXview One 192.168.127.169 |                           | Device SNMP unreachable | 2022-04-28 12:19:44 |

2. To filter the information in the table, type a full or partial string that matches the value in any of the table columns on the right of the search space.

MXview One filters the table to only display events with values that fully or partially match the specified string.

- 3. To filter the information in the table by specific criteria:
  - a. Click the **Filter** (=) icon below the **Recent Events** tab. The criteria selection screen appears.

| ≔ ⊽ 🖸    |   |            |       |
|----------|---|------------|-------|
| Filter   |   |            | ×     |
| Severity | * | Source     | •     |
| Group    | • | IP Address |       |
|          |   | Reset      | Apply |

- b. Specify any of the following criteria:
  - **Severity:** Select the event severity level
    - > Any
    - Information
    - Warning
    - > Critical
    - System Information

- **Source:** Select the source that detected the event
  - > Any
  - MXview One
  - > Trap
- **Group:** Select the device group
- □ IP Address: Select the device IP address
- c. Click Apply.

MXview One filters the table to only display events that match the specified criteria.

- 4. To acknowledge the events in the table:
  - a. Click the Acknowledge ( $\cong$ ) icon before the specific event, then the event will be confirmed.
  - b. If you want to acknowledge more events, click the checkbox before the events or click the checkbox on the tool bar to select all the events. Then, click the Acknowledge icon.
- 5. To sort the data in the table by a specific column, click the column heading.

MXview One sorts the table by the column.

| ID | Source        | Source IP 🛧     | Device Alias            |
|----|---------------|-----------------|-------------------------|
| 43 | MXview<br>One | 192.168.127.252 | 192.168.127.252EDS-505A |

- 6. To export data displayed in the **Recent Events** tab:
  - a. Click the **Export** ( ) icon.

| 11 Ŧ | ₽          |   |
|------|------------|---|
|      | Export CSV | • |
|      |            | t |

- b. Select Export CSV.
- c. Specify the location to save the exported file.
- d. Click Save.

MXview One exports the displayed event data as a CSV file.

7. To quickly filter event, click the **Quick filter event** ( $\blacksquare$ ) icon to find the events.

The events include the following:

- Unacknowledged Events
- Last 20 Unacknowledged Events
- Last 20 Events
- > Last 50 Events.

| ≔ ⊽ 🖸                         |
|-------------------------------|
| Unacknowledged Events         |
| Last 20 Unacknowledged Events |
| Last 20 Events                |
| Last 50 Events                |

8. MXview One allows users to display the Recent Events panel all the time by clicking the **Always show** "Recent Events" at the startup checkbox.

| 🗆 Alwa | Always show "Recent Events" at startup |           |
|--------|----------------------------------------|-----------|
| :=     | ₹ 🖸                                    |           |
|        |                                        | Site Name |

### Organizing the Topology Structure By Group Function

The Topology Map can be organized into a multi-layer tree structure of up to 5 layers. Organizing the topology structure into groups helps manage a large number of nodes on the computer screen. For example, users can move nodes of the same subnet or location into the same group. Root, which is the only group at the first layer, exists by default and cannot be deleted. Groups created by users are in the layer under Root. Devices can be moved between groups.

1. Navigate to **Menu** ( $\blacksquare$ ) > **Topology**.

The **Topology** screen appears and displays the Topology Map by default.

> MXview One represents the Topology Map structure by a path at the top of the **Topology** screen:

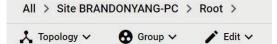

If the Topology Map contains groups under the Root layer, you can click the right arrow (>) and select the group:

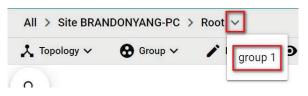

> You can also click the following icon used to indicate user-defined groups within the Topology Map:

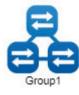

 If List view is displayed, click the Topology view (<sup>▲</sup>) icon in the top right corner. The Topology screen displays the following toolbar above the Topology Map:

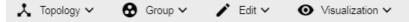

- 3. To create a group:
  - a. Navigate to Group > Create Group. The Create Group screen appears.

| -       |  |
|---------|--|
|         |  |
| 6 / 63  |  |
| 4 / 128 |  |
|         |  |
|         |  |

- b. Configure the following:
  - Parent Group
  - □ Group Name
  - □ Group Description
  - Group Icon
- c. Click Create.

MXview One will add the group below to the specified parent group.

- 4. To reorganize the groups within the Topology Map structure:
  - a. Navigate to Group > Group Maintenance.
    - The Group Maintenance screen appears.

| Group Maintenance |        |       |
|-------------------|--------|-------|
|                   |        |       |
| ▼ Root            |        |       |
| group 1           |        |       |
|                   |        |       |
|                   |        |       |
|                   |        |       |
|                   |        |       |
|                   |        |       |
|                   |        |       |
|                   |        |       |
|                   | Cancel | Apply |

#### b. Select a layer to modify.

The group details appear to the right of the topology directory tree.

| Group Maintenance |                               |   |
|-------------------|-------------------------------|---|
| 0 1               |                               |   |
| ▼ Root            | Group Name *                  |   |
| group 1           | group 1                       |   |
|                   | 7 / 63                        |   |
|                   | Group Description             |   |
|                   | 0 / 128                       |   |
|                   |                               |   |
|                   | The maximum image size is 1MB |   |
|                   | Cancel Apply                  | / |

- c. (Optional) Edit the group details or perform one of the following points:
  - i. (Optional) Click **Add** to add a new group below the selected layer.
  - ii. (Optional) Click **Delete** to remove a group from the topology structure.
- d. Click Apply.
- 5. To reassign the device(s) in a group:
  - a. There are two ways to reassign the device(s) in a group:
    - i. Navigate to Group > **Change Group**. The Change Group screen appears.
    - ii. Select the device(s) you want to reassign on the topology and click the Change Group icon on the toolbar.

| Root      |                 | * |   |
|-----------|-----------------|---|---|
|           | IP Address      |   |   |
|           | 192.168.127.154 |   |   |
|           | 192.168.127.155 |   |   |
|           | 192.168.127.156 |   |   |
|           | 192.168.127.157 |   |   |
|           | 192.168.127.158 |   |   |
|           | 192.168.127.159 |   |   |
|           | 192.168.127.160 |   |   |
|           | 192.168.127.161 |   |   |
|           | 192 168 127 162 |   | - |
| 0 Selecte | ed / 50 total   |   |   |
| Assign to | o Group *       |   |   |
| group     | 1               | • |   |

- b. If the **IP Address** list does not display the IP address(es) of the device(s) you want to reassign, select the **Current Group** drop-down list.
- c. Select the IP address(es) of the device(s) that you want to reassign to a different group.
- d. From the Assign to Group drop-down list, select the new group for the selected device(s).
- e. Click Apply.

### **Redundant Topologies**

Redundant topologies have at least one backup link, which will be indicated with a dashed line:

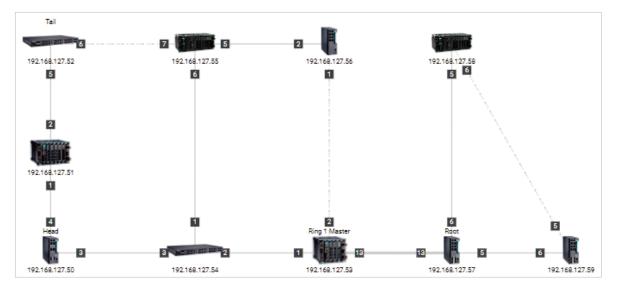

For devices that play a particular role in the topology, MXview One will label the devices by displaying the roles above the images of the devices. Backup links will be indicated with dashed lines.

- RSTP has a Root
- Turbo Ring has a Master
- Turbo Chain has a Head and a Tail
- Dual Homing

#### NOTE

Only the **Auto Topology** function can draw dashed lines for redundancy links. Redundant links that are added manually will appear as solid lines.

### **PoE Power Consumption Visualization**

By periodic polling, a PoE link will display the port number, power (watts), voltage (V), and current (mA) directly on the topology map.

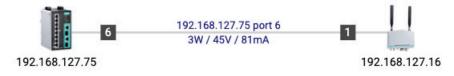

# **VPN Tunnel Visualization**

The VPN tunnel link will display 'VPN' on the link.

1. The VPN tunnel is connected.

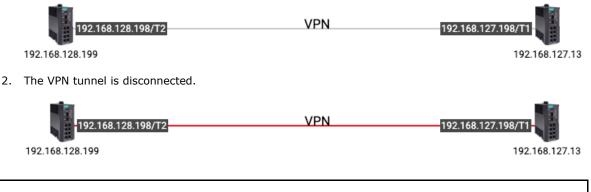

r

#### NOTE

VPN Tunnel Visualization is only available on Moxa's EDR-810 and EDR-G9010 series of secure routers.

# **Port Trunking**

Port trunking, also called link aggregation, involves grouping links into a link aggregation group. Trunking links will be indicated with thick, solid lines.

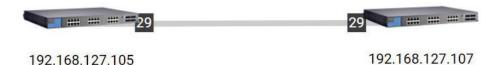

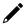

#### ΝΟΤΕ

Only **Auto Topology** can draw thick lines for trunking links. Trunking links that are added manually will appear as solid lines.

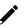

#### NOTE

For trunked link, check **Device Properties** to get the port number corresponding to the trunking information.

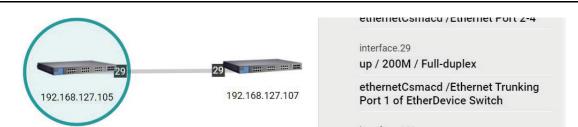

## **Adding Devices and Links**

MXview One allows you to manually add devices and links to an automatically generated Topology Map. The **Topology** screen allows you to add devices from Topology View or List View.

1. Navigate to **Menu** (≡) > **Topology**.

The **Topology** screen appears and displays the Topology Map by default.

- 2. To add a device to the Topology Map:
  - a. Click Edit > Add Device.

The Add Device screen will appear.

| IP Address *        |   |                     |  |
|---------------------|---|---------------------|--|
| Assign Model *      |   | Assign to Group *   |  |
| SNMP Version *      |   | Port *              |  |
| V1                  | * | 161                 |  |
| Username            |   |                     |  |
| admin               |   | Password            |  |
| Read Community      |   | Write Community     |  |
| public              |   | private             |  |
| Data Encryption     |   | Authentication      |  |
| NoAuth              | * | MD5 👻               |  |
| Encryption Protocol |   |                     |  |
| DES                 | • | Encryption Password |  |
|                     |   |                     |  |

- b. Configure the following:
  - **IP Address:** Specify the IP address of the device
  - □ Assign Model: Select the model of the device
  - □ Assign to Group: Select the group to assign the device to
  - **SNMP Version:** Select the SNMP version
  - **Port:** Specify the port number
  - **Username:** Specify the device login Username
  - □ **Password:** Specify the password
  - **Read Community:** Specify the SNMP read community string
  - □ Write Community: Specify the SNMP write community string
  - **Data Encryption:** Select the data encryption method
  - **Authentication:** Select the authentication method
  - **Encryption Protocol:** Select the encryption protocol and input the **Encryption Password**
- c. Click Add.

MXview One adds the device to the topology.

- 3. To add a link to the Topology Map:
  - a. Navigate to **Edit > Add Link**.

The Add Link screen will appear.

| om       |  |
|----------|--|
| Device * |  |
| Port*    |  |
| 0        |  |
| Device * |  |
| Port *   |  |

- b. Configure the following information for the two devices joined by the link:
  - **Device:** Specify the IP address of the device
  - **Port:** Specify the device port number
- c. Click Add.MXview One adds the link between the specified devices.

Links drawn between two devices in the Topology Map are bidirectional. You may specify either device as the **From** device or the **To** device.

## ΝΟΤΕ

NOTE

Trunking and redundancy links added manually will appear as solid lines.

Port numbers must be numeric and entered correctly to obtain the correct traffic information.

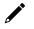

## NOTE

NOTE

For modular switches, a port number depends on the chassis to which the port belongs, but not on how many modules are inserted. For switches such as the PT-7828, the first module's port numbers are from 1 to 8, the second module's port numbers are from 9 to 16, and so on. The port number depends only on which slot the module is in; in other words, the port number is the same regardless of whether other slots are empty or occupied.

## **Deleting Devices and Links**

You can delete devices and links from the Topology Map. After a device is deleted, it will be removed from the topology map, and the device will not be polled or located when performing Device Discovery. Deleting a link will delete a link from the topology map, but it will not affect the actual network configuration.

1. Navigate to Menu (≡) > Topology.

The **Topology** screen will appear and display the Topology Map by default.

- 2. To delete a device from the Topology Map:
  - a. Select the device.

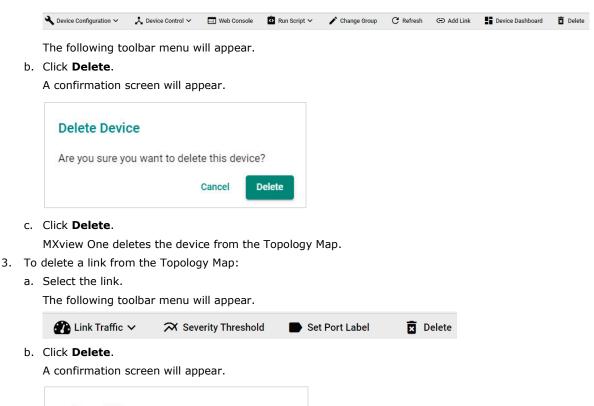

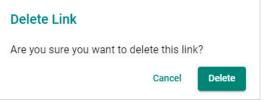

c. Click Delete.

MXview One deletes the link from the Topology Map.

## **Updating the Topology Map**

Updating the existing topology adds new links and updates existing links, but does not change the status of links that are indicated as having been disconnected or links that were drawn manually.

For devices with LLDP functionality, MXview One can draw the physical topology map, down to the port level of the devices. For devices without an LLDP MIB, MXview One is able to draw links by using ARP. To activate this function, select the **Advanced Topology Analysis** checkbox from the **Auto Topology** screen.

1. Navigate to **Menu** (≡) > **Topology**.

The **Topology** screen appears and displays the Topology Map by default.

2. If **List view** is selected, click the **Topology view**  $(\checkmark)$  icon in the top right corner.

The **Topology** screen displays a graphical representation of the devices and links on your network.

#### 3. Navigate to **Topology > Auto Topology**.

The Auto Topology screen appears.

| Auto Topology                                                                         |        |       |
|---------------------------------------------------------------------------------------|--------|-------|
| O New Topology                                                                        |        |       |
| Existing links are going to be deleted                                                |        |       |
| Update Topology                                                                       |        |       |
| Existing links will be kept while new links are added                                 |        |       |
| <ul> <li>Advanced Topology Analysis</li> <li>Strict Link Verification Mode</li> </ul> |        |       |
| *Additional time is required.                                                         |        |       |
|                                                                                       | Cancel | Apply |

- 4. Select Update Topology.
- 5. (Optional) Select Advanced Topology Analysis to draw links for devices without an LLDP MIB.
- 6. (Optional) Select **Strict Link Verification Mode**. If enabled, links between devices will only be shown on the topology if the devices on both ends have the other device's information in their LLDP table.
- Click **Apply**.
   MXview One will update the Topology Map.

#### NOTE

MXview One cannot guarantee that it can draw the link of the topology for non LLDP devices. However, you can draw the link of the topology manually by clicking **Add Link**.

## **Refreshing the Topology Layout**

After changes have been made, use the **Auto Layout** feature to refresh the layout of the Topology Map. Auto Layout does not update any devices or links. It only redraws the topology to better fit the screen.

1. Navigate to **Menu** (≡) > **Topology**.

The **Topology** screen will appear and displays the Topology Map by default.

2. If **List view** is selected, click the **Topology view**  $(\overset{\star}{})$  icon in the top right corner.

The **Topology** screen will display a graphical representation of the devices and links on your network.

3. Navigate to **Topology > Auto Layout**.

The Auto Layout screen appears.

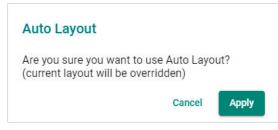

4. Click Apply.

MXview One refreshes the Topology Map layout.

## **Creating a New Topology Map**

Creating a new topology deletes all links, requests LLDP information from devices, and draws topology maps based on the gathered information.

For devices with LLDP functionality, MXview One can draw the physical topology map, down to the port level of the devices. For devices without an LLDP MIB, MXview One is able to draw links by using ARP. To activate this function, select the **Advanced Topology Analysis** checkbox from the **Auto Topology** screen.

#### NOTE

Links drawn manually will also be deleted by this action.

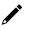

#### NOTE

Your devices must have firmware version 3.1 or higher to use Advanced Topology Analysis.

| * | NOTE |
|---|------|
|   |      |

If the Auto Topology function does not create an accurate representation of the actual network, deselect the **Advanced Topology Analysis** check box and try again.

- 1. Navigate to **Menu** ( $\equiv$ ) > **Topology**.
  - The **Topology** screen appears and displays the Topology Map by default.
- 2. If **List view** is selected, click the **Topology view** ( $\stackrel{*}{\frown}$ ) icon in the top right corner.

The **Topology** screen displays a graphical representation of the devices and links on your network.

 Navigate to Topology > Auto Topology. The Auto Topology screen appears.

| Auto Topology                                                                         |        |       |
|---------------------------------------------------------------------------------------|--------|-------|
| New Topology                                                                          |        |       |
| Existing links are going to be deleted                                                |        |       |
| O Update Topology                                                                     |        |       |
| Existing links will be kept while new links are added                                 |        |       |
| <ul> <li>Advanced Topology Analysis</li> <li>Strict Link Verification Mode</li> </ul> |        |       |
| *Additional time is required.                                                         |        |       |
|                                                                                       | Cancel | Apply |

- 4. Select New Topology.
- 5. (Optional) Select Advanced Topology Analysis to draw links for devices without an LLDP MIB.
- 6. Click Apply.

MXview One will create a new Topology Map.

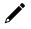

#### NOTE

MXview One cannot guarantee that it can draw the link of the topology for non LLDP devices. However, you can draw the link of the topology manually by clicking **Add Link**.

## Setting/Editing the Background Image

MXview One allows you to customize the Topology Map by uploading a background image in JPG, GIF, or PNG format.

1. Navigate to Menu (≡) > Topology.

The **Topology** screen appears and will display the Topology Map by default.

- If List view is selected, click the Topology view (<sup>1</sup>/<sub>2</sub>) icon in the top right corner.
   The Topology screen will display a graphical representation of the devices and links on your network.
- Navigate to Edit > Background.
   The Background screen appears.

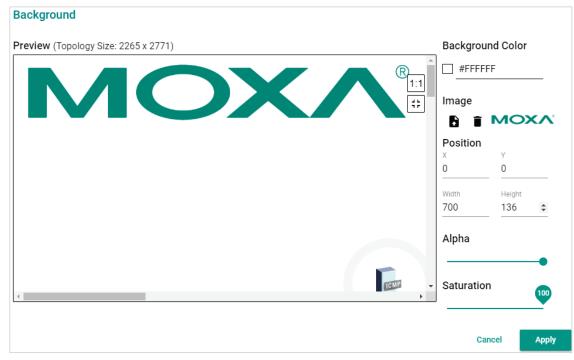

- 4. Upload the background image by using one of the following methods:
  - $\succ~$  The image size must be less than 20 MB.

> Click **Set Background** (**b**) icon to upload the image file.

MXview One will set the uploaded image as the Topology Map background.

5. Use the sliders to modify the **Alpha** and **Saturation** value of a background image.

6. Under the **Position** section, modify the value of X and Y to move the origin of the image to a suitable location. Modify the 'Width' and 'Height' to change the size of the image.

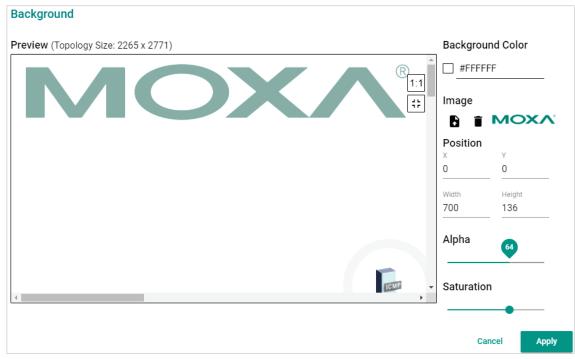

7. To delete a background image, click ( $\blacksquare$ ) to remove the background image from the Topology Map.

## **Editing the Topology Appearance**

Use the **Preferences** screen to modify how the Topology Map displays the topology line style, PoE status, background color, link status, and traffic load.

1. Navigate to Menu (≡) > Administration > Preferences.

The **Preferences** screen appears.

2. In the Appearance section, expand Topology.

The **Topology** settings appear.

| Preferences         |   |                     |                  |   |
|---------------------|---|---------------------|------------------|---|
| Q <sub>Search</sub> |   |                     |                  |   |
| Appearance          |   |                     |                  |   |
| Topology            |   |                     |                  | ^ |
| Topology Line Style |   | Ring I Vaster       | Ny tao           |   |
| Directed Line Style | • |                     |                  |   |
|                     |   |                     | ă, ă             |   |
|                     |   | 142 100 1273        | 1440) HEND       |   |
|                     |   | Directed Line Style | Elbow Line Style |   |
| Text Size           |   |                     |                  |   |
| Text Size           |   |                     |                  |   |
| Small               | w |                     |                  |   |

3. To modify the Topology Line Style, select one of the following from the drop-down list:

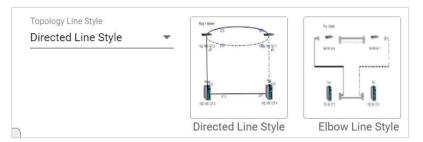

#### > Directed Line Style

MXview One applies the following style to the lines indicating the links between devices in the Topology Map:

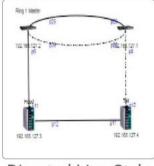

Directed Line Style

#### > Elbow Line Style

MXview One applies the following style to the lines indicating the links between devices in the Topology Map:

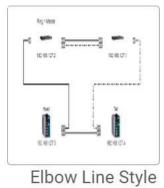

- 4. To modify the text size in MXview One:
  - Select one of the following from the drop-down list:
  - > Large
  - Medium
  - Small

| Text Size |   |
|-----------|---|
| Text Size |   |
| Small     | - |
| 77        |   |

- 5. To modify how MXview One displays Power-over-Ethernet (PoE) links:
  - a. Select the **Show PoE Status on Topology** check box to indicate the PoE link status on the Topology Map.

| PoE            |                 |
|----------------|-----------------|
| Show PoE Stat  | tus on Topology |
| PoE Link Color | #CECECE         |

b. Click the **PoE Link Color** field and specify a new color.

| PoE                         |            |         |
|-----------------------------|------------|---------|
| Show PoE Status on Topology |            |         |
| PoE Link Color #CECECE      | 1          |         |
| Background                  |            |         |
| Background Color #FFFFF     |            |         |
| Status Color                |            |         |
| Link Up                     | Link Down  |         |
| #CECECE                     | #FFOC      | 0       |
| Turbo Ring V1               | Turbo Ring |         |
| #CECECE                     | #CECI      | #cecece |
| Turbo Chain                 | RSTP       | Hex     |
|                             |            |         |

c. (Optional) Clear the **Show PoE Status on Topology** check box to hide the PoE link status on the Topology Map.

| PoE                         |
|-----------------------------|
| Show PoE Status on Topology |
| PoE Link Color #CECECE      |

6. To modify the Topology Map background, click the Background Color field and specify a new color.

|   | Background              |                    |
|---|-------------------------|--------------------|
|   | Background Colo #FFFFFF |                    |
|   | Status Color            |                    |
|   | Link Up                 | Link Down          |
|   | #CECECE                 | #FF0000            |
| - | Turbo Ring V1           | Turbo Ring V2      |
|   | #CECECE                 |                    |
| J | Turbo Chain             | RSTP               |
|   | #CECECE                 | #CECECE #ffffff \$ |
|   | PRP LAN A               | PRP LAN B Hex      |
|   |                         |                    |

- 7. To modify the color used to indicate the status of specific links in the Topology Map, click to modify the **Status Color** hex code for any of the following links:
  - Link Up
  - Link Down
  - ➢ Turbo Ring V1
  - Turbo Ring V2
  - Turbo Chain
  - RSTP
  - PRP/Coupling LAN A
  - > PRP/Coupling LAN B
  - HSR Ring

| Status Color  |               |
|---------------|---------------|
| Link Up       | Link Down     |
| #CECECE       | #FF0000       |
| Turbo Ring V1 | Turbo Ring V2 |
| #CECECE       | #CECECE       |
| Turbo Chain   | RSTP          |
| #CECECE       | #CECECE       |
| PRP LAN A     | PRP LAN B     |
| #008000       | #0000FF       |
| HSR Ring      |               |
| #800080       |               |

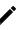

#### NOTE

The three status colors (**PRP LAN A, PRP LAN B, HSR Ring**) will appear when you activate the MXview Power license.

#### 8. Click Save.

MXview One will update the modified settings.

# **Editing the Device Appearance**

Use the **Preferences** screen to modify how devices appear in the Topology Map.

- Navigate to Menu (=) > Administration > Preferences. The Preferences screen will appear.
- 2. In the **Appearance** section, expand **Device**.
  - The **Device** settings will appear.

| Topology                   |   |                                 |        |       |         |
|----------------------------|---|---------------------------------|--------|-------|---------|
| Device                     |   |                                 |        |       | ,       |
| Preview                    |   |                                 |        |       |         |
|                            |   |                                 |        |       |         |
| IP Address<br>Bottom Label |   |                                 |        |       |         |
| None                       | • |                                 |        |       |         |
|                            |   |                                 |        |       |         |
|                            |   |                                 | 19 1 C | 100 C | and and |
|                            |   | , please delete<br>complete the |        |       | gy and  |

- 3. To modify the label that indicates the device in the Topology Map:
  - a. Locate the **Bottom Label** drop-down list located below the Preview image:

| Device          |                                                                 | ^ |
|-----------------|-----------------------------------------------------------------|---|
| Preview         |                                                                 |   |
|                 |                                                                 |   |
| IP Address      |                                                                 |   |
| Bottom Label    |                                                                 |   |
| None            | <b>*</b>                                                        |   |
| ▲ If you change | the Alias setting, please delete the device on the topology and |   |
|                 | r add a device to complete the 'Alias' setting.                 |   |

- b. Select one of the following properties from the **Bottom Label** drop-down:
  - Location
  - Alias
  - Model Name
  - □ MAC

MXview One displays the selected property below the IP address of the device.

| Device Appearance |   |
|-------------------|---|
| Preview           |   |
|                   |   |
| IP Address        |   |
| Location          |   |
| Bottom Label      |   |
| Location          | • |
|                   |   |

- 4. To modify the device alias:
  - a. Locate the **Alias** section.

|                       |   | o complete the 'Alias' | evice on the topology and setting. |
|-----------------------|---|------------------------|------------------------------------|
|                       |   |                        |                                    |
| Alias<br>Bottom Label |   | Bottom Label           |                                    |
| Dottorn Laber         | + | Dottorn Laber          |                                    |

- b. From the first drop-down list in the Alias section, select one of the following:
  - □ IP Address
  - □ MAC
  - Model Name
  - Location
  - □ SysName
- c. From the second drop-down list in the Alias section, select one of the following:
  - □ IP Address
  - □ MAC
  - □ Model Name
  - Location
  - □ SysName

#### \*

#### NOTE

If you change the Alias setting, please delete the device on the topology and then rescan or add a device to complete the 'Alias' setting.

#### 5. Click Save.

MXview One updates the modified settings.

# **Exporting the Topology Map**

MXview One allows you to export the Topology Map as a PNG image.

- 1. Navigate to **Menu** (■) > **Topology**.
- The **Topolog**y screen appears and displays the Topology Map by default.
- If List view is selected, click the Topology view (<sup>1</sup>/<sub>2</sub>) icon in the top right corner.
   The Topology screen will display a graphical representation of the devices and links on your network.
- Navigate to Edit > Export Topology.
   MXview One exports the PNG image of the Topology Map.

# 8. Network and Traffic Monitoring

MXview One allows you to monitor the traffic between devices on your network and trigger events for specific traffic conditions. You can apply topology views to monitor traffic load, network security, as well as wireless access points and clients.

## **Viewing Link Properties**

Click a link on the Topology Map to view link properties and perform the following:

1. Navigate to **Menu** ( $\equiv$ ) > **Topology**.

The **Topology** screen will appear and display the Topology Map by default.

2. Click on a link between devices in the Topology Map.

The **Link Properties** pane appears to the right of the Topology Map.

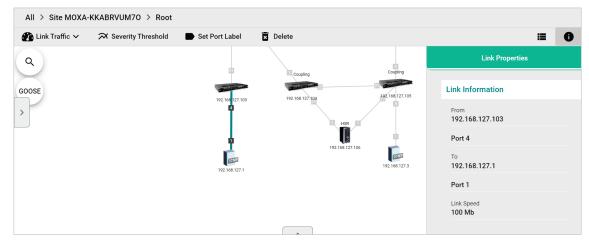

## **Viewing Port Traffic**

The **Port Traffic** screen displays a graph that shows the utilization percentage (Y-axis) over a specific time period (X-axis). You can also adjust the time period for the data that is displayed by changing the starting date and ending date. The minimum interval you can select is one day and the maximum interval you can select is 90 days.

1. Navigate to Menu (≡) > Topology.

The **Topology** screen appears and displays the Topology Map by default.

2. Click on a link between devices in the Topology Map.

The Link Properties pane and the following toolbar appear when a link is selected.

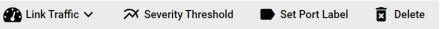

3. Navigate to Link Traffic > Port Traffic.

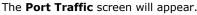

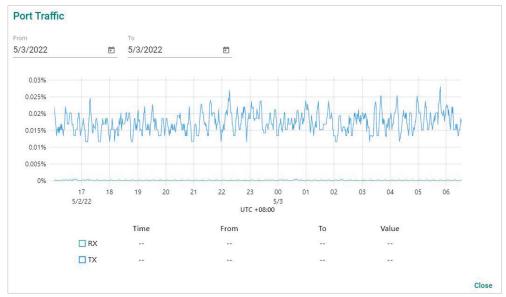

- 4. To adjust the time period for the graph data:
  - a. Click the **From** date and select a new starting date.
  - b. Click the **To** date and select a new ending date.
- 5. Hover over a line to view the direction of traffic.

For example, the green line at the top of the following graph represents traffic from **192.168.127.1** (device IP address) Port 1 to **192.168.127.103** (device IP address) Port 4.

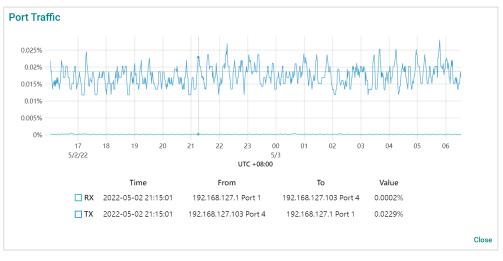

## **Viewing Packet Error Rates**

The **Packet Error Rate** screen displays a graph that shows the packet error rate (Y-axis) over a specific time period (X-axis). You can also adjust the time period for the data that is displayed by changing the start and end dates. The minimum interval is one day and the maximum interval you can select is 90 days.

1. Navigate to **Menu** (≡) > **Topology**.

The **Topology** screen appears and displays the Topology Map by default.

2. Click on a link between devices in the Topology Map.

The **Link Properties** pane and toolbar appear when a link is selected.

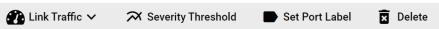

Navigate to Link Traffic > Packet Error Rate.
 The Packet Error Rate screen appears.

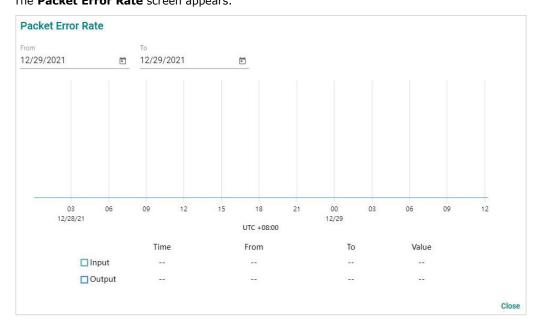

- 4. To adjust the time period for the graph data:
  - a. Click the **From** date and select a new starting date.
  - b. Click the **To** date and select a new ending date.
- 5. Hover over a line to view the packet error rate.

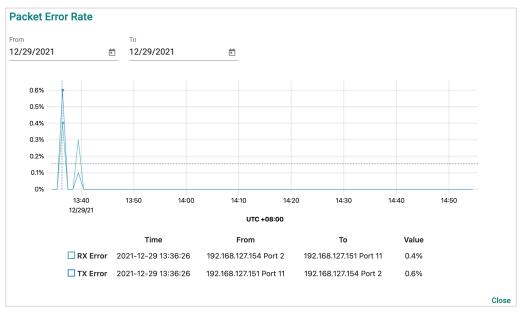

## **Monitoring Traffic Loads**

MXview One collects the traffic load information of every link and displays the information to provide users with a network-wide view.

1. Navigate to **Menu** ( $\equiv$ ) > **Topology**.

The **Topology** screen will appear and displays the Topology Map by default.

- 2. If **List view** is selected, click the **Topology view**  $(\overset{1}{\checkmark})$  icon in the top right corner.
- The **Topology** screen will display a graphical representation of the devices and links on your network. 3. From the toolbar menu, navigate to **Visualization** > **Traffic View**.

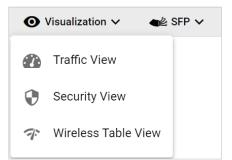

The **Traffic Load** legend will appear and the Topology Map color-codes each link to indicate the traffic load.

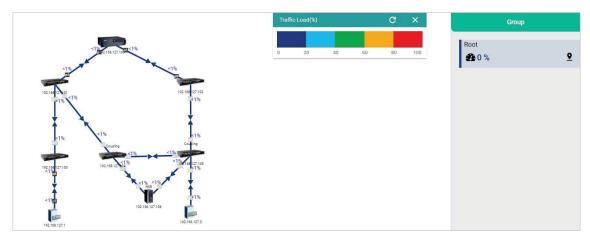

## **Monitoring Network Security**

ISA/IEC 62443 is a continuously evolving cybersecurity standard whose guidelines have already been adopted in many industrial automation applications. This standard, including its subsections, aims to cover points such as general requirements, policies and procedure, system-level requirements, and componentlevel requirements.

Moxa's MXview One follows Moxa's security guidelines, which are based on the IEC 62443-4-2 componentlevel recommendations. Security View checks the security level of Moxa's network devices. There are five levels for checking the results in Security View:

- High
- Medium
- Basic
- Open: Security Level below basic
- Unknown: Devices without security-related information for MXview One

## NOTE

The definition of general baseline is based on several industrial cybersecurity policies and requirements.

- 1. Navigate to **Menu** ( $\blacksquare$ ) > **Topology**.
- The **Topology** screen will appear and display the Topology Map by default.
- If List view is selected, click the Topology view (<sup>\*</sup>) icon in the top right corner.
   The Topology screen will display a graphical representation of the devices and links on your network.
- 3. From the toolbar menu, navigate to **Visualization > Security View**.

The **Security View** window will appear and the Topology Map indicates the security level of each device with a color-coded circle.

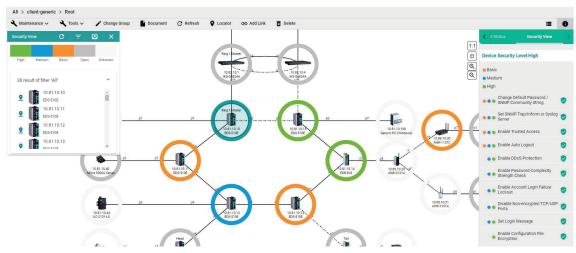

- 4. To filter the devices in the Security View window by security level:
  - a. Click the **Filter** (=) icon.
  - b. Select the security level.

The **Security View** window filters the list of devices to only show devices that match the selected security level.

5. To locate a device in the Topology Map, click the device in the Security View window.

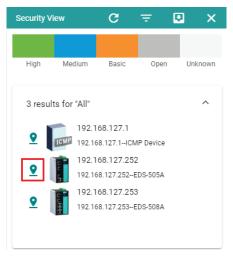

The **Security View** details pane will appear on the right and the Topology Map highlights the circle around the device.

| <b>&lt;</b> 11.5      | Status Security View >                    |
|-----------------------|-------------------------------------------|
| Device                | e Security Level:High                     |
| e Basi<br>Med<br>High | ium                                       |
| •••                   | Change Default Password /                 |
| •••                   | Set SNMP Trap/Inform or Syslog            |
|                       | Enable Trusted Access                     |
| •••                   | Enable Auto Logout 🥥                      |
| ••                    | Enable DDoS Protection                    |
|                       | Enable Password Complexity Strength Check |
| ••                    | Enable Account Login Failure              |
|                       | Disable Non-encrypted TCP/UDP 🥑           |
|                       | Set Login Message 🛛 🥥                     |
|                       | Enable Configuration File                 |

- 6. View security details for a specific device by using one of the following methods:
  - > Select a device from the Topology Map.
  - > Select a device from the **Security View** window.

The **Security View** details pane will appear and displays the device security level and security-related configuration statuses.

7. View the Security View Report:

Click **Export** to export the Security View Report in either CSV or PDF format.

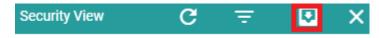

8. Review the following items in the Security View details pane:

| Item                                             | Description                                                                                                    |
|--------------------------------------------------|----------------------------------------------------------------------------------------------------|
| Enable Auto Logout                               | Check if the Auto Logout function is enabled.                                                                                                    |
| Set Login Message                                | Check if both the Web Login Message and Web Login Fail Message are configured.                                                                                                    |
| Disable Non-encrypted TCP/UDP<br>Ports           | Check if non-encrypted TCP/UDP Ports are disabled. HTTP, Telnet,<br>and Moxa Proprietary Protocol should be disabled. SNMP must be<br>set to V3 only.                                                                                                    |
| Enable Account Login Failure<br>Lockout          | Check if the Account Login Failure Lockout function is enabled.                                                                                                    |
| Enable Trusted Access                            | Check if the Trusted Access function is enabled or not. At least one rule must be set.                                                                                                    |
| Enable Password Complexity<br>Strength Check     | Check if the Password Complexity Strength Check function is enabled.                                                                                                    |
| Enable Configuration File Encryption             | Check if the Configuration File Encryption function is enabled. At least one rule must be enabled.                                                                                                    |
| Enable DDoS Protection                           | Check if Broadcast Storm Protection is enabled. For eCos switches,<br>MXview One checks whether Broadcast Storm Protection is<br>enabled. For EDR routers, MXview One checks whether at least<br>one form of DoS protection is enabled. For MXnos switches,<br>MXview One checks whether at least one of the following is<br>enabled: Broadcast, Multicast, or DLF protection. |
| Set SNMP Trap/Inform or Syslog<br>Server         | Check if the SNMP Trap/Inform or Syslog Server is set.                                                                                                    |
| Change Default Password/SNMP<br>Community String | Check if the Default Password or SNMP Community String is set.                                                                                                    |
| Enable SSL/TLS High Secure Mode                  | Check if the HTTPS is enabled and HTTP is disabled.                                                                                                    |

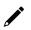

#### NOTE

Users can use Security Wizard function in MXconfig to easily set the Security View status of devices.

- 9. To modify the colors used to indicate the security levels:
  - a. Navigate to Menu (=) > Administration > Preferences.
     The Preferences screen will appear.
  - b. Under the **Appearance** section, expand **Security View**.
  - c. In the **Colors for check result** section, modify the color used to indicate a security level.

| Security View           |   |                 | ^ |
|-------------------------|---|-----------------|---|
| Profile                 |   |                 |   |
| Built-in Profile        | • | Profile details |   |
| Colors for check result |   |                 |   |
| High                    |   | Medium          |   |
| #77B800                 |   | #009DDB         |   |
| Basic                   |   | Open            |   |
| #FA943E                 |   | #C0C0C0         |   |

d. Click Save.

- 10. To define a custom security profile:
  - a. Navigate to Menu (=) > Administration > Preferences.
     The Preferences screen will appear.
  - b. Under the  $\ensuremath{\textbf{Appearance}}$  section, expand  $\ensuremath{\textbf{Security View}}.$
  - c. From the **Profile** drop-down list, select **User defined**. The user-defined profile settings will appear.

| Security            | y View             |            |               | ^ |
|---------------------|--------------------|------------|---------------|---|
| Profile<br>User def | fined 💌            |            |               |   |
| Colors for          | r check result     |            |               |   |
| Pas<br>#7           | ss<br>77B800       | _          |               |   |
|                     | t Pass<br>A943E    | _          |               |   |
| <                   | Switch             | NPORT5000A | Device Server | > |
| 辈                   |                    |            |               |   |
|                     | Check Item         |            |               |   |
|                     | Enable Auto Logout |            |               |   |
|                     | Set Login Message  |            |               |   |

- d. (Optional) Modify the colors for the check result.
- e. Click one of the following device tabs to configure the profile settings:
  - Switch
  - □ NPORT5000A
  - Device Server
  - Terminal Server
  - Gateway
  - □ Wireless
  - IO
- f. (Optional) Click the **Settings**  $(\bar{z})$  icon to select a baseline.
- g. Select the check box for each item you want to add to security profile.
- h. Click Save.

## **Configuring Severity Thresholds for Traffic and Fiber Status Monitoring Events**

MXview One allows you to configure the following traffic conditions on a link to trigger events:

- Bandwidth utilization is over the threshold.
- Bandwidth utilization is under the threshold.
- Packet error rate is over the threshold.
- Fiber Rx is under the threshold.
- Fiber Tx is under the threshold.
- Fiber temperature is over the threshold.
- Fiber voltage is under the threshold.
- Fiber voltage is over the threshold.

Since a link is bidirectional, the event will be triggered when the traffic condition in either direction satisfies the configured severity threshold.

#### 1. Navigate to **Menu** (≡) > **Topology**.

The **Topology** screen will appear and display the Topology Map by default.

2. Click on a link between devices in the Topology Map.

The Link Properties pane and toolbar appear when a link is selected.

| 🕐 Link Traffic 🗸 | 🛪 Severity Threshold | Set Port Label | 🗴 Delete |
|------------------|----------------------|----------------|----------|
|------------------|----------------------|----------------|----------|

#### 3. Click Severity Threshold.

The Severity Threshold screen will appear.

| Bandwidth Utilization | Packet Error Rate | SFP Threshold |
|-----------------------|-------------------|---------------|
| Over *                |                   |               |
| 0                     | Warning           | -             |
|                       | %                 |               |
| Under *               |                   |               |
| 0                     | Warning           | *             |
|                       | %                 |               |
|                       |                   | Cancel Apply  |

| Severity Threshold    |                   |               |
|-----------------------|-------------------|---------------|
| Bandwidth Utilization | Packet Error Rate | SFP Threshold |
| Over *<br>0<br>%      | Warning           | v             |
|                       |                   | Cancel Apply  |

| Bandwidth Utilization            | 1   | Packet Error Rate | SFP Threshold |
|----------------------------------|-----|-------------------|---------------|
| SFP TX Under *                   |     |                   |               |
| 0                                |     | Warning           | *             |
| ) ~ -100<br>SFP RX Under *       | dBm |                   |               |
| )                                |     | Warning           | •             |
| ) ~ -100<br>SFP Voltage Under *  | dBm |                   |               |
| )                                |     | Warning           | -             |
| ) ~ 10<br>SFP Voltage Over *     | V   | -                 |               |
| )                                |     | Warning           | -             |
| ) ~ 10<br>SFP Temperature Over * | V   |                   |               |
| )                                |     | Warning           | -             |
| ) ~ 200                          | °C  |                   | 6.0           |

- 4. To trigger an event when the bandwidth utilization on a link exceeds a specified percentage:
  - a. Click the Bandwidth Utilization tab.
  - b. In the **Over** field, specify the maximum bandwidth utilization percentage.
  - c. From the adjacent drop-down list, select one of the following severity levels:
    - Information
    - □ Warning
    - Critical
- 5. To trigger an event when the bandwidth utilization on a link falls below a specified percentage:
  - a. Click the Bandwidth Utilization tab.
  - b. In the **Under** field, specify the minimum bandwidth utilization percentage.
  - c. From the adjacent drop-down list, select one of the following severity levels:
    - Information
    - Warning
    - Critical
- 6. To trigger an event when the packet error rate exceeds a specified percentage:
  - a. Click the Packet Error Rate tab.
  - b. In the **Over** field, specify the maximum bandwidth utilization percentage.
  - c. From the adjacent drop-down list, select one of the following severity levels:
    - □ Information
    - Warning
    - Critical
- 7. To trigger an event when the SFP Tx falls below a specific range:
  - a. Click the **SFP Threshold** tab.
  - b. In the SFP Tx Under field, specify the maximum Tx threshold in dB (0~-100)
  - c. From the adjacent drop-down list, select one of the following severity levels:
    - Information
    - Warning
    - Critical

- 8. To trigger an event when the SFP Rx falls below a specific range:
  - a. Click the **SFP Threshold** tab.
  - b. In the SFP Rx Under field, specify the maximum Rx threshold in dB (0~-100)
  - c. From the adjacent drop-down list, select one of the following severity levels:
    - Information
    - Warning
    - Critical
- 9. To trigger an event when the SFP voltage falls below a specific range:
  - a. Click the SFP Threshold tab.
  - b. In the SFP Voltage Under field, specify the maximum voltage in V (0~10)
  - c. From the adjacent drop-down list, select one of the following severity levels:
    - Information
    - Warning
    - Critical
- 10. To trigger an event when the SFP voltage exceeds a specific range:
  - a. Click the SFP Threshold tab.
  - b. In the SFP Voltage Over field, specify the minimum voltage in V (0~10)
  - c. From the adjacent drop-down list, select one of the following severity levels:
    - Information
    - Warning
    - Critical
- 11. To trigger an event when the SFP temperature exceeds a specific range:
  - a. Click the SFP Threshold tab.
  - b. In the SFP Temperature Over field, specify the minimum temperature in Celsius (0~100)
  - c. From the adjacent drop-down list, select one of the following severity levels:
    - Information
    - Warning
    - Critical
- 12. Click Apply.
  - MXview One will update the modified settings.
- 13. (Optional) Configure the Severity Threshold and Fiber status:
  - a. Navigate to Menu (=) > Administration > Global Device Settings.

The Global Device Settings screen appears.

- b. To set the threshold, you can go to the sections below to complete the settings.
  - Bandwidth Utilization
  - Packet Error Rate
  - SFP Threshold
- c. Click Save.

MXview updates the web console protocol settings.

#### NOTE

If you complete the Bandwidth Utilization, Packet Error Rate, and SFP Threshold settings in the Global Device Settings section, the settings will be implemented to all the devices in your topology.

## **Configuring Custom Port Labels**

MXview One uses the following port labelling convention to identify directions of traffic on a link.

#### <Device IP Address> / <Port Number>

You can use the Set Port Label screen to customize the port labels.

- 1. Navigate to **Menu** (≡) > **Topology**.
  - The **Topology** screen will appear and display the Topology Map by default.
- 2. Click on a link between devices in the Topology Map.

The Link Properties pane and toolbar appear when a link is selected.

| 🕐 Link Traffic 🗸                               | lpha Severity Threshold | Set Por | rt Label | × | Delet |
|------------------------------------------------|-------------------------|---------|----------|---|-------|
| Click Set Port Label.<br>The Set Port Label so | creen appears.          |         |          |   |       |
| Set Port Label                                 |                         |         |          |   |       |
| Use Custom Label                               |                         |         |          |   |       |
| From: 10.81.10.12 / Pc                         | ort 8                   |         |          |   |       |
| To: 10.81.10.11 / Port                         | 8                       |         |          |   |       |
|                                                |                         | Cancel  | Apply    |   |       |

- 4. Select the Use Custom Label check box.
- 5. In the **From** field, provide a new label for the source port.
- 6. In the **To** field, provide a new label for the destination port.
- 7. Click Apply.

3.

# Viewing the SFP Fiber Status in Table View

MXview One collects and display fiber status in SFP > SFP List

| 👗 Topology 🗸 | 🔂 Group 🗸 | 🖍 Edit 🗸 | O Visualization ∨ | SFP ∨ F Power ∨           |
|--------------|-----------|----------|-------------------|---------------------------|
| ٩            |           |          |                   | :≡ SFP List               |
|              |           |          | /                 | Sync Threshold From the D |

The list shows Fiber TX, RX, temperature, and voltage of the cables that are connected.

| G                                  |          |          |            |           |                                    | Q S      | earch      |            |          |
|------------------------------------|----------|----------|------------|-----------|------------------------------------|----------|------------|------------|----------|
|                                    | TX (dBm) | RX (dBm) | Temp. (°C) | Volt. (V) |                                    | TX (dBm) | RX (dBm)   | Temp. (°C) | Volt. (V |
| 10.81.10.12<br>Port 8 / SFP-1GSXLC | -6.1     | -6.3     | 42.1       | 3.3       | 10.81.10.11<br>Port 8 / SFP-1GSXLC | -6       | -5.9       | 43         | 3.3      |
| 10.81.10.10<br>Port 8 / SFP-1GSXLC | -6.3     | -5.8     | 41.6       | 3.3       | 10.81.10.11<br>Port 9 / SFP-1GSXLC | -6.2     | -6.1       | 44.2       | 3.3      |
| 10.81.10.12<br>Port 9 / SFP-1GSXLC | -6       | -5.9     | 43.7       | 3.3       | 10.81.10.13<br>Port 8 / SFP-1GSXLC | -6.1     | -6.2       | 40.7       | 3.4      |
|                                    |          |          |            |           |                                    |          |            |            |          |
|                                    |          |          |            |           | Items per page: 50                 | *        | 1 – 3 of 3 | < <        | >        |

# Synchronize the SFP Threshold From the Device

MXview One can synchronize the threshold from devices, which can detect Moxa's SFP connector to get the specific threshold.

Navigate to SFP > Sync Threshold From the Device

| 📩 Topology 🗸 | 🔂 Group 🗸 | 🖍 Edit 🗸 | O Visualization ∨ | SFP ∨ Fower ∨                                       |
|--------------|-----------|----------|-------------------|-----------------------------------------------------|
| ٩            |           |          |                   | :≡ SFP List<br>$\bigcirc$ Sync Threshold From the D |

Click **Sync** and the threshold from the devices will sync to the SFP Threshold of every link.

| Sync the S                      | FP Threshold                           | From the [         | Device                                        |       |
|---------------------------------|----------------------------------------|--------------------|-----------------------------------------------|-------|
| Temperature                     |                                        | R Power of Fil     | i's switch. After syn<br>oer Check will be sy |       |
| *To check the SFI<br>Threshold. | P Threshold, you can cli               | ck on a link, then | choose Severity Threshold                     | → SFP |
|                                 | Severity Threshold                     |                    |                                               |       |
|                                 | Bandwidth Utilization                  | Packet Error Rate  | SFP Threshold                                 |       |
|                                 | SFP TX Under *                         | Warning            |                                               |       |
|                                 | 0 ~ -100 d<br>SFP RX Under *           |                    |                                               |       |
|                                 | 0<br>0 ~ -100 d<br>SFP Voltage Under * | Warning            |                                               |       |
|                                 | 0<br>0~10 d                            | Warning            | •                                             |       |
|                                 | SFP Voltage Over *<br>0                | Warning            |                                               |       |
|                                 | 0 10<br>SFP Temperature Over *<br>0    | Warning            |                                               |       |
|                                 | 0 ~ 100                                |                    |                                               |       |
| Are you sure                    | you want to sync                       | the SFP three      | shold from the devi                           | ce?   |
|                                 |                                        |                    | Cancel                                        | Sync  |

The MXview One **Topology** screen provides several features and tools for managing and maintaining devices in your network topology.

## **Viewing the Device List**

The **List view** on the **Topology** screen will display a list of discovered devices in your network topology. You can also use this view to manually add devices to your network topology or export filtered data as a CSV file.

| ≡ MX view ONE                  |                 |                 |                   |                           |              |          | <b>())</b> English | 💄 admin 🔻 |
|--------------------------------|-----------------|-----------------|-------------------|---------------------------|--------------|----------|--------------------|-----------|
| Root >                         |                 |                 |                   |                           |              |          |                    |           |
| 🖍 Edit 🗸                       |                 |                 |                   |                           |              |          |                    | X 0       |
| ≂ ∎                            |                 |                 |                   |                           |              | Q Search |                    |           |
| Device Alias                   | Model           | Device IP       | MAC Address       | Firmware Version          | Location     |          |                    |           |
| 192.168.123.72AWK-1151C        | AWK-1151C       | 192.168.123.72  | 00:90:E8:05:17:45 | v2.0 Build 2022_1007_1814 |              |          |                    |           |
| 192.168.127.11EDS-G516E        | EDS-G516E       | 192.168.127.11  | 00:90:E8:54:E1:E6 | V6.3 build 23032200       | Test         |          |                    |           |
| 192.168.127.12EDS-G4008        | EDS-G4008       | 192.168.127.12  | 00:90:E8:8F:F0:18 | v3.1 Build 2023_0217_1005 | aa           |          |                    |           |
| 192.168.127.13-EDS-408A        | EDS-408A        | 192.168.127.13  | 00:90:E8:89:F8:C2 | V3.12 build 22101114      | Switch Locat | tion     |                    |           |
| 192.168.127.14-EDS-G512E-8PoE  | EDS-G512E-8PoE  | 192.168.127.14  | 00:90:E8:4D:A7:32 | V6.2 build 20080519       | Switch Locat | tion     |                    |           |
| 192.168.127.16-EDS-4012-8P-4GS | EDS-4012-8P-4GS | 192.168.127.16  | 00:90:E8:90:A5:6E | v3.2 Build 2023_0719_1007 |              |          |                    |           |
| 192.168.127.25PT-G7728         | PT-G7728        | 192.168.127.25  | 00:90:E8:71:1E:A5 | V6.3 build 22120913       | Switch Locat | tion     |                    |           |
| 192.168.127.26PT-G7728         | PT-G7728        | 192.168.127.26  | 00:90:E8:86:19:CD | V6.3 build 22120913       | Switch Locat | tion     |                    |           |
| 192.168.127.27PT-G7728         | PT-G7728        | 192.168.127.27  | 00:90:E8:8E:F7:C6 | V6.3 build 22120913       | Switch Locat | tion     |                    |           |
| 192.168.127.28PT-G7828         | PT-G7828        | 192.168.127.28  | 00:90:E8:79:23:82 | V6.3 build 22120913       | Switch Locat | tion     |                    |           |
| 192.168.127.29PT-G7728         | PT-G7728        | 192.168.127.29  | 00:90:E8:99:E9:08 | V6.2 build 21110316       | Switch Locat | tion     |                    |           |
| 192.168.127.32-Hirschmann      | Hirschmann      | 192.168.127.32  | 00:80:63:B3:B2:80 |                           | Hirschmann   | MACH     |                    |           |
| 192.168.127.222-ICMP Device    | ICMP Device     | 192.168.127.222 | 00:E0:99:01:2A:68 |                           |              |          |                    |           |

- 1. Navigate to **Menu** ( $\blacksquare$ ) > **Topology**.
- The **Topology** screen will appear and display the Topology Map in Topology view.
- Click the List view (■) icon in the top right corner.
   The Topology screen displays a list of devices on your network.

- 3. To add a device to your network topology:
  - a. Click **Edit > Add Device**.

The Add Device screen will appear.

| Add Device          |   |                   |    |     |          |
|---------------------|---|-------------------|----|-----|----------|
| IP Address *        |   |                   |    |     |          |
| Assign Model *      |   | Assign to Group * | *  |     |          |
| SNMP Version *      |   | Port *            |    |     |          |
| V1                  | * | 161               |    |     |          |
| Username            |   |                   |    |     |          |
| admin               |   | Password          |    |     |          |
| Read Community      |   | Write Community   |    |     |          |
| public              |   | private           |    |     |          |
| Data Encryption     |   | Authentication    |    |     |          |
| NoAuth              | • | MD5               | •  |     |          |
| Encryption Protocol |   |                   |    |     |          |
| DES                 | • | Encryption Passwo | rd |     |          |
|                     |   |                   |    |     |          |
|                     |   |                   |    | Car | ncel Add |

- b. Configure the following:
  - □ IP Address: Specify the IP address of the device
  - □ Assign Model: Select the model of the device
  - □ Assign To Group: Select the group to assign the device to
  - □ SNMP Version: Select the SNMP version
  - □ Username: Specify the device login Username
  - **Password:** Create a password
  - **Read Community:** Specify the SNMP read community string
  - □ Write Community: Specify the SNMP write community string
  - **Data Encryption:** Select the data encryption method
  - **Authentication:** Select the authentication method
  - **Encryption Key:** Specify the encryption key
- c. Click Add.
  - MXview One adds the device to the topology.
- 4. To delete devices in your network topology:
  - a. Check the box on the first column of devices.
  - b. Click the **Delete**  $(\overline{\mathbf{Z}})$  icon on the menu bar. The **Delete Device** screen appears.
  - c. For non AWK devices, read the message and then click **Delete** if you are sure you want to delete the device.

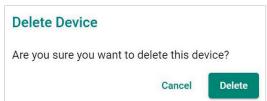

d. For AWK devices, read the message and wait for the countdown. Click **Delete** if you are sure you want to delete the device.

| Delet                | e Devic                                                                        | е                                |                                  |                      |        |
|----------------------|--------------------------------------------------------------------------------|----------------------------------|----------------------------------|----------------------|--------|
| A                    | Confirm                                                                        | nation o                         | f devic                          | e(s) del             | etion  |
| devi<br>trac<br>to p | torical dat<br>ice(s) will<br>eability o<br>roceed?<br>Wireless F<br>Device Da | also be<br>f listed f<br>Roaming | e purgeo<br>features<br>g Playba | d and af<br>s. Do yo | fect   |
|                      |                                                                                |                                  | Dele                             | ete (2)              | Cancel |

#### ΝΟΤΕ

If you click the check box for all the devices, when you click the Delete icon, you will delete all the devices in the topology.

 To view device properties, select the check box next to the **Device Alias**. The **Device Properties** details pane will appear.

| Device Properties     | Current Status |
|-----------------------|----------------|
| Pagio Device Propo    | artico         |
| Basic Device Prope    | intes          |
| Alias                 |                |
| EDS-510E              |                |
| Model Name            |                |
| EDS-510E              |                |
| MAC Address           |                |
| 00:90:E8:86:2F:16     |                |
| Availability          |                |
| 100.00%               |                |
| System Description    |                |
| EDS-510E-3GTXSFP      |                |
| System Object ID      |                |
| .1.3.6.1.4.1.8691.7.8 | 84             |

- 6. To filter the device list by severity level:
  - a. Click the Filter (<sup>〒</sup>) icon in the top left corner. The Severity drop-down list appears.

|         |       | /     |
|---------|-------|-------|
| Severit | у     | •     |
| <       | Reset | Apply |

- b. Select one of the following severity levels:
  - □ Critical
  - □ Warning
  - □ Information
- c. Click Apply.

MXview One filters the device list to only display devices with the selected severity level.

- 7. To export the device list:
  - a. Click the **Export** ( ) icon.

| Ŧ | J              |
|---|----------------|
|   | Export CSV     |
|   | client-generic |

b. Select Export CSV.

MXview One will export the displayed data as a CSV file.

## **Importing Device Configurations**

Use the **Topology** screen to import an INI-formatted configuration file to a device in your network topology by selecting the device from the **Topology Map** or **Device List**.

- 1. Navigate to Menu ( $\equiv$ ) > Topology.
  - The **Topology** screen will appear and display the Topology Map by default.
- 2. Select one of the following views:
  - > **Topology view:** Displays a graphical representation of devices in your network topology.
  - > List view: Displays a list of the devices in your network topology.
- 3. Select the device that you want to import configurations to:
  - **Topology view:** Click the icon of the device in the Topology Map.
  - > List view: Select the check box next to the site name in the Device List.

The toolbar options change.

🔧 Device Configuration 🗸 🕹 Device Control 🗸 😌 Cybersecurity Controls 🗸 🖃 Web Console 🔯 Run Script 🗸 🖍 Change Group 🕐 Refresh 🖙 Add Link 🖿 PRP/HSR Tags 🕫 Delete

4. Navigate to **Device Control > Import Config**.

The Import Config screen appears and indicates the IP address of the selected device.

| Import Config - 192.168.127.25                                                                   | 52     |
|--------------------------------------------------------------------------------------------------|--------|
| Import Config *                                                                                  | _      |
| The maximum file size is 1 MB.                                                                   | -      |
| * Please make sure the username and p<br>for this device are correctly set in "Adva<br>Settings" |        |
| Cancel                                                                                           | Import |

- 5. Click the folder (<sup>■</sup>) icon to upload the configuration file from your local machine.
- 6. Click **Import**.

MXview One imports the configuration file to the specified device.

## **Exporting Device Configurations**

Use the **Topology** screen to export an INI-formatted configuration file from a device in your network topology by selecting the device from the **Topology Map** or **Device List**.

1. Navigate to **Menu** ( $\equiv$ ) > **Topology**.

The **Topology** screen will appear and display the Topology Map by default.

- 2. Select one of the following views:
  - > **Topology view:** Displays a graphical representation of the devices in your network topology.
  - > **List view:** Displays a list of the devices in your network topology.
- 3. Select the device that you want to export configurations from.
  - > **Topology view:** Click the icon of the device in the Topology Map.
  - > List view: Select the check box next to the device in the Device List.

The toolbar options change.

🔦 Device Configuration 🗸 Device Control 🗸 Device Control V 😯 Cybersecurity Controls V 🖃 Web Console 🧰 Run Script V 🖍 Change Group 🕐 Refresh 🖙 Add Link 🖿 PRP/HSR Tags 🛱 Delete

#### 4. Navigate to **Device Control > Export Config**.

The **Export Config** screen will appear and indicate the IP address of the selected device.

| Export Config - 192.168.127.252                                                                             |
|----------------------------------------------------------------------------------------------------|
| * Please make sure the username and password<br>for this device are correctly set in "Advanced<br>Settings" |
| Cancel Export                                                                                               |

5. Click Export.

MXview One exports the device configurations as an INI file in the specified location.

## **Upgrading Firmware**

Use the **Topology** screen to upgrade the firmware (ROM-formatted file) on a device in your network topology by selecting the device from the **Topology Map** or **Device List**.

1. Navigate to **Menu** ( $\equiv$ ) > **Topology**.

The **Topology** screen appears and displays the Topology Map by default.

- 2. Select one of the following views:
  - > **Topology view:** Displays a graphical representation of the devices in your network topology.
  - b. List view: Displays a list of the devices in your network topology.
- 3. Select the device that you want to upgrade the firmware for:
  - > **Topology view:** Click the icon of the device in the Topology Map.
  - > List view: Select the check box next to the device in the Device List.

The toolbar options change.

🔧 Device Configuration 🗸 Device Control 🗸 Device Control 🗸 😯 Cybersecurity Controls 🗸 🖃 Web Console 🔯 Run Script 🗸 🧨 Change Group 🕐 Refresh 🖙 Add Link 🍽 PRP/HSR Tags 🛱 Delete

4. Navigate to **Device Control > Upgrade Firmware**.

The **Upgrade Firmware** screen appears and indicates the IP address of the selected device.

| Upgrade Firmware - 192.168.127.252                                     |        |         |  |  |
|------------------------------------------------------------------------|--------|---------|--|--|
| Upgrade Firmware *                                                     | C      |         |  |  |
| * Please make sure the us<br>for this device are correctl<br>Settings" |        |         |  |  |
|                                                                        | Cancel | Upgrade |  |  |

5. Click the folder (■) icon to upload the ROM-formatted firmware file from your local machine.

#### 6. Click Upgrade.

MXview One will upgrade the firmware on the specified device.

## **Configuring SNMP Trap Server**

MXview One can collaborate with other network management software and send SNMP Traps to non-Moxa NMS. MXview One supports up to two trap servers depending on the device.

1. Navigate to **Menu** (≡) > **Topology**.

The **Topology** screen will appear and display the Topology Map by default.

- 2. Select one of the following views:
  - > **Topology view:** Displays a graphical representation of the devices in your network topology.
  - > List view: Displays a list of the devices in your network topology.
- 3. Select the device.
  - > **Topology view:** Click the icon of the device in the Topology Map.
  - > List view: Select the check box next to the device in the Device List.

The toolbar options change.

🔧 Device Configuration 🗸 Device Control 🗸 Device Control 🗸 😯 Cybersecurity Controls 🗸 🖃 Web Console 🧰 Run Script V 🖍 Change Group 🕐 Refresh 🖙 Add Link 🍽 PRP/HSR Tags 🛱 Delete

4. Navigate to **Device Configuration > Trap Server**.

| The <b>Trap</b> | Server | screen | appears. |
|-----------------|--------|--------|----------|
|-----------------|--------|--------|----------|

| Trap Server                                      |       |
|--------------------------------------------------|-------|
| Destination IP1 *                                |       |
| 10.82.10.6                                       | <br>  |
| Community Name1 *                                |       |
| public                                           | 1     |
|                                                  |       |
| Destination IP2 *                                | -     |
| Destination IP2 *                                |       |
| Destination IP2 *<br>Community Name2 *<br>public | <br>- |
| Community Name2 *                                | <br>- |

- 5. Configure the following SNMP trap server settings for the device:
  - > Destination IP1
  - Community Name1
  - > (Optional) **Destination IP2**
  - > (Optional) Community Name2
- 6. Click Apply.

MXview One sends SNMP traps to the configured trap server(s) when events are detected on the device.

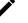

#### NOTE

When a device fails to reply within seven seconds, MXview One will display the message "Failed to update device Trap server settings." Please confirm the execution results via the same settings page or go to the web page of the devices.

## **Configuring Port Settings**

Use the **Topology** screen to configure port settings for a device in your network topology by selecting the device from the **Topology Map** or **Device List**.

1. Navigate to **Menu** ( $\blacksquare$ ) > **Topology**.

The **Topology** screen appears and displays the Topology Map by default.

- 2. Select one of the following views:
  - > **Topology view:** Displays a graphical representation of the devices in your network topology.
  - > List view: Displays a list of the devices in your network topology.
- 3. Select the device.
  - > **Topology view:** Click the icon of the device in the Topology Map.
  - > **List view:** Select the check box next to the device in the Device List.

The toolbar options will change.

🔧 Device Configuration 🗸 Device Control 🗸 Device Control 🗸 😯 Cybersecurity Controls 🗸 🧮 Web Console 🤷 Run Script 🗸 🧨 Change Group 😷 Refresh GD Add Link 🕒 PRP/HSR Tags 😨 Delete

 Navigate to Device Configuration > Ethernet/Fiber Port Settings. The Ethernet/Fiber Port Setting screen appears.

| 1                              | - |  |  |
|--------------------------------|---|--|--|
|                                |   |  |  |
| Enable *                       |   |  |  |
| Enabled                        | • |  |  |
| Media Type                     |   |  |  |
| 1000TX,RJ45,POE.               |   |  |  |
|                                |   |  |  |
| Port Description               |   |  |  |
|                                |   |  |  |
| Apply settings to another port | Ŧ |  |  |

- 5. Configure the following port settings for the device:
  - > **Port:** Select the port number.
  - > **Enable:** Enable or disable the port.
  - > **Port Description:** Provide a description of the port.
  - Apply settings to another port: Select to apply the configured settings to other ports on the device.
- 6. Click Apply.

MXview One will update the port settings to the device.

# **Configuring SNMP Communication Protocol**

Use the **Topology** screen to configure SNMP settings for a device in your network topology by selecting the device from the **Topology Map** or **Device List**.

1. Navigate to **Menu** (≡) > **Topology**.

The **Topology** screen appears and displays the Topology Map by default.

- 2. Select one of the following views:
  - > **Topology view:** Displays a graphical representation of the devices in your network topology.
  - > List view: Displays a list of the devices in your network topology.
- 3. Select the device.
  - > **Topology view:** Click the icon of the device in the Topology Map.
  - > List view: Select the check box next to the device in the Device List.

The toolbar options will change.

🔧 Device Configuration 🗸 Device Control 🗸 Device Control 🗸 😯 Cybersecurity Controls 🗸 🧮 Web Console 🔯 Run Script 🗸 🖍 Change Group 🕐 Refresh 🖙 Add Link 🗩 PRP/HSR. Tags 🛱 Delete

 Navigate to Device Configuration > SNMP Communication Protocol. The SNMP Communication Protocol screen will appear.

| SNMP Version *<br>V3        | - | Port *<br>161              |   | _ |  |
|-----------------------------|---|----------------------------|---|---|--|
| Username<br>admin           |   | Password                   | 8 |   |  |
| Read Community<br>public    |   | Write Community<br>private |   |   |  |
| Data Encryption<br>AuthPriv | • | Authentication<br>SHA      |   | - |  |
| Encryption Protocol<br>DES  | ÷ | Encryption Password        | 8 |   |  |

- 5. Configure the following SNMP settings for the device:
  - > SNMP Version
  - > SNMP Port
  - > Username
  - > Password
  - > Read Community
  - > Write Community
  - > Data Encryption
  - > Authentication
  - > Encryption Protocol
  - > Encryption Password
- 6. Click Apply.

MXview One updates the SNMP communication protocol settings to the device.

#### NOTE

For the first time, users can use the Default Device Template function to set the function template. For more information, see **Changing Default SNMP Configuration**.

# **Configuring MXview One Polling Interval**

Use the **Topology** screen to configure ICMP or SNMP polling settings for a device in your network topology by selecting the device from the **Topology Map** or **Device List**.

1. Navigate to **Menu** ( $\blacksquare$ ) > **Topology**.

The **Topology** screen will appear and display the Topology Map by default.

- 2. Select one of the following views:
  - > **Topology view:** Displays a graphical representation of the devices in your network topology.
  - > List view: Displays a list of the devices in your network topology.
- 3. Select the device.
  - > **Topology view:** Click the icon of the device in the Topology Map.
  - > **List view:** Select the check box next to the device in the Device List.

The toolbar options change.

🔦 Device Configuration 🗸 🙏 Device Control 🗸 😯 Cybersecurity Controls 🗸 🖃 Web Console 🤷 Run Script 🗸 🖍 Change Group 🕐 Refresh 🖙 Add Link 🕒 PRP/HSR Tags 😨 Delete

- 4. Navigate to **Device Configuration > MXview One Polling Interval**.
  - The MXview One Polling Interval screen appears.

| MXview One Polling Interval         |     |        |       |
|-------------------------------------|-----|--------|-------|
| ICMP Polling Interval *             |     |        |       |
| 10                                  |     |        |       |
| 10 - 600<br>SNMP Polling Interval * | sec |        |       |
| 60                                  |     |        |       |
| 60 - 600                            | sec |        |       |
|                                     |     | Cancel | Apply |

- 5. Configure the following polling settings for the device:
  - > ICMP polling interval
  - > SNMP polling interval
- 6. Click Apply.

MXview One will update the polling settings for the device.

#### NOTE

For the first time, users can use the Default Device Template function to set the function template. For more information, see **Default Device Template**.

# **Configuring Device Accounts**

Use the **Topology** screen to configure advanced settings for a device in your network topology by selecting the device from the **Topology Map** or **Device List**.

1. Navigate to **Menu** ( $\equiv$ ) > **Topology**.

The **Topology** screen will appear and display the Topology Map by default.

- 2. Select one of the following views:
  - > **Topology view:** Displays a graphical representation of the devices in your network topology.
  - > List view: Displays a list of the devices in your network topology.
- 3. Select the device.
  - > **Topology view:** Click the icon of the device in the Topology Map.
  - > List view: Select the check box next to the device in the Device List.

The toolbar options change.

🔧 Device Configuration 🗸 Device Control 🗸 Device Control 🗸 😯 Cybersecurity Controls 🗸 🖃 Web Console 🧰 Run Script 🗸 🧨 Change Group 😷 Refresh 🖙 Add Link 🖝 PRP/HSR Tags 🛱 Delete

4. Navigate to **Device Configuration > Device Accounts**.

The **Device Accounts** screen appears.

| Device Acco | ounts |  |  |
|-------------|-------|--|--|
| Username    |       |  |  |
| admin       |       |  |  |
| Password    |       |  |  |
|             | 6     |  |  |

5. Enter the **Username** and **Password** for the device web console.

#### 6. Click Apply.

MXview One updates the advanced settings.

# **Modifying the Device Alias**

Use the **Topology** screen to configure advanced settings for a device in your network topology by selecting the device from the **Topology Map** or **Device List**.

1. Navigate to **Menu** ( $\equiv$ ) > **Topology**.

The **Topology** screen will appear and display the Topology Map by default.

- 2. Select one of the following views:
  - > **Topology view:** Displays a graphical representation of the devices in your network topology.
  - > List view: Displays a list of the devices in your network topology.
- 3. Select the device.
  - > **Topology view:** Click the icon of the device in the Topology Map.
  - > List view: Select the check box next to the device in the Device List.

The toolbar options change.

🔧 Device Configuration 🗸 Device Control 🗸 Device Control > 😯 Cybersecurity Controls > 🖃 Web Console 🔯 Run Script > 🖍 Change Group C Refresh GD Add Link 🗩 PRP/HSR Tags 🛱 Delete

4. Navigate to **Device Configuration > Device Alias**.

| The <b>Device Alias</b> | screen appears. |
|-------------------------|-----------------|
|-------------------------|-----------------|

| Device Alias                          |         |        |       |
|---------------------------------------|---------|--------|-------|
| Alias<br>192.168.127.14EDS-G512E-8PoE |         |        |       |
|                                       | 30 / 63 |        |       |
|                                       |         | Cancel | Apply |

- 5. Edit the **Alias** field.
- 6. Click **Apply**.

MXview One updates the advanced settings.

# **Changing the Device Icon**

Use the **Topology** screen to change the device icon by selecting the device from the **Topology Map** or **Device List**, and then upload a JPG, GIF, or PNG image file.

1. Navigate to **Menu** ( $\blacksquare$ ) > **Topology**.

The **Topology** screen will appear and display the Topology Map by default.

- 2. Select one of the following views:
  - > **Topology view:** Displays a graphical representation of the devices in your network topology.
  - > List view: Displays a list of the devices in your network topology.
- 3. Select the device.
  - > **Topology view:** Click the icon of the device in the Topology Map.
  - > List view: Select the check box next to the device in the Device List.

The toolbar options will change.

🔧 Device Configuration 🗸 Device Control 🗸 🕑 Cybersecurity Controls V 🔄 Web Console 🔯 Run Script V 🖍 Change Group 🕐 Refresh 🖙 Add Link 🖝 PRP/HSR Tags 🛱 Delete

 Navigate to Device Configuration > Change Device Icon. The Change Device Icon screen appears.

| Change Device Icon      |        |       |
|-------------------------|--------|-------|
| IP Address: 10.81.10.11 | -      |       |
| Model Icon *            |        |       |
|                         | Cancel | Apply |

5. Click the folder (►) icon to upload the device icon from your local machine. (The maximum image size is 100 KB.)

#### 6. Click Apply.

MXview One will change the device icon to the uploaded JPG, GIF, or PNG image file.

# **Signing on to Device Web Consoles**

MXview One allows you to use the **Topology** screen to the web console for a device from the **Topology Map** or **Device List**.

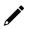

## NOTE

You can use the **Global Device Settings** screen to configure the web console protocol. The web console protocol can be set to HTTP or HTTPS, and then the port numbers of the HTTP and HTTPS can be set by users.

- 1. (Optional) Configure the web console protocol:
  - a. Navigate to Menu (=) > Administration > Global Device Settings.
     The Global Device Settings screen appears.
  - b. Find the **Management Interface** to complete the settings.

| HTTP         |  |
|--------------|--|
|              |  |
| HTTP Port *  |  |
| 80           |  |
| HTTPS Port * |  |
| 443          |  |
|              |  |

- c. Configure the following:
  - Web Console Protocol
  - HTTP Port
  - □ HTTPS Port
- d. Click Save.

MXview One updates the web console protocol settings.

| $\boldsymbol{\rho}$ |  |
|---------------------|--|

### NOTE

If you complete the Management Interface settings in the Global Device Settings section, the settings will be applied to all the devices in your topology.

#### 2. Navigate to **Menu** ( $\equiv$ ) > **Topology**.

The **Topology** screen will appear and display the Topology Map by default.

- 3. Select one of the following views:
  - > **Topology view:** Displays a graphical representation of the devices in your network topology.
  - > List view: Displays a list of the devices in your network topology.
- 4. Select the device.
  - > Topology view: Click the icon of the device in the Topology Map.

> List view: Select the check box next to the device in the Device List.

The toolbar options change.

🔧 Device Configuration 🗸 Device Control 🗸 Device Control 🗸 😯 Cybersecurity Controls 🗸 🖃 Web Console 🧰 Run Script 🗸 🧨 Change Group 🕐 Refresh 🖙 Add Link 🗩 PRP/HSR Tags 🛱 Delete

5. Navigate to Web Console.

The login screen for device web console appears in a new browser tab.

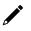

### NOTE

You may need to allow pop-ups on your web browser in order to view the device web console.

- 6. Enter the **Username** and **Password** for the device web console.
- 7. Click Login.

The device web console will successfully log in.

# **Managing and Running Scripts**

The **Run Script** function allows you to quickly perform a set of actions on one or multiple devices at once. You can run scripts on selected devices from the **Topology** or **Device Management** screen.

Click the **Run Script** (<sup>12)</sup>) icon in the menu bar to expand the script functions. There are two main functions:

- Run CLI Script: Write and run a CLI script and test if the script works correctly.
- Run Saved Script: Select and run a CLI Script from the Saved CLI Scripts database. Refer to the Saved CLI Scripts section.

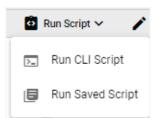

## **Running a CLI Script**

- 1. In the **Topology** or **Device Management** screen, select the device(s) to run the script on.
- Click the Run Script (<sup>12)</sup>) icon in the menu bar and click Run CLI Script. The Run CLI Script window will appear.

| Script              |                                  |                    |          |
|---------------------|----------------------------------|--------------------|----------|
|                     |                                  |                    |          |
|                     |                                  |                    |          |
|                     |                                  |                    |          |
|                     |                                  |                    |          |
|                     |                                  |                    |          |
|                     |                                  |                    | 0 / 9999 |
| ected Devices       |                                  |                    | 0 / 9999 |
| ected Devices<br>IP | Alias                            | Model              | 0 / 9999 |
|                     | Alias<br>192.168.127.12EDS-G4008 | Model<br>EDS-G4008 |          |
| IP                  |                                  |                    |          |

- 3. Enter the script:
  - a. In the CLI Script field, enter the CLI command(s) to execute.
  - b. Confirm the selected devices that the script will be executed on.
  - c. Click Run.

4. The system will show the script execution status for each device.

| In CLI Script                                      |                                                         |                               |             |   |
|----------------------------------------------------|---------------------------------------------------------|-------------------------------|-------------|---|
| <b>CLI Execution Re</b><br>If you leave this scree | sults<br>n, you can download the execution results from | n Saved CLI Scripts > Executi | on Results. |   |
| IP                                                 | Alias                                                   | Model                         | Status      |   |
| 192.168.127.12                                     | 192.168.127.12EDS-G4008                                 | EDS-G4008                     | In Progress |   |
| 192.168.127.16                                     | 192.168.127.16EDS-4012-8P-4GS                           | EDS-4012-8P-4GS               | In Progress |   |
|                                                    |                                                         |                               |             | • |

## **I**

### ΝΟΤΕ

You cannot perform any actions on the device while the script is running. If you close the MXview One web page, you can download the execution results from **Saved CLI Scripts > Execution Results** page.

5. Check the script results.

When all devices have finished running the script, click the **Expand** ( $\checkmark$ ) icon next to the device to check the result.

| un CLI Script              |                                                          |                              |                      |        |          |
|----------------------------|----------------------------------------------------------|------------------------------|----------------------|--------|----------|
| how interfaces description |                                                          |                              |                      |        |          |
|                            |                                                          |                              |                      |        |          |
|                            |                                                          |                              |                      |        | ,        |
|                            |                                                          |                              |                      |        | 27 / 999 |
| IP                         | Alias                                                    | Model                        | Status               |        | -        |
|                            |                                                          |                              |                      |        |          |
| 192.168.127.12             | 192.168.127.12EDS-G4008                                  | EDS-G4008                    | Finished             | ~      |          |
|                            | 192.168.127.12EDS-G4008<br>192.168.127.16EDS-4012-8P-4GS | EDS-G4008<br>EDS-4012-8P-4GS | Finished<br>Finished | ~<br>~ | _        |

- 6. You can either run or save the script:
  - a. **Run script**: Modify the CLI script (if necessary) and click **Run**. The system will execute the CLI script on the selected devices.
  - b. **Save script**: Click **Save as a CLI Script** to save the CLI script for future use. The **Save CLI Script** window will appear.

| Save CLI Script             |         |  |           |  |
|-----------------------------|---------|--|-----------|--|
| Name *                      |         |  |           |  |
|                             | 0 / 64  |  |           |  |
| Description *               |         |  |           |  |
| CLI Script                  | 0 / 255 |  |           |  |
| show interfaces description |         |  |           |  |
|                             |         |  |           |  |
|                             |         |  |           |  |
|                             |         |  |           |  |
|                             |         |  |           |  |
|                             |         |  | 27 / 9999 |  |
|                             |         |  |           |  |

- i. Enter a name and description for the script. The CLI Script field is read-only and cannot be modified here.
- ii. Click **Save**. A confirmation message will appear.

New CLI script created successfully

iii. The CLI script will be stored and shown in the **Saved CLI Scripts** section.

| S | ave | d CLI S                 | Scripts               |                                |                                                                     |
|---|-----|-------------------------|-----------------------|--------------------------------|---------------------------------------------------------------------|
|   | CL  | I Scripts               | Execution Resu        | lts                            |                                                                     |
|   |     | Scheduled<br>can create |                       | run CLI scripts at a specified | date and time from the Administration > Maintenance Scheduler page. |
| > | Ð   |                         |                       |                                | Q Search                                                            |
|   |     |                         | Name                  | Description                    | Scheduled Task                                                      |
|   |     | / 1                     | test                  | test                           |                                                                     |
|   |     | / 1                     | Interface description | Show interface description     |                                                                     |
| _ |     |                         |                       |                                |                                                                     |

## **Running a Saved CLI Script**

- 1. In the **Topology** or **Device Management** screen, select the device(s) to run the script on.
- Click the Run Script (<sup>10</sup>) icon in the menu bar and click Run Saved Script. The Run Saved Script window will appear.

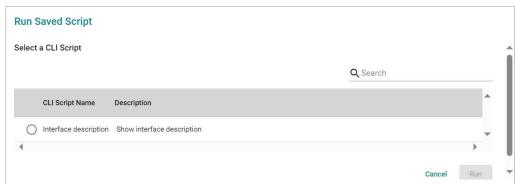

If no saved scripts can be found, the following message will appear.

| Run Sav | ved Script                                                                             |       |
|---------|----------------------------------------------------------------------------------------|-------|
| ¢       | "No CLI scripts found. Add a CLI script first from Saved CLI Scripts" Add a CLI Script |       |
|         |                                                                                        | Close |

Click the **Add a CLI Script** to create a script. Refer to <u>Adding a CLI Script</u>.

 Select the script you want to execute and confirm the selected devices that the script will be executed on.

You can modify the script if necessary.

| lect a CLI Script          |                                   |                    |      |
|----------------------------|-----------------------------------|--------------------|------|
|                            |                                   |                    |      |
|                            |                                   | Q Search           |      |
|                            |                                   |                    |      |
| CLI Script Name            | Description                       |                    |      |
| Interface description      | tion Show interface description   |                    |      |
|                            |                                   |                    | Þ    |
| Script                     |                                   |                    | ,    |
| how interfaces description |                                   |                    |      |
| now interfaces description |                                   |                    |      |
|                            |                                   |                    |      |
|                            |                                   |                    |      |
|                            |                                   |                    |      |
|                            |                                   |                    |      |
|                            |                                   |                    |      |
|                            |                                   |                    |      |
|                            |                                   |                    |      |
|                            |                                   |                    |      |
|                            |                                   |                    | 28/0 |
|                            |                                   |                    | 28/9 |
| elected Devices            |                                   |                    | 28/9 |
|                            |                                   |                    | 28/9 |
| elected Devices            | Alias                             | Model              | 28/9 |
|                            | Alias                             | Model              | 28/9 |
|                            | Alias<br>192.168.127.12~EDS-G4008 | Model<br>EDS-G4008 | 28/9 |
| IP                         |                                   |                    | 28/9 |
| IP<br>192.168.127.12       | 192.168.127.12EDS-G4008           | EDS-G4008          | 28/9 |
| IP                         |                                   |                    | 28/9 |
| IP<br>192.168.127.12       | 192.168.127.12EDS-G4008           | EDS-G4008          | 28/9 |
| IP<br>192.168.127.12       | 192.168.127.12EDS-G4008           | EDS-G4008          | 28/9 |

4. Click Run.

5. The system will show the script execution status for each device.

| If you leave this scree | n, you can download the execution results from | Saved CLLScripts > Executi | on Results  |  |
|-------------------------|------------------------------------------------|----------------------------|-------------|--|
| ,                       | .,,                                            |                            |             |  |
| IP                      | Alias                                          | Model                      | Status      |  |
|                         |                                                |                            |             |  |
| 192.168.127.12          | 192.168.127.12EDS-G4008                        | EDS-G4008                  | In Progress |  |

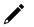

## NOTE

You cannot perform any actions on the device while the script is running. If you close the MXview One web page, you can download the execution results from **Saved CLI Scripts > Execution Results** page.

#### 6. Check the script results

When all devices have finished running the script, click the **Expand** (  $\checkmark$  ) icon next to the device to check the result.

| f you leave t | his screen, you | ı can download t | he execution results fr | rom Saved CLI Scripts > Execu | ition Results. |   |    |
|---------------|-----------------|------------------|-------------------------|-------------------------------|----------------|---|----|
| IP            | A               | lias             |                         | Model                         | Status         |   |    |
| 192.168.127.1 | 12              | 192.168.127.12EI | DS-G4008                | EDS-G4008                     | Finished       | ^ |    |
| Result        |                 |                  |                         |                               |                |   |    |
| Interface     | AdminStatus     | OperStatus       | Description             |                               |                |   | •  |
| Eth1/1        | down            | down             |                         |                               |                |   |    |
| Eth1/2        | down            | down             |                         |                               |                |   |    |
| Eth1/3        | down            | down             |                         |                               |                |   |    |
| Eth1/4        | up              | up               |                         |                               |                |   |    |
| Eth1/5        | down            | down             |                         |                               |                |   | -  |
| Eth1/6        | down            | down             |                         |                               |                |   | -  |
| Eth1/7        | up              | up               |                         |                               |                |   | ×  |
| Eth1/8        | up              | up               |                         |                               |                |   | 10 |
| 192.168.127.1 | 16              | 192.168.127.16EI | 00 4010 00 400          | EDS-4012-8P-4GS               | Finished       | ~ |    |

# **Changing Device Groups**

Use the **Topology** screen to change the assigned group for a device by selecting the device from the **Topology Map** or **Device List**.

- 1. Navigate to **Menu** (**E**) > **Topology**.
  - The **Topology** screen will appear and display the Topology Map by default.
- 2. Select one of the following views:
  - > **Topology view:** Displays a graphical representation of the devices in your network topology.
  - > List view: Displays a list of the devices in your network topology.
- 3. Select the device.
  - > **Topology view:** Click the icon of the device in the Topology Map.
  - > List view: Select the check box next to the device in the Device List.

The toolbar options change.

| 🔧 Device Configuration 🗸 | 📩 Device Control 🗸 | 😯 Cybersecurity Controls 🗸 | 🖃 Web Console | 🏟 Run Script 🗸 | 🖍 Change Group | C Refresh | GD Add Link | PRP/HSR Tags | 🕱 Delete |
|--------------------------|--------------------|----------------------------|---------------|----------------|----------------|-----------|-------------|--------------|----------|
|--------------------------|--------------------|----------------------------|---------------|----------------|----------------|-----------|-------------|--------------|----------|

#### 4. Click Change Group.

The **Change Group** screen will appear and displays the following information:

| loot    |               | - |   |
|---------|---------------|---|---|
| E       | IP Address    |   | 1 |
|         | 10.81.10.10   |   |   |
|         | 10.81.10.11   |   |   |
|         | 10.81.10.12   |   |   |
|         | 10.81.10.13   |   |   |
|         | 10.81.10.14   |   |   |
|         | 10.81.10.15   |   |   |
|         | 10.81.10.16   |   |   |
|         | 10.81.10.17   |   |   |
| Selecte | ed / 30 total |   |   |
| Assign  | to Group *    | - |   |

- 5. (Optional) Select additional IP addresses to assign other devices from the current group to the new group.
- 6. From the **Assign to Group** drop-down list, select the new group that you want to assign the selected device(s) to.
- 7. Click Apply.

MXview One will assign the selected device(s) to the new group.

# **Refreshing the Device Status**

Since some device data is collected by polling, there may be a time delay for some data. Use the **Topology** screen to refresh the device status by selecting the device from the **Topology Map** or **Device List**.

1. Navigate to **Menu** ( $\equiv$ ) > **Topology**.

The **Topology** screen appears and displays the Topology Map by default.

- 2. Select one of the following views:
  - > **Topology view:** Displays a graphical representation of the devices in your network topology.
  - > List view: Displays a list of the devices in your network topology.
- 3. Select the device.
  - > **Topology view:** Click the icon of the device in the Topology Map.
  - > List view: Select the check box next to the device in the Device List.

The toolbar options change.

🔧 Device Configuration 🗸 📩 Device Control 🗸 🤨 Cybersecurity Controls 🗸 🚍 Web Console 💼 Run Script 🗸 🧪 Change Group 🕐 Refresh 🖙 Add Link 🖿 PRP/HSR Tags 🕫 Delete

4. Click Refresh.

MXview One polls the device for updated data.

# **Deleting Devices**

Use the **Topology** screen to delete devices from the Topology Map. After a device is deleted, it will be removed from the topology map and the device will not be polled.

1. Navigate to **Menu** (**E**) > **Topology**.

The **Topology** screen appears and displays the Topology Map by default.

- 2. Select one of the following views:
  - > **Topology view:** Displays a graphical representation of the devices in your network topology.
  - > List view: Displays a list of the devices in your network topology.
- 3. Select the device.
  - > **Topology view:** Click the icon of the device in the Topology Map.
  - > List view: Select the check box next to the device in the Device List.

The toolbar options will change.

🔧 Device Configuration 🗸 Device Control 🗸 Device Control 🗸 Device Control V 😯 Cybersecurity Controls V 🖃 Web Console 🤷 Run Script V 🖍 Change Group 🕐 Refresh GD Add Link 🍽 PRP/HSR Tags 🛱 Delete

4. Click Delete.

MXview One removes the device from your network topology.

The **Device Management** section provides quick access buttons to commonly used device management functions. Users can perform these functions either from the Topology Menu Bar, or directly from the Device Management page. This features also enables users to perform certain functions directly from within MXview One, without having to go to the device's web console.

# **Device Management Overview**

At the top of this screen is the menu bar which provides quick access buttons for device management functions. At the bottom part of the page is the device list which allows users to select the devices to perform the quick function on.

The quick access functions are organized into four main types:

- Device Configuration
- Device Control
- Cybersecurity Controls
- Run Script

| $\equiv$ MX view ONE                            |                                        |                        |                |                   |                           |                 | () English | 👤 admin |
|-------------------------------------------------|----------------------------------------|------------------------|----------------|-------------------|---------------------------|-----------------|------------|---------|
| Q Type keyword to search                        | Select Device     Select Configuration | Cybersecurity Controls | 🚯 Run Script   |                   |                           |                 |            |         |
| Dashboard                                       |                                        |                        |                |                   |                           | Q Search        |            |         |
| Topology<br>Device Discovery                    | Device Alias                           | Model                  | Device IP      | MAC Address       | Firmware Version          | Location        |            |         |
| Device Management                               | 192.168.123.72-AWK-1151C               | AWK-1151C              | 192.168.123.72 | 00:90:E8:05:17:45 | v2.0 Build 2023_0217_1145 | 5               |            |         |
| Saved CLI Scripts                               | 192.168.127.12-EDS-G4008               | EDS-G4008              | 192.168.127.12 | 00:90:E8:8F:F0:18 | v3.1 Build 2023_0217_1005 | 5 aa            |            |         |
| Firmware Management                             | 192.168.127.14-EDS-G512E-8PoE          | EDS-G512E-8PoE         | 192.168.127.14 | 00:90:E8:4D:A7:32 | V6.2 build 20080519       | Switch Location |            |         |
| Device Configuration Center<br>Event Management | 192.168.127.16EDS-4012-8P-4GS          | EDS-4012-8P-4GS        | 192.168.127.16 | 00:90:E8:90:A5:6E | v3.2 Build 2023_0719_1007 | 7               |            |         |
| Notification Management                         | ♥ 192.168.127.25-PT-G7728              | PT-G7728               | 192.168.127.25 | 00:90:E8:71:1E:A5 | V6.3 build 22120913       | Switch Location |            |         |
| Reports                                         | ↓ 192.168.127.26-PT-G7728              | PT-G7728               | 192.168.127.26 | 00:90:E8:86:19:CD | V6.3 build 22120913       | Switch Location |            |         |
| Integration                                     | ✓ □ 192.168.127.27PT-G7728             | PT-G7728               | 192.168.127.27 | 00:90:E8:8E:F7:C6 | V6.3 build 22120913       | Switch Location |            |         |
| Administration                                  | ➤ 192.168.127.28PT-G7828               | PT-G7828               | 192.168.127.28 | 00:90:E8:79:23:82 | V6.3 build 22120913       | Switch Location |            |         |
| Help                                            | 192.168.127.29PT-G7728                 | PT-G7728               | 192.168.127.29 | 00:90:E8:99:E9:08 | V6.2 build 21110316       | Switch Location |            |         |
|                                                 | 192.168.127.31PT-G503                  | PT-G503                | 192.168.127.31 | 00:90:E8:00:02:65 | V5.3 build 23090110       |                 |            |         |

Refer to the following section for an overview of all functions in each category.

# **Device Configuration**

## **Change Wi-Fi Channel**

If the performance of your wireless devices is affected by interruptions in the current Wi-Fi channel, you can use the Change Wi-Fi Channel function to switch to another channel to improve performance.

 Navigate to Menu (=) > Device Management. The Device Management screen will appear.

The Device Management screen will appear.

2. Selected the device(s) to configure from the device list.

| ≡ MX view ONE            |                    |                    |                |                   |                           |                 | () English | 💄 admin 🔻 |
|--------------------------|--------------------|--------------------|----------------|-------------------|---------------------------|-----------------|------------|-----------|
| Select Operation         |                    |                    |                |                   |                           |                 |            |           |
| 🔧 Device Configuration 🗸 | 📩 Device Control 🗸 | Cybersecurity Cont | rols 🗸 🛛 🙆 Ru  | n Script 🗸 📃      | Web Console               |                 |            |           |
|                          |                    |                    |                |                   | Q Search                  |                 |            |           |
| Device Alias             |                    | Model              | Device IP      | MAC Address       | Firmware Version          | Location        |            |           |
| 192.168.3.16AWK-11610    | c                  | AWK-1161C          | 192.168.3.16   | 00:90:E8:11:61:C2 | v2.0 Build 2023_0417_0232 | а               |            |           |
| 192.168.3.65AWK-1165     | Ą                  | AWK-1165A          | 192.168.3.65   | 00:90:E8:11:65:49 | v2.0 Build 2023_0418_1026 |                 |            |           |
| 192.168.123.72AWK-115    | 51C                | AWK-1151C          | 192.168.123.72 | 00:90:E8:05:17:45 | v2.0 Build 2023_0217_1145 |                 |            |           |
| V 192.168.123.73-AWK-425 | 52A                | AWK-4252A          | 192.168.123.73 | 00:90:E8:9D:C4:FE |                           |                 |            |           |
| > 192.168.127.25PT-G772  | 8                  | PT-G7728           | 192.168.127.25 | 00:90:E8:71:1E:A5 | V6.3 build 22120913       | Switch Location |            |           |

3. From the **Device Configuration** drop-down list, select **Change Wi-Fi Channel**. The **Change Wi-Fi Channel** screen will appear.

|                 | MX view ONE                 |                     |                       |                |                   |                           |                 | English | 💄 admin ▼ |
|-----------------|-----------------------------|---------------------|-----------------------|----------------|-------------------|---------------------------|-----------------|---------|-----------|
| <b>ð</b> s      | elect Operation             |                     |                       |                |                   |                           |                 |         |           |
| <b>A</b> 1      | Device Configuration 🗸 🕺 De | evice Control 🗸 🛛 😯 | Cybersecurity Control | s 🗸 🛛 🙆 Run    | Script 🗸 🔲 W      | /eb Console               |                 |         |           |
| ( <sup>3</sup>  | Change Wi-Fi Channel        |                     |                       |                |                   | Q Search                  |                 |         |           |
| (i <sup>‡</sup> | Add Wi-Fi SSID              | М                   | odel                  | Device IP      | MAC Address       | Firmware Version          | Location        |         |           |
|                 | 192.168.3.16AWK-1161C       | AV                  | WK-1161C              | 192.168.3.16   | 00:90:E8:11:61:C2 | v2.0 Build 2023_0417_0232 | а               |         |           |
|                 | 192.168.3.65AWK-1165A       | AV                  | VK-1165A              | 192.168.3.65   | 00:90:E8:11:65:49 | v2.0 Build 2023_0418_1026 |                 |         |           |
|                 | 192.168.123.72-AWK-1151C    | AV                  | VK-1151C              | 192.168.123.72 | 00:90:E8:05:17:45 | v2.0 Build 2023_0217_1145 |                 |         |           |
| ~               | 192.168.123.73-AWK-4252A    | AV                  | VK-4252A              | 192.168.123.73 | 00:90:E8:9D:C4:FE |                           |                 |         |           |
|                 | 192.168.127.25-PT-G7728     | PT                  | -G7728                | 192.168.127.25 | 00:90:E8:71:1E:A5 | V6.3 build 22120913       | Switch Location |         |           |

4. Modify the Wi-Fi channel settings.

| 2.4G<br>Channel       | 5G<br>Channel           |   |                                  |                    |
|-----------------------|-------------------------|---|----------------------------------|--------------------|
| 1                     | 36                      |   |                                  |                    |
| 1-13<br>Channel Width | 36-196<br>Channel Width |   |                                  |                    |
| 20 MHz                | ▼ 20/40 MHz             | • |                                  |                    |
|                       |                         |   |                                  |                    |
|                       |                         |   |                                  |                    |
| IP                    |                         |   | Alias                            | Model              |
| IP<br>192.168.123.73  |                         |   | Alias<br>192.168.123.73AWK-4252A | Model<br>AWK-4252A |

| Setting | Description                                       | Limit            |
|---------|---------------------------------------------------|------------------|
| Channel | Enter the channel for the 2.4 GHz and 5 GHz band. | 2.4 GHz: 1 to 13 |
| Channel |                                                   | 5 GHz: 36 to 196 |

| Setting       | Description                      | Limit                                                                   |
|---------------|----------------------------------|-------------------------------------------------------------------------|
| Channel Width | Select the width of the channel. | 2.4 GHz: 20 MHz, 20/40 MHz<br>5 GHz: 20 MHz, 20/40 MHz,<br>20/40/80 MHz |

5. When finished, click **Change**. The system will execute the action.

| Change Wi-Fi Channe | el                      |           |             |
|---------------------|-------------------------|-----------|-------------|
| IP                  | Alias                   | Model     | Status      |
| 192.168.123.73      | 192.168.123.73AWK-4252A | AWK-4252A | In Progress |
|                     |                         |           |             |

6. If successful, a confirmation will be shown in the Status column.

| IP             | Alias                   | Model     | Status   |  |
|----------------|-------------------------|-----------|----------|--|
| 192.168.123.73 | 192.168.123.73AWK-4252A | AWK-4252A | Finished |  |

If unsuccessful, check the error description in the Status column to identify the issue. Click **Retry Failed Devices** to perform the action again.

| IP           | Alias                 | Model     | Status                |
|--------------|-----------------------|-----------|-----------------------|
| 192.168.3.16 | 192.168.3.16AWK-1161C | AWK-1161C | Failed(Login failure) |
| 192.168.3.65 | 192.168.3.65AWK-1165A | AWK-1165A | Failed(Login failure) |

## Add Wi-Fi SSID

Use the Add Wi-Fi SSID function to create additional Wi-Fi SSIDs for your wireless environment.

- Navigate to Menu (=) > Device Management. The Device Management screen will appear.
- 2. Selected the device(s) to configure from the device list.

| ≡ MX view ONE                               |                     |                |                   |                           |                 | () English | 💄 admin ▼ |
|---------------------------------------------|---------------------|----------------|-------------------|---------------------------|-----------------|------------|-----------|
| Select Operation                            |                     |                |                   |                           |                 |            |           |
| 🔧 Device Configuration 🗸 🕺 Device Control 🗸 | Cybersecurity Contr | rols 🗸 🛛 🙆 Ru  | n Script 🗸 📃      | Web Console               |                 |            |           |
|                                             |                     |                |                   | Q Search                  |                 |            |           |
| Device Alias                                | Model               | Device IP      | MAC Address       | Firmware Version          | Location        |            |           |
| 192.168.3.16AWK-1161C                       | AWK-1161C           | 192.168.3.16   | 00:90:E8:11:61:C2 | v2.0 Build 2023_0417_0232 | а               |            |           |
| 192.168.3.65AWK-1165A                       | AWK-1165A           | 192.168.3.65   | 00:90:E8:11:65:49 | v2.0 Build 2023_0418_1026 |                 |            |           |
| 192.168.123.72AWK-1151C                     | AWK-1151C           | 192.168.123.72 | 00:90:E8:05:17:45 | v2.0 Build 2023_0217_1145 |                 |            |           |
| ✓ 192.168.123.73-AWK-4252A                  | AWK-4252A           | 192.168.123.73 | 00:90:E8:9D:C4:FE |                           |                 |            |           |
| > 192.168.127.25PT-G7728                    | PT-G7728            | 192.168.127.25 | 00:90:E8:71:1E:A5 | V6.3 build 22120913       | Switch Location | 1          |           |

3. From the **Device Configuration** drop-down list, select **Add Wi-Fi SSID**. The **Add Wi-Fi SSID** screen will appear.

| = MX viøw ONE                               |                      |                |                   |                           |                 | ⊕English | 💄 admin▼ |
|---------------------------------------------|----------------------|----------------|-------------------|---------------------------|-----------------|----------|----------|
| Select Operation                            |                      |                |                   |                           |                 |          |          |
| ✓ Device Configuration ✓ ▲ Device Control ✓ | Cybersecurity Contro | ols 🗸 🛛 🤷 Rur  | Script 🗸 📃 V      | Web Console               |                 |          |          |
| 😪 Change Wi-Fi Channel                      |                      |                |                   | Q Search                  |                 |          |          |
| 🥱 Add Wi-Fi SSID                            | Model                | Device IP      | MAC Address       | Firmware Version          | Location        |          |          |
| 192.168.3.16AWK-1161C                       | AWK-1161C            | 192.168.3.16   | 00:90:E8:11:61:C2 | v2.0 Build 2023_0417_0232 | а               |          |          |
| 192.168.3.65AWK-1165A                       | AWK-1165A            | 192.168.3.65   | 00:90:E8:11:65:49 | v2.0 Build 2023_0418_1026 |                 |          |          |
| 192.168.123.72-AWK-1151C                    | AWK-1151C            | 192.168.123.72 | 00:90:E8:05:17:45 | v2.0 Build 2023_0217_1145 |                 |          |          |
| ✓ 192.168.123.73-AWK-4252A                  | AWK-4252A            | 192.168.123.73 | 00:90:E8:9D:C4:FE |                           |                 |          |          |
| > 192.168.127.25-PT-G7728                   | PT-G7728             | 192.168.127.25 | 00:90:E8:71:1E:A5 | V6.3 build 22120913       | Switch Location |          |          |

#### 4. Modify the Wi-Fi SSID settings.

| Clear All Existing SSIDs<br>Disabled | •    |                    |          |                         |           |
|--------------------------------------|------|--------------------|----------|-------------------------|-----------|
| SSID *                               |      | RF Band<br>2.4 GHz | <b>.</b> |                         |           |
|                                      | 0/10 |                    |          |                         |           |
| Dpen                                 | •    |                    |          |                         |           |
| IP                                   |      |                    |          | Alias                   | Model     |
| 192.168.123.73                       |      |                    |          | 192.168.123.73AWK-4252A | AWK-4252A |
|                                      |      |                    |          |                         |           |

#### Clear All Existing SSIDs

| clear All Existing 55 | 105                                                                    |
|-----------------------|------------------------------------------------------------------------|
| Setting               | Description                                                            |
| Enabled or Disabled   | Choose to keep or delete all existing SSIDs on the selected device(s). |
| SSID                  |                                                                        |
| Setting               | Description                                                            |
| SSID Name             | Enter a name for the SSID.                                             |
| RF Band               |                                                                        |

#### RF Band

| Setting        | Description                       |
|----------------|-----------------------------------|
| 2.4 GHz, 5 GHz | Select the RF band for this SSID. |

#### Security

| Security        |                                        |
|-----------------|----------------------------------------|
| Setting         | Description                            |
| Open            |                                        |
| WPA             |                                        |
| WPA2            | Coloct the convity mode for the SCID   |
| WPA3            | Select the security mode for the SSID. |
| WPA/WPA2 Mixed  |                                        |
| WPA2/WPA3 Mixed |                                        |

When using any security mode other than **Open**, configure the following settings:

#### WPA Mode

| Setting       | Description                                                  |  |
|---------------|--------------------------------------------------------------|--|
| Personal      | Authenticate WPA, WPA2, or WPA3 with a Pre-shared key (PSK). |  |
| Protected Man | agement Frame                                                |  |
| Setting       | Description                                                  |  |

|         | Disable the protected management frame. This option is not available when using WPA3. |
|---------|---------------------------------------------------------------------------------------|
| 802.11w | Use the 802.11w protocol as the protected management frame.                           |

| Encrvptio | , |
|-----------|---|

| Епстурноп      |                                                                                                    |
|----------------|----------------------------------------------------------------------------------------------------|
| Setting        | Description                                                                                                    |
| AES            | Use Advance Encryption System (AES) encryption.                                                                                                    |
| TKIP/AES Mixed | Use TKIP/AES Mixed encryption. This option provides a TKIP broadcast key and TKIP+AES unicast key to support legacy AP clients. This option is rarely used and is not available when using WPA3. |

#### EAPOL Version

| Setting | Description                                                |
|---------|------------------------------------------------------------|
| 1       | Use EAPOL Version 1 as the security authentication method. |
| 2       | Use EAPOL Version 2 as the security authentication method. |

#### Passphrase

| Setting            | Description                                                                      |
|--------------------|----------------------------------------------------------------------------------|
| 8 to 63 characters | Enter the passphrase. This is the master key to generate keys for encryption and |
|                    | decryption.                                                                      |

5. When finished, click **Add**. The system will execute the action.

| d Wi-Fi SSID   |                         |           |             |
|----------------|-------------------------|-----------|-------------|
| IP             | Alias                   | Model     | Status      |
| 192.168.123.73 | 192.168.123.73AWK-4252A | AWK-4252A | In Progress |

6. If successful, a confirmation will be shown in the Status column.

| dd Wi-Fi SSID  |                         |           |          |      |
|----------------|-------------------------|-----------|----------|------|
| IP             | Alias                   | Model     | Status   |      |
| 192.168.123.73 | 192.168.123.73AWK-4252A | AWK-4252A | Finished |      |
|                |                         |           |          | Clos |

If unsuccessful, check the error description in the Status column to identify the issue. Click **Retry Failed Devices** to perform the action again.

| dd Wi-Fi SSID  |                         |           |                                    |
|----------------|-------------------------|-----------|------------------------------------|
| IP             | Alias                   | Model     | Status                             |
| 192.168.123.73 | 192.168.123.73AWK-4252A | AWK-4252A | Failed(Maximum number of SSIDs: 9) |
|                |                         |           | Cancel Retry Failed Devices        |

## **Dynamic Sticky MAC**

Use the **Dynamic Sticky MAC** function to configure Dynamic Sticky MAC settings for one or multiple selected devices at once.

 Navigate to Menu (=) > Device Management. The Device Management screen will appear. 2. Selected the device(s) to configure from the device list.

| ≡ MX view ONE            |                    |                   |                |                   |                           |                 | English | 👤 admin▼ |
|--------------------------|--------------------|-------------------|----------------|-------------------|---------------------------|-----------------|---------|----------|
| B Select Operation       |                    |                   |                |                   |                           |                 |         |          |
| 🔧 Device Configuration 🗸 | 📩 Device Control 🗸 | Cybersecurity Con | trols 🗸 🛛 🙆 Ru | n Script 🗸 🔲      | Web Console               |                 |         |          |
|                          |                    |                   |                |                   | Q Search                  |                 |         |          |
| Device Alias             |                    | Model             | Device IP      | MAC Address       | Firmware Version          | Location        |         |          |
| 192.168.3.16AWK-116      | IC                 | AWK-1161C         | 192.168.3.16   | 00:90:E8:11:61:C2 | v2.0 Build 2023_0417_0232 | а               |         |          |
| 192.168.3.65AWK-116      | 5A                 | AWK-1165A         | 192.168.3.65   | 00:90:E8:11:65:49 | v2.0 Build 2023_0418_1026 |                 |         |          |
| 192.168.123.72AWK-1      | 151C               | AWK-1151C         | 192.168.123.72 | 00:90:E8:05:17:45 | v2.0 Build 2023_0217_1145 |                 |         |          |
| ✓ 192.168.123.73AWK-42   | 252A               | AWK-4252A         | 192.168.123.73 | 00:90:E8:9D:C4:FE |                           |                 |         |          |
| > 192.168.127.25PT-G77   | 28                 | PT-G7728          | 192.168.127.25 | 00:90:E8:71:1E:A5 | V6.3 build 22120913       | Switch Location |         |          |

3. From the **Device Configuration** drop-down list, select **Dynamic Sticky MAC**. The **Dynamic Sticky MAC** screen will appear.

| = /      | WX view ONE                      |                    |                      |                |                   |                           |             | () English | 💄 admin 🔻 |
|----------|----------------------------------|--------------------|----------------------|----------------|-------------------|---------------------------|-------------|------------|-----------|
| () Se    | lect Operation                   |                    |                      |                |                   |                           |             |            |           |
| ٩٥       | evice Configuration $\checkmark$ | 📩 Device Control 🗸 | Cybersecurity Contro | ols 🗸 🖸 Rur    | n Script 🗸 🔳 N    | Neb Console               |             |            |           |
| 93<br>93 | Dynamic Sticky MAC               |                    |                      |                |                   | Q Search                  |             |            |           |
|          | Device Alias                     |                    | Model                | Device IP      | MAC Address       | Firmware Version          | Location    |            |           |
|          | 192.168.3.16AWK-1161C            |                    | AWK-1161C            | 192.168.3.16   | 00:90:E8:11:61:C2 | v2.0 Build 2023_0417_0232 | а           |            |           |
|          | 192.168.3.65AWK-1165A            |                    | AWK-1165A            | 192.168.3.65   | 00:90:E8:11:65:49 | v2.0 Build 2023_0418_1026 |             |            |           |
|          | 192.168.123.72AWK-115            | 10                 | AWK-1151C            | 192.168.123.72 | 00:90:E8:05:17:45 | v2.0 Build 2023_0217_1145 |             |            |           |
|          | 192.168.123.73AWK-4252           | 2A                 | AWK-4252A            | 192.168.123.73 | 00:90:E8:9D:C4:FE | v2.0 Build 2023_0217_1145 |             |            |           |
| > 🗹      | 192.168.127.25PT-G7728           |                    | PT-G7728             | 192.168.127.25 | 00:90:E8:71:1E:A5 | V6.3 build 22120913       | Switch Loca | ation      |           |

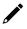

### NOTE

You can only select devices with the same port format (either non-modular or modular device) and the same number of ports to execute the Dynamic Sticky MAC function. For example, you can set multiple non-modular switches at the same time, but not non-modular and modular switches. Because non-modular switch and modular switches have different port formats. An error message will appear if the selection is incompatible.

A Models must have the same port format and number of ports.

4. Click the Add ( • ) icon and configure the following settings:

| PT-G772       | 28             | Key     |     |      |     |     |     |                      |     |     |                        |         |     |     |     |  |
|---------------|----------------|---------|-----|------|-----|-----|-----|----------------------|-----|-----|------------------------|---------|-----|-----|-----|--|
| Port          | 0/1            | 0/2     | 0/3 | 0/4  | 1/1 | 1/2 | 1/3 | 1/4                  | 2/1 | 2/2 | 2/3                    | 2/4     | 3/1 | 3/2 | 3/3 |  |
| On-<br>Device | 1              | 0       | 3   | 4    | 1-1 | 1-2 | 1-3 | 1-4                  | 2-1 | 2-2 | 2-3                    | 2-4     | 3-1 | 3-2 | 3-3 |  |
| Web UI        | T<br>C Setting | 2<br>gs |     |      |     |     |     |                      | •   |     |                        |         |     |     |     |  |
| Web UI        | C Setting      |         |     | Port |     |     |     | ticky MAC            | •   | Ţ   | Address<br>1           | s Limit |     |     |     |  |
| web UI        |                | gs      |     | Port |     |     |     | ticky MAC<br>Enabled | •   | •   | Address<br>1<br>1-1013 | s Limit |     |     |     |  |

#### Alias

| Setting      | Description                                                |
|--------------|------------------------------------------------------------|
| Device Alias | Select the device(s) to configure Sticky MAC settings for. |

#### Port

| Setting | Description                                                                                                    |
|---------|----------------------------------------------------------------------------------------------------|
| Port    | Select the port(s) associated with the device for which to configure the Sticky MAC settings for. You can refer to the Port Name Key section at the top of the page to understand the correlation between the ports listed in the Port drop-down menu and the on-device web UI. |

#### Sticky MAC

| Setting             | Description                                                         |
|---------------------|---------------------------------------------------------------------|
| Enabled or Disabled | Enable or disable the Sticky MAC function for the selected port(s). |

#### Address Limit

| Setting   | Description                                               |
|-----------|-----------------------------------------------------------|
| 1 to 1013 | Specify the maximum numbers of the learned MAC addresses. |

#### Security Action

| Security Action |                                           |  |  |
|-----------------|-------------------------------------------|--|--|
| Setting         | Description                               |  |  |
| Shutdown Port   | Shut down the port if a violation occurs. |  |  |
| Drop Packet     | Drop the packet if a violation occurs.    |  |  |

#### 5. When finished, click **Apply**. The system will execute the action.

| ynamic Sticky MAC |                        |          |             |
|-------------------|------------------------|----------|-------------|
| IP                | Alias                  | Model    | Status      |
| 192.168.127.25    | 192.168.127.25PT-G7728 | PT-G7728 | In Progress |

6. If successful, a confirmation will be shown in the Status column.

| IP             | Alias                  | Model    | Status   |
|----------------|------------------------|----------|----------|
| r.             | Allas                  | Model    | Status   |
| 192.168.127.25 | 192.168.127.25PT-G7728 | PT-G7728 | Finished |

If unsuccessful, check the error description in the Status column to identify the issue. Click **Retry Failed Devices** to perform the action again.

| mamic Sticky M | AC                     |          |                             |
|----------------|------------------------|----------|-----------------------------|
| IP             | Alias                  | Model    | Status                      |
| 192.168.127.25 | 192.168.127.25PT-G7728 | PT-G7728 | Failed(Login failure)       |
|                |                        |          | Cancel Retry Failed Devices |

# **Device Control**

### Reboot

Use the **Reboot** function to manually reboot devices or configure a reboot schedule.

- Navigate to Menu (=) > Device Management. The Device Management screen will appear.
- 2. Selected the device(s) to configure from the device list.

| ≡ MX view ONE                               |                     |                |                   |                           |                 | () English | 👱 admin 🗸 |
|---------------------------------------------|---------------------|----------------|-------------------|---------------------------|-----------------|------------|-----------|
| Select Operation                            |                     |                |                   |                           |                 |            |           |
| 🔧 Device Configuration 🗸 🕺 Device Control 🗸 | Cybersecurity Contr | rols 🗸 🖸 Ru    | n Script 🗸 📃      | Web Console               |                 |            |           |
|                                             |                     |                |                   | Q Search                  |                 |            |           |
| Device Alias                                | Model               | Device IP      | MAC Address       | Firmware Version          | Location        |            |           |
| 192.168.3.16-AWK-1161C                      | AWK-1161C           | 192.168.3.16   | 00:90:E8:11:61:C2 | v2.0 Build 2023_0417_0232 | а               |            |           |
| 192.168.3.65AWK-1165A                       | AWK-1165A           | 192.168.3.65   | 00:90:E8:11:65:49 | v2.0 Build 2023_0418_1026 |                 |            |           |
| 192.168.123.72-AWK-1151C                    | AWK-1151C           | 192.168.123.72 | 00:90:E8:05:17:45 | v2.0 Build 2023_0217_1145 |                 |            |           |
| ✓ 192.168.123.73AWK-4252A                   | AWK-4252A           | 192.168.123.73 | 00:90:E8:9D:C4:FE |                           |                 |            |           |
| 192.168.127.25PT-G7728                      | PT-G7728            | 192.168.127.25 | 00:90:E8:71:1E:A5 | V6.3 build 22120913       | Switch Location |            |           |

3. From the **Device Control** drop-down list, select **Reboot**. The **Reboot** screen will appear.

| ≡ MXviøw ONE                                |            |                      |                    |                        |                |                   |                           |                 |
|---------------------------------------------|------------|----------------------|--------------------|------------------------|----------------|-------------------|---------------------------|-----------------|
| 0                                           | _          | Select Operation     |                    |                        |                |                   |                           |                 |
| Q Type keyword to searc                     | <u>h</u> 4 | Device Configuration | 👗 Device Control 🗸 | Cybersecurity Controls | V 🙆 Run So     | eript 🗸           |                           |                 |
| Dashboard                                   |            | Device Alias         | Reboot             | Model                  | Device IP      | MAC Address       | Firmware Version          | Location        |
| Topology<br>Device Discovery                | (          | 192.168.123.72AW     | /K-1151C           | AWK-1151C              | 192.168.123.72 | 00:90:E8:05:17:45 | v2.0 Build 2023_0217_1145 |                 |
| Device Management                           | (          | 192.168.127.12ED     | S-G4008            | EDS-G4008              | 192.168.127.12 | 00:90:E8:8F:F0:18 | v3.1 Build 2023_0217_1005 | аа              |
| Saved CLI Scripts                           | (          | 192.168.127.14-ED    | S-G512E-8PoE       | EDS-G512E-8PoE         | 192.168.127.14 | 00:90:E8:4D:A7:32 | V6.2 build 20080519       | Switch Location |
| Firmware Management                         | (          | 192.168.127.16ED     | S-4012-8P-4GS      | EDS-4012-8P-4GS        | 192.168.127.16 | 00:90:E8:90:A5:6E | v3.2 Build 2023_0719_1007 |                 |
| Device Configuration Center                 |            | 192.168.127.25PT-    | G7728              | PT-G7728               | 192.168.127.25 | 00:90:E8:71:1E:A5 | V6.3 build 22120913       | Switch Location |
| Event Management<br>Notification Management | × <        | 192.168.127.26PT-    | G7728              | PT-G7728               | 192.168.127.26 | 00:90:E8:86:19:CD | V6.3 build 22120913       | Switch Location |
| Reports                                     | ~ (        | 192.168.127.27PT-    | G7728              | PT-G7728               | 192.168.127.27 | 00:90:E8:8E:F7:C6 | V6.3 build 22120913       | Switch Location |
| Integration                                 | ~ (        | 192.168.127.28PT-    | G7828              | PT-G7828               | 192.168.127.28 | 00:90:E8:79:23:82 | V6.3 build 22120913       | Switch Location |
| Administration                              | ~ I        | 192.168.127.29PT-    | G7728              | PT-G7728               | 192.168.127.29 | 00:90:E8:99:E9:08 | V6.2 build 21110316       | Switch Location |
| Help                                        | Ť          | 192.168.127.31PT-    | G503               | PT-G503                | 192.168.127.31 | 00:90:E8:00:02:65 | V5.3 build 23090110       |                 |
|                                             |            |                      |                    |                        |                |                   |                           |                 |

4. Configure the reboot sequence and execution time.

| poot Sequence<br>nart Sequential | •              |                        |          |
|----------------------------------|----------------|------------------------|----------|
| Order                            | IP             | Alias                  | Model    |
| 1                                | 192.168.127.29 | 192.168.127.29PT-G7728 | PT-G7728 |
| 2                                | 192.168.127.31 | 192.168.127.31PT-G503  | PT-G503  |

- a. Select the reboot sequence:
  - □ **Strict Sequential**: Reboot the devices based on the device sequence in the topology starting from the device furthest away from the computer running MXview One, proceeding to the nearest one.
  - □ **Smart Sequential:** Reboot the devices based on the device sequence in the topology but simultaneously reboot all devices in the same topology layer.
- b. Select an execution time:
  - **Reboot**: Click **Reboot** to restart the devices instantly.
  - **Add to Scheduler:** Click **Add to Schedular** to create a new scheduled task. MXview One will reboot the devices based on the specified time and date in the schedule.
- 5. To reboot devices instantly, click **Reboot**. The system will execute the action.

| P             | Alias                  | Model    | Status      |
|---------------|------------------------|----------|-------------|
| 92.168.127.29 | 192.168.127.29PT-G7728 | PT-G7728 | In Progress |
| 92.168.127.31 | 192.168.127.31PT-G503  | PT-G503  | In Progress |

If successful, a confirmation will be shown in the Status column.
 If unsuccessful, check the error description in the Status column to identify the issue. Click **Retry** Failed Devices to perform the action again.

| IP             | Alias                  | Model    | Status                     |
|----------------|------------------------|----------|----------------------------|
| 192.168.127.29 | 192.168.127.29PT-G7728 | PT-G7728 | Finished                   |
| 192.168.127.31 | 192.168.127.31PT-G503  | PT-G503  | Failed(Connection failure) |

### **Create Snapshot**

Use the **Snapshot** function to create a snapshot of the current configuration. The snapshot can be used to restore the configuration later.

1. Navigate to **Menu** (≡) > **Device Management**.

The Device Management screen will appear.

2. Selected the device(s) to configure from the device list.

| ≡ /      | WX view ONE                      |                    |                             |                |                   |                           |                 | () English | 💄 admin ▼ |
|----------|----------------------------------|--------------------|-----------------------------|----------------|-------------------|---------------------------|-----------------|------------|-----------|
| 1 Se     | elect Operation                  |                    |                             |                |                   |                           |                 |            |           |
| ۵ 🖍      | evice Configuration $\checkmark$ | 📩 Device Control 🗸 | <b>O</b> Cybersecurity Cont | rols 🗸 🔹 Ru    | n Script 🗸 📃      | Web Console               |                 |            |           |
|          |                                  |                    |                             |                |                   | Q Search                  |                 |            |           |
|          | Device Alias                     |                    | Model                       | Device IP      | MAC Address       | Firmware Version          | Location        |            |           |
|          | 192.168.3.16AWK-11610            | >                  | AWK-1161C                   | 192.168.3.16   | 00:90:E8:11:61:C2 | v2.0 Build 2023_0417_0232 | а               |            |           |
|          | 192.168.3.65AWK-11654            | A.                 | AWK-1165A                   | 192.168.3.65   | 00:90:E8:11:65:49 | v2.0 Build 2023_0418_1026 |                 |            |           |
|          | 192.168.123.72AWK-115            | 51C                | AWK-1151C                   | 192.168.123.72 | 00:90:E8:05:17:45 | v2.0 Build 2023_0217_1145 |                 |            |           |
| ~        | 192.168.123.73AWK-425            | 52A                | AWK-4252A                   | 192.168.123.73 | 00:90:E8:9D:C4:FE |                           |                 |            |           |
| <u>,</u> | 192.168.127.25PT-G772            | В                  | PT-G7728                    | 192.168.127.25 | 00:90:E8:71:1E:A5 | V6.3 build 22120913       | Switch Location | 1          |           |

#### 3. From the **Device Control** drop-down list, select **Create Snapshot**. The **Create Snapshot** screen will appear.

| $\equiv$ MX view ONE                     |                                            |                        |                 |                   |                           |                                                                    |
|------------------------------------------|--------------------------------------------|------------------------|-----------------|-------------------|---------------------------|--------------------------------------------------------------------|
|                                          | Select Operation                           |                        |                 |                   |                           |                                                                    |
| C Type keyword to search                 | A Device Configuration 🗼 Device Control 🗸  | Cybersecurity Controls | 🙆 Run Script    | ~                 |                           |                                                                    |
| Dashboard                                | 192.168.127.5ABB                           | 3B                     | 192.168.127.5   | 0021c1569bb7      |                           |                                                                    |
| Topology                                 | 🗌 192.168.127.11EIS 🚺 Create Snapshot      | 00-G516E               | 192.168.127.11  | 00:90:E8:54:E1:E6 | V6.3 build 23032200       | Test                                                               |
| Device Discovery                         | □ 192.168.127.12-EDS → Restore from Snapsh | ot 28-64008            | 192.168.127.12  | 00:90:E8:8F:F0:18 | v3.1 Build 2023_0217_1005 | aa                                                                 |
| Device Management                        | 192.168.127.13-EDS-408A                    | EDS-408A               | 192.168.127.13  | 00:90:E8:89:F8:C2 | V3.12 build 22101114      | Switch Location                                                    |
| Saved CLI Scripts<br>Firmware Management | 192.168.127.14EDS-G512E-8PoE               | EDS-G512E-8PoE         | 192.168.127.14  | 00:90:E8:4D:A7:32 | V6.2 build 20080519       | Switch Location                                                    |
| Device Configuration Center              | 192.168.127.16-EDS-4012-8P-4GS             | EDS-4012-8P-4GS        | 192.168.127.16  | 00:90:E8:90:A5:6E | v3.2 Build 2023_0719_1007 |                                                                    |
| Event Management 🗸 🗸                     | 192.168.127.25PT-G7728                     | PT-G7728               | 192.168.127.25  | 00:90:E8:71:1E:A5 | V6.3 build 22120913       | Switch Location                                                    |
| Notification Management                  | < 192.168.127.26PT-G7728                   | PT-G7728               | 192.168.127.26  | 00:90:E8:86:19:CD | V6.3 build 22120913       | Switch Location                                                    |
| Reports 🗸                                | 192.168.127.27-PT-G7728                    | PT-G7728               | 192.168.127.27  | 00:90:E8:8E:F7:C6 | V6.3 build 22120913       | Switch Location                                                    |
| Integration ~                            | 192.168.127.28PT-G7828                     | PT-G7828               | 192.168.127.28  | 00:90:E8:79:23:82 | V6.3 build 22120913       | Switch Location                                                    |
| Help ~                                   | 192.168.127.29-PT-G7728                    | PT-G7728               | 192.168.127.29  | 00:90:E8:99:E9:08 | V6.2 build 21110316       | Switch Location                                                    |
|                                          | 192.168.127.32-Hirschmann                  | Hirschmann             | 192.168.127.32  | 00:80:63:B3:B2:80 |                           | Hirschmann MACH                                                    |
|                                          | 192.168.127.33-SDS-G3008                   | SDS-G3008              | 192.168.127.33  | 00:90:E8:00:00:00 |                           |                                                                    |
|                                          | 192.168.127.222ICMP Device                 | ICMP Device            | 192.168.127.222 | 00:E0:99:01:2A:68 |                           |                                                                    |
|                                          | 192.168.127.223-V2406C (Windows)           | V2406C (Windows)       | 192.168.127.223 | 00:90:E8:89:9C:49 |                           |                                                                    |
|                                          | 2 192.168.128.12UC-1222A                   | UC-1222A               | 192.168.128.12  | 00:90:E8:00:FA:FA |                           | Customizable field (configure<br>/usr/share/snmp/snmpd.local.conf) |
|                                          | 2 192.168.128.22-UC-2222A-T                | UC-2222A-T             | 192.168.128.22  | 00:90:E8:00:FB:56 |                           | Customizable field (configure<br>/usr/share/snmp/snmpd.local.conf) |

#### 4. Configure the execution time.

| IP             | Alias                    | Model      |
|----------------|--------------------------|------------|
| 192.168.128.12 | 192.168.128.12UC-1222A   | UC-1222A   |
| 192.168.128.22 | 192.168.128.22UC-2222A-T | UC-2222A-T |

- > **Create**: Click **Create** to create a snapshot instantly.
- > Add to Scheduler: Click Add to Schedular to create a new scheduled task. MXview One will create a snapshot based on the specified time and date in the schedule.
- 5. To create a snapshot instantly, click **Create**. The system will execute the action.

| P             | Alias                    | Model      | Status      |
|---------------|--------------------------|------------|-------------|
| 92.168.128.12 | 192.168.128.12UC-1222A   | UC-1222A   | In Progress |
| 92.168.128.22 | 192.168.128.22UC-2222A-T | UC-2222A-T | In Progress |

6. If successful, a confirmation will be shown in the Status column.

If unsuccessful, check the error description in the Status column to identify the issue. Click **Retry Failed Devices** to perform the action again.

| IP             | Alias                    | Model      | Status                |
|----------------|--------------------------|------------|-----------------------|
| 192.168.128.12 | 192.168.128.12-UC-1222A  | UC-1222A   | Finished              |
| 192.168.128.22 | 192.168.128.22UC-2222A-T | UC-2222A-T | Failed(Login failure) |

### **Restore From Snapshot**

Use the **Restore from Snapshot** to restore the configuration from a previously created snapshot.

1. Navigate to Menu (≡) > Device Management.

The Device Management screen will appear.

2. Selected the device(s) to configure from the device list.

| ≡ MX viøw ONE            |                    |                  |                  |                   |                           |                 | English | 💄 admin 🔻 |
|--------------------------|--------------------|------------------|------------------|-------------------|---------------------------|-----------------|---------|-----------|
| Select Operation         |                    |                  |                  |                   |                           |                 |         |           |
| 🔾 Device Configuration 🗸 | 📩 Device Control 🗸 | Cybersecurity Co | ontrols 🗸 🛛 🙆 Ru | n Script 🗸 📃      | Web Console               |                 |         |           |
|                          |                    |                  |                  |                   | Q Search                  |                 |         |           |
| Device Alias             |                    | Model            | Device IP        | MAC Address       | Firmware Version          | Location        |         |           |
| 192.168.3.16AWK-116      | IC                 | AWK-1161C        | 192.168.3.16     | 00:90:E8:11:61:C2 | v2.0 Build 2023_0417_0232 | а               |         |           |
| 192.168.3.65AWK-116      | 5A                 | AWK-1165A        | 192.168.3.65     | 00:90:E8:11:65:49 | v2.0 Build 2023_0418_1026 |                 |         |           |
| 192.168.123.72AWK-1      | 151C               | AWK-1151C        | 192.168.123.72   | 00:90:E8:05:17:45 | v2.0 Build 2023_0217_1145 |                 |         |           |
| ✓ 192.168.123.73-AWK-4   | 252A               | AWK-4252A        | 192.168.123.73   | 00:90:E8:9D:C4:FE |                           |                 |         |           |
| , 192.168.127.25PT-G77   | 28                 | PT-G7728         | 192.168.127.25   | 00:90:E8:71:1E:A5 | V6.3 build 22120913       | Switch Location | ı       |           |

3. From the **Device Control** drop-down list, select **Restore from Snapshot**. The **Restore from Snapshot** screen will appear.

| $\equiv$ MX view ONE                     |                                           |                        |                 |                   |                           |                                                                    |
|------------------------------------------|-------------------------------------------|------------------------|-----------------|-------------------|---------------------------|--------------------------------------------------------------------|
|                                          | Select Operation                          |                        |                 |                   |                           |                                                                    |
| Q Type keyword to search                 | Configuration 🕹 Device Control 🗸          | Cybersecurity Controls | Run Script      | ~                 |                           |                                                                    |
| Dashboard                                | 192.168.127.5-ABB                         | 3B                     | 192.168.127.5   | 0021c1569bb7      |                           |                                                                    |
| Topology                                 | 🗌 192.168.127.11-EIS 📮 Create Snapshot    | 28-G516E               | 192.168.127.11  | 00:90:E8:54:E1:E6 | V6.3 build 23032200       | Test                                                               |
| Device Discovery                         | □ 192.168.127.12-EUS ④ Restore from Snaps | not 25-64008           | 192.168.127.12  | 00:90:E8:8F:F0:18 | v3.1 Build 2023_0217_1005 | aa                                                                 |
| Device Management                        | D 192.168.127.13-EDS-408A                 | EDS-408A               | 192.168.127.13  | 00:90:E8:89:F8:C2 | V3.12 build 22101114      | Switch Location                                                    |
| Saved CLI Scripts<br>Firmware Management | 192.168.127.14-EDS-G512E-8PoE             | EDS-G512E-8PoE         | 192.168.127.14  | 00:90:E8:4D:A7:32 | V6.2 build 20080519       | Switch Location                                                    |
| Device Configuration Center              | 192.168.127.16-EDS-4012-8P-4GS            | EDS-4012-8P-4GS        | 192.168.127.16  | 00:90:E8:90:A5:6E | v3.2 Build 2023_0719_1007 |                                                                    |
| Event Management                         | 192.168.127.25-PT-G7728                   | PT-G7728               | 192.168.127.25  | 00:90:E8:71:1E:A5 | V6.3 build 22120913       | Switch Location                                                    |
| Notification Management                  | 192.168.127.26-PT-G7728                   | PT-07728               | 192.168.127.26  | 00:90:E8:86:19:CD | V6.3 build 22120913       | Switch Location                                                    |
| Reports                                  | 192.168.127.27-PT-G7728                   | PT-G7728               | 192.168.127.27  | 00:90:E8:8E:F7:C6 | V6.3 build 22120913       | Switch Location                                                    |
| Integration                              | 192.168.127.28PT-G7828                    | PT-G7828               | 192.168.127.28  | 00:90:E8:79:23:82 | V6.3 build 22120913       | Switch Location                                                    |
| Help                                     | 192 168 127 29PT-07728                    | PT-G7728               | 192.168.127.29  | 00:90:E8:99:E9:08 | V6.2 build 21110316       | Switch Location                                                    |
|                                          | 192.168.127.32-Hirschmann                 | Hirschmann             | 192.168.127.32  | 00:80:63:B3:B2:80 |                           | Hirschmann MACH                                                    |
|                                          | 192.168.127.33-SDS-G3008                  | SDS-G3008              | 192.168.127.33  | 00:90:E8:00:00:00 |                           |                                                                    |
|                                          | 192.168.127.222-ICMP Device               | ICMP Device            | 192.168.127.222 | 00:E0:99:01:2A:68 |                           |                                                                    |
|                                          | 192.168.127.223V2406C (Windows)           | V2406C (Windows)       | 192.168.127.223 | 00:90:E8:89:9C:49 |                           |                                                                    |
|                                          | 192.168.128.12-UC-1222A                   | UC-1222A               | 192.168.128.12  | 00:90:E8:00:FA:FA |                           | Customizable field (configure<br>/usr/share/snmp/snmpd.local.conf) |
|                                          | ✓ 192.168.128.22-UC-2222A-T               | UC-2222A-T             | 192.168.128.22  | 00:90:E8:00:FB:56 |                           | Customizable field (configure<br>/usr/share/snmp/snmpd.local.conf) |
|                                          |                                           |                        |                 |                   |                           |                                                                    |

#### 4. Configure the execution time.

| estore from Snapshot |                          |                               |
|----------------------|--------------------------|-------------------------------|
| IP                   | Alias                    | Model                         |
| 192.168.128.12       | 192.168.128.12UC-1222A   | UC-1222A                      |
| 192.168.128.22       | 192.168.128.22UC-2222A-T | UC-2222A-T                    |
|                      | Car                      | ncel Add to Scheduler Restore |

- > **Restore**: Click **Restore** to restore the snapshot instantly.
- Add to Scheduler: Click Add to Schedular to create a new scheduled task. MXview One will restore the snapshot based on the specified time and date in the schedule.

5. To restore the snapshot instantly, click **Restore**. The system will execute the action.

| 5             | Alias                    | Model      | Status      |
|---------------|--------------------------|------------|-------------|
| 92.168.128.12 | 192.168.128.12UC-1222A   | UC-1222A   | In Progress |
| 92.168.128.22 | 192.168.128.22UC-2222A-T | UC-2222A-T | In Progress |

If successful, a confirmation will be shown in the Status column.
 If unsuccessful, check the error description in the Status column to identify the issue. Click **Retry** Failed Devices to perform the action again.

| estore from Snap | oshot                    |            |                             |
|------------------|--------------------------|------------|-----------------------------|
| IP               | Alias                    | Model      | Status                      |
| 192.168.128.12   | 192.168.128.12UC-1222A   | UC-1222A   | Finished                    |
| 192.168.128.22   | 192.168.128.22UC-2222A-T | UC-2222A-T | Failed(Login failure)       |
|                  |                          |            | Cancel Retry Failed Devices |

# **Cybersecurity Controls**

### Sticky MAC On/Off

Use the **Sticky MAC On/Off** function to enable or disable Sticky MAC for the selected device(s).

- Navigate to Menu (=) > Device Management. The Device Management screen will appear.
- 2. Selected the device(s) to configure from the device list.

| ≡ /          | WX view ONE                    |                      |                |                   |                           | <b>()</b> English | 💄 admin ▼ |
|--------------|--------------------------------|----------------------|----------------|-------------------|---------------------------|-------------------|-----------|
| -            | lect Operation                 | Cybersecurity Contro | ols 🗸 🖸 Rur    | n Script 🗸 🔳 1    | Web Console               |                   |           |
|              | Device Alias                   | Model                | Device IP      | MAC Address       | Firmware Version          | Location          | 4         |
|              | 192.168.123.72-AWK-1151C       | AWK-1151C            | 192.168.123.72 | 00:90:E8:05:17:45 | v2.0 Build 2023_0217_1145 |                   |           |
| $\checkmark$ | 192.168.127.12EDS-G4008        | EDS-G4008            | 192.168.127.12 | 00:90:E8:8F:F0:18 | v3.1 Build 2023_0217_1005 | аа                |           |
|              | 192.168.127.14-EDS-G512E-8PoE  | EDS-G512E-8PoE       | 192.168.127.14 | 00:90:E8:4D:A7:32 | V6.2 build 20080519       | Switch Location   |           |
|              | 192.168.127.16-EDS-4012-8P-4GS | EDS-4012-8P-4GS      | 192.168.127.16 | 00:90:E8:90:A5:6E | v3.2 Build 2023_0719_1007 |                   |           |
|              | 192.168.127.25PT-G7728         | PT-G7728             | 192.168.127.25 | 00:90:E8:71:1E:A5 | V6.3 build 22120913       | Switch Location   |           |

 From the Cybersecurity Controls drop-down list, select Sticky MAC On/Off. The Sticky MAC On/Off screen will appear.

| $\equiv$ MX view ONE        |                                             |                               |                   |
|-----------------------------|---------------------------------------------|-------------------------------|-------------------|
| <u>^</u>                    | Select Operation                            |                               |                   |
| Q Type keyword to search    | A Device Configuration V 🕹 Device Control V | Cybersecurity Controls 🗸 🙆 Ru | un Script 🗸 📃     |
| Dashboard                   | 192.168.127.4-ABB                           | 🖒 Sticky MAC On / Off         | 00:21:C1:50:52:95 |
| Topology                    | ☐ 192.168.127.5~ABB                         | Relearn Dynamic Sticky MAC    | 00:21:C1:56:9B:B7 |
| Device Discovery            | 192.168.127.11-EDS-G516E                    | 📎 Disable Unused Ethernet an  | 00:90:E8:54:E1:E6 |
| Device Management           |                                             | Disable Insecure HTTP and     |                   |
| Saved CLI Scripts           | ▼ 192.168.127.12-EDS-G4008                  |                               | 00:90:E8:8F:F0:18 |
| Firmware Management         | < 192.168.127.13-EDS-408A                   | EDS-408A 192.168.127.13       | 00:90:E8:89:F8:C2 |
| Device Configuration Center | 192.168.127.14EDS-G512E-8PoE                | EDS-G512E-8PoE 192.168.127.14 | 00:90:E8:4D:A7:32 |

4. Choose to enable or disable Sticky MAC.

| Sticky MAC On / Off<br>Sticky MAC<br>Enabled |                         |              |
|----------------------------------------------|-------------------------|--------------|
| Ib                                           | Alias                   | Model        |
| 192.168.127.12                               | 192.168.127.12EDS-G4008 | EDS-G4008    |
|                                              |                         | Cancel Apply |

#### 5. Click **Apply**. The system will execute the action.

| icky MAC On / Off |                         |           |             |
|-------------------|-------------------------|-----------|-------------|
| IP                | Alias                   | Model     | Status      |
| 192.168.127.12    | 192.168.127.12EDS-G4008 | EDS-G4008 | In Progress |

6. If successful, a confirmation will be shown in the Status column.

| ticky MAC On / Off |                         |           |          |       |
|--------------------|-------------------------|-----------|----------|-------|
| IP                 | Alias                   | Model     | Status   |       |
| 192.168.127.12     | 192.168.127.12EDS-G4008 | EDS-G4008 | Finished |       |
|                    |                         |           |          | Close |

If unsuccessful, check the error description in the Status column to identify the issue. Click **Retry Failed Devices** to perform the action again.

## **Relearning Dynamic Sticky MAC**

Use the **Relearn Dynamic Sticky MAC** function to reset all previously learned MAC addresses and relearn them again for the selected device(s).

1. Navigate to Menu ( $\equiv$ ) > Device Management.

The Device Management screen will appear.

2. Selected the device(s) to configure from the device list.

| ≡ MX viøw ONE                                  |                    |                    |                |                   |                           | <b>()</b> English | 💄 admin 1 |
|------------------------------------------------|--------------------|--------------------|----------------|-------------------|---------------------------|-------------------|-----------|
| Select Operation                               |                    |                    |                |                   |                           |                   |           |
| $\checkmark$ Device Configuration $\checkmark$ | 🙏 Device Control 🗸 | Cybersecurity Cont | rols 🗸 🛛 🙆 Ru  | n Script 🗸 📃      | Web Console               |                   |           |
| Device Alias                                   |                    | Model              | Device IP      | MAC Address       | Firmware Version          | Location          |           |
| 192.168.123.72-AWK-11                          | 51C                | AWK-1151C          | 192.168.123.72 | 00:90:E8:05:17:45 | v2.0 Build 2023_0217_1145 |                   |           |
| 192.168.127.12-EDS-G40                         | 008                | EDS-G4008          | 192.168.127.12 | 00:90:E8:8F:F0:18 | v3.1 Build 2023_0217_1005 | аа                |           |
| 192.168.127.14EDS-G5                           | 12E-8PoE           | EDS-G512E-8PoE     | 192.168.127.14 | 00:90:E8:4D:A7:32 | V6.2 build 20080519       | Switch Location   |           |
| 192.168.127.16EDS-401                          | 12-8P-4GS          | EDS-4012-8P-4GS    | 192.168.127.16 | 00:90:E8:90:A5:6E | v3.2 Build 2023_0719_1007 |                   |           |
| 192.168.127.25PT-G772                          | 28                 | PT-G7728           | 192.168.127.25 | 00:90:E8:71:1E:A5 | V6.3 build 22120913       | Switch Location   |           |

3. From the **Cybersecurity Controls** drop-down list, select **Relearn Dynamic Sticky MAC**. The **Relearn Dynamic Sticky MAC** screen will appear.

| $\equiv$ MX view ONE                |                                             |                               |                   |
|-------------------------------------|---------------------------------------------|-------------------------------|-------------------|
|                                     | Select Operation                            |                               |                   |
| C Type keyword to search            | A Device Configuration V 🕹 Device Control V | Cybersecurity Controls 🗸 🧰 Ru | un Script 🗸 🛛 🗖   |
| Dashboard                           | ☐ 192.168.127.4-ABB                         | Sticky MAC On / Off           | 00:21:C1:50:52:95 |
| Topology                            | ☐ 192.168.127.5ABB                          | Relearn Dynamic Sticky MAC    | 00:21:C1:56:9B:B7 |
| Device Discovery                    | 192.168.127.11EDS-G516E                     | 📎 Disable Unused Ethernet an  | 00:90:E8:54:E1:E6 |
| Device Management Saved CLI Scripts | 92.168.127.12-EDS-G4008                     | Disable Insecure HTTP and     | 00:90:E8:8F:F0:18 |
| Firmware Management                 | 192.168.127.13-EDS-408A                     | EDS-408A 192.168.127.13       | 00:90:E8:89:F8:C2 |
| Device Configuration Center         | 192.168.127.14EDS-G512E-8PoE                | EDS-G512E-8PoE 192.168.127.14 | 00:90:E8:4D:A7:32 |

#### 4. Click **Relearn**. The system will execute the action.

| elearn Dynamic Sticky MAC |                         |           |
|---------------------------|-------------------------|-----------|
| IP                        | Alias                   | Model     |
| 192.168.127.12            | 192.168.127.12EDS-G4008 | EDS-G4008 |
|                           |                         | Cancel    |

5. If successful, a confirmation will be shown in the Status column.

| elearn Dynamic Stic | ky MAC                  |           |          |       |
|---------------------|-------------------------|-----------|----------|-------|
| IP                  | Alias                   | Model     | Status   |       |
| 192.168.127.12      | 192.168.127.12EDS-G4008 | EDS-G4008 | Finished |       |
|                     |                         |           |          | Close |

If unsuccessful, check the error description in the Status column to identify the issue. Click **Retry Failed Devices** to perform the action again.

### **Disable Unused Ethernet and Fiber Ports**

Use the **Disable Unused Ethernet and Fiber Ports** function to disable any unused Ethernet or fiber ports to make sure these ports cannot be exploited to gain unauthorized access to the device.

1. Navigate to Menu (≡) > Device Management.

The **Device Management** screen will appear.

2. Selected the device(s) to configure from the device list.

| ≡ MX view ONE                                |                                                                                  |                        |                |                   |                           |                 |
|----------------------------------------------|----------------------------------------------------------------------------------|------------------------|----------------|-------------------|---------------------------|-----------------|
| Q Type keyword to search                     | Select Operation     Select Operation     Device Configuration     Configuration | Cybersecurity Controls | 🗸 🖸 Run Si     | cript 🗸           |                           |                 |
| Dashboard                                    |                                                                                  |                        |                |                   |                           |                 |
| Topology<br>Device Discovery                 | Device Alias                                                                     | Model                  | Device IP      | MAC Address       | Firmware Version          | Location        |
| Device Management                            | 192.168.123.72-AWK-1151C                                                         | AWK-1151C              | 192.168.123.72 | 00:90:E8:05:17:45 | v2.0 Build 2022_1007_1814 |                 |
| Saved CLI Scripts                            | 192.168.127.1–ICMP Device                                                        | ICMP Device            | 192.168.127.1  | 00:90:E8:91:86:64 |                           |                 |
| Firmware Management                          | ✓ 192.168.127.11-EDS-G516E                                                       | EDS-G516E              | 192.168.127.11 | 00.90:E8:54:E1:E6 | V6.3 build 23032200       | Test            |
| Device Configuration Center Event Management | ✓ 192.168.127.12-EDS-G4008                                                       | EDS-G4008              | 192.168.127.12 | 00:90:E8:8F:F0:18 | v3.1 Build 2023_0217_1005 | 83              |
| Notification Management                      | 192.168.127.13-EDS-408A                                                          | EDS-408A               | 192.168.127.13 | 00:90:E8:89:F8:C2 | V3.12 build 22101114      | Switch Location |
| Reports ~                                    | 4 192.168.127.14-EDS-G512E-8PoE                                                  | EDS-G512E-8PoE         | 192.168.127.14 | 00:90:E8:4D:A7:32 | V6.2 build 20080519       | Switch Location |
| Integration ~                                | 192.168.127.16-EDS-4012-8P-4GS                                                   | EDS-4012-8P-43S        | 192.168.127.16 | 00.90.E8.90.A5.6E | v3.2 Build 2023_0719_1007 |                 |
| Administration ~                             | 192.168.127.25-PT-07728                                                          | PT-G7728               | 192.168.127.25 | 00:90:E8:71:1E:A5 | V6.3 build 22120913       | Switch Location |

3. From the **Cybersecurity Controls** drop-down list, select **Disable Unused Ethernet and Fiber Ports**. The **Disable Unused Ethernet and Fiber Ports** screen will appear.

| $\equiv$ MX view ONE               |                                                                                    |                                                  |
|------------------------------------|------------------------------------------------------------------------------------|--------------------------------------------------|
| Q Type keyword to search           | Select Operation           ▲ Device Configuration           ▲ Device Configuration | 😧 Cybersecurity Controls 🗸 🔯 Run Script 🗸        |
| Dashboard                          | 192.168.127.4ABB                                                                   | 🚫 Disable Unused Ethernet an 4 00:21:C1:50:52:95 |
| Topology                           | ☐ 192.168.127.5-ABB                                                                | Disable Insecure HTTP and                        |
| Device Discovery Device Management | 92.168.127.11-EDS-G516E                                                            | EDS-G516E 192.168.127.11 00:90:E8:54:E1:E6       |
| Saved CLI Scripts                  | 192.168.127.12EDS-G4008                                                            | EDS-G4008 192.168.127.12 00:90:E8:8F:F0:18       |

4. Choose to keep ports with temporary inactivity active.

| Keep in-use ports with temporary of | utage active            |           |
|-------------------------------------|-------------------------|-----------|
| IP                                  | Alias                   | Model     |
| 192.168.127.11                      | 192.168.127.11EDS-G516E | EDS-G516E |
| 192.168.127.12                      | 192.168.127.12EDS-G4008 | EDS-G4008 |

5. Click **Disable Unused Ports**. The system will execute the action.

| sable Unused Ethe | ernet and Fiber Ports   |           |             |
|-------------------|-------------------------|-----------|-------------|
| IP                | Alias                   | Model     | Status      |
| 192.168.127.11    | 192.168.127.11EDS-G516E | EDS-G516E | In Progress |
| 192.168.127.12    | 192.168.127.12EDS-G4008 | EDS-G4008 | In Progress |

If successful, a confirmation will be shown in the Status column.

| P              | Alias                    | Model     | Status   |
|----------------|--------------------------|-----------|----------|
| 192.168.127.11 | 192.168.127.11EDS-G516E  | EDS-G516E | Finished |
| 192.168.127.12 | 192.168.127.12-EDS-G4008 | EDS-G4008 | Finished |

If unsuccessful, check the error description in the Status column to identify the issue. Click **Retry Failed Devices** to perform the action again.

### **Disable Insecure HTTP and Telnet Console**

Use the **Disable Insecure HTTP and Telnet Console** function to disable the non-secure HTTP and Telnet connection interfaces.

1. Navigate to **Menu** (**■**) > **Device Management**.

The Device Management screen will appear.

2. Selected the device(s) to configure from the device list.

| ≡ MXview ©NE                 |                                                              |                       |                |                   |                           |                 |
|------------------------------|--------------------------------------------------------------|-----------------------|----------------|-------------------|---------------------------|-----------------|
| Q Type keyword to search     | Select Operation     Select Configuration     Device Control | Cybersecurity Control | s 🗸 🖸 Run Sc   | ript 🗸            |                           |                 |
| Dashboard                    |                                                              |                       |                |                   |                           |                 |
| Topology<br>Device Discovery | E Device Alias                                               | Model                 | Device IP      | MAC Address       | Firmware Version          | Location        |
| Device Management            | 992.168.123.72-AWK-1151C                                     | AWK-1151C             | 192.168.123.72 | 00:90:E8:05:17:45 | v2.0 Build 2022_1007_1814 |                 |
| Saved CLI Scripts            | 192.168.127.1-ICMP Device                                    | ICMP Device           | 192.168.127.1  | 00:90:E8:91:86:64 |                           |                 |
| Firmware Management          | 9192.168.127.11-EDS-G516E                                    | EDS-G516E             | 192.168.127.11 | 00:90:E8:54:E1:E6 | V6.3 build 23032200       | Test            |
| Device Configuration Center  | 2 192.168.127.12-EDS-G4008                                   | EDS-G4008             | 192.168.127.12 | 00:90:E8:8F:F0:18 | v3.1 Build 2023_0217_1005 | 33              |
| Event Management v           | 192.168.127.13-EDS-408A                                      | EDS-408A              | 192.168.127.13 | 00:90:E8:89:F8:C2 | V3.12 build 22101114      | Switch Location |
| Reports ~                    | 192.168.127.14-EDS-0512E-8PoE                                | EDS-0512E-8PoE        | 192.168.127.14 | 00:90:E8:40:A7:32 | V6.2 build 20080519       | Switch Location |
| Integration ~                | 192.168.127.16-EDS-4012-8P-4GS                               | EDS-4012-8P-4GS       | 192.168.127.16 | 00:90:E8:90:A5:6E | v3.2 Build 2023_0719_1007 |                 |
| Administration ~             | 192.168.127.25-PT-G7728                                      | PT-G7728              | 192.168.127.25 | 00:90:E8:71:1E:A5 | V6.3 build 22120913       | Switch Location |

3. From the **Cybersecurity Controls** drop-down list, select **Disable Insecure HTTP and Telnet Console**.

#### The **Disable Insecure HTTP and Telnet Console** screen will appear.

| $\equiv MX$ view ONE                |                                             |                                                |
|-------------------------------------|---------------------------------------------|------------------------------------------------|
|                                     | 1 Select Operation                          |                                                |
| Q Type keyword to search            | 🔧 Device Configuration 🛛 👗 Device Control 🗸 | Cybersecurity Controls V 🔯 Run Script V        |
| Dashboard                           | 192.168.127.4ABB                            | Disable Unused Ethernet an 4 00:21:C1:50:52:95 |
| Topology                            | 192.168.127.5ABB                            | Disable Insecure HTTP and 5 00:21:C1:56:9B:B7  |
| Device Discovery                    | ✓ 192.168.127.11EDS-G516E                   | EDS-G516E 192.168.127.11 00:90:E8:54:E1:E6     |
| Device Management Saved CLI Scripts | 192.168.127.12EDS-G4008                     | EDS-G4008 192.168.127.12 00:90:E8:8F:F0:18     |

4. Click **Disable HTTP and Telnet**. The system will execute the action.

| IP             | Alias                   | Model     |
|----------------|-------------------------|-----------|
| 192.168.127.11 | 192.168.127.11EDS-G516E | EDS-G516E |
| 192.168.127.12 | 192.168.127.12EDS-G4008 | EDS-G4008 |

If successful, a confirmation will be shown in the Status column.

| isable Insecure HTTP and Telnet Console |                         |           |          |       |  |  |
|-----------------------------------------|-------------------------|-----------|----------|-------|--|--|
| IP                                      | Alias                   | Model     | Status   |       |  |  |
| 192.168.127.11                          | 192.168.127.11EDS-G516E | EDS-G516E | Finished |       |  |  |
| 192.168.127.12                          | 192.168.127.12EDS-G4008 | EDS-G4008 | Finished |       |  |  |
|                                         |                         |           |          | Close |  |  |

If unsuccessful, check the error description in the Status column to identify the issue. Click **Retry Failed Devices** to perform the action again.

# **Run Script**

Refer to the Managing and Running Scripts section.

The CLI Scripts function allows users to generate and execute CLI scripts from within MXview One. This function allows users to quickly execute batch configurations on multiple devices at once.

# **Saved CLI Scripts Overview**

To access the Saved CLI Scripts, in the function tree, navigate to Saved CLI Scripts.

If there are no saved CLI scripts, a script will need to be created by clicking the Add ( ) icon. Refer to **Adding a CLI Script** for information on how to create a script.

If there are saved CLI scripts, the following tabs will be available:

- CLI Scripts: This list shows all saved CLI scripts. From this table, you can create, edit, or delete CLI scripts.
- Execution Results: From this tab, you can download or delete the execution results of previously
  executed scripts.

| ≡ MX viøw ©NE               |                                                                                                    | () English | 💄 admin ▼ |
|-----------------------------|----------------------------------------------------------------------------------------------------|------------|-----------|
| Q Type keyword to search    | Saved CLI Scripts                                                                                                    |            |           |
| Dashboard                   | CLI Scripts Execution Results                                                                                                    |            |           |
| Topology                    |                                                                                                    |            |           |
| Device Discovery            | Scheduled Script<br>You can create scheduled tasks to run CLI scripts at a specified date and time from the Administration > Maintenance Scheduler page. |            |           |
| Device Management           | ······································                                                                                                    |            |           |
| Saved CLI Scripts           | C Search                                                                                                    |            |           |
| Firmware Management         | Name Description Scheduled Task                                                                                                    |            |           |
| Device Configuration Center |                                                                                                    |            |           |
| Event Management 🛛 🗸 🗸      | 🔄 📄 🎽 Înterface description Show interface description                                                                                                   |            |           |
| Notification Management     |                                                                                                    |            |           |
| Reports 🗸 🗸                 |                                                                                                    |            |           |
| Integration 🗸               |                                                                                                    |            |           |
| Administration 🗸 🗸          |                                                                                                    |            |           |
| Help 🗸                      |                                                                                                    |            |           |

# **CLI Scripts**

# Adding a CLI Script

- Navigate to Menu (=) > Saved CLI Scripts > CLI Scripts. The Saved CLI Scripts screen will appear. A list of configured CLI scripts will show in the CLI Scripts list (if any).
- 2. Click the Add ( 🖿 ) icon.

The Add CLI Script screen will appear.

| Add CLI Script |         |        |          |
|----------------|---------|--------|----------|
| Name *         |         |        |          |
|                | 0 / 64  |        |          |
| Description *  |         |        |          |
| CLI Script     | 0 / 255 |        |          |
|                |         |        |          |
|                |         |        |          |
|                |         |        |          |
|                |         |        |          |
|                |         |        | 1.       |
|                |         |        | 0 / 9999 |
|                |         | Cancel | Add      |

- 3. Configure the following settings:
  - a. Name: Enter a name for the CLI script.
  - b. **Description**: Enter a description for the CLI script.
  - c. **CLI Script**: Enter the CLI command(s) to execute.
- 4. Click Add.
  - The CLI script will be added to the table.

| aved CLI S                    | Scripts                                                                                                    |                                     |                                                                |
|-------------------------------|----------------------------------------------------------------------------------------------------|-------------------------------------|----------------------------------------------------------------|
| CLI Scripts                   | Execution Resul                                                                                                  | ts                                  |                                                                |
| A Scheduled<br>You can create | And the second second second second second second second second second second second second second second second | run CLI scripts at a specified date | and time from the Administration > Maintenance Scheduler page. |
| •                             |                                                                                                    | c                                   | Search                                                         |
|                               | Name                                                                                                    | C                                   | Search<br>Scheduled Task                                       |

# Searching for a CLI Script

- Navigate to Menu (=) > Saved CLI Scripts > CLI Scripts. The Saved CLI Scripts screen will appear. A list of configured CLI scripts will show in the CLI Scripts list (if any).
- 2. In the **Search** ( $\mathbf{Q}$ ) field, type the full or partial information of the CLI script. All CLI scripts matching the entered string will be shown in the table.

## **Editing a CLI Script**

- Navigate to Menu (=) > Saved CLI Scripts > CLI Scripts. The Saved CLI Scripts screen will appear. A list of configured CLI scripts will show in the CLI Scripts list (if any).
- Click the Edit (
   icon next to the script you want to edit. The Edit CLI Script screen will appear.

| Edit CLI Script             |          |        |       |
|-----------------------------|----------|--------|-------|
| Name *                      |          |        |       |
| Interface description       |          |        |       |
| Description *               | 21 / 64  |        |       |
| Show interface description  |          |        |       |
| CLI Script                  | 26 / 255 |        |       |
| show interfaces description |          |        |       |
|                             |          |        |       |
|                             |          |        |       |
|                             |          |        |       |
|                             |          |        |       |
|                             |          |        |       |
|                             |          |        | 27/99 |
|                             |          | Cancel | Apply |

- 3. Configure the following settings:
  - a. Name: Enter a name for the CLI script.
  - b. **Description**: Enter a description for the CLI script.
  - c. **CLI Script**: Enter the CLI command(s) to execute.
- 4. Click Apply.

A confirmation will appear to verify the CLI script was updated.

CLI script updated successfully

## **Deleting a CLI Script**

### NOTE

A CLI script cannot be deleted if it is linked to a scheduled task. To delete the script, modify or delete the scheduled task first on the **Administration> Maintenance Scheduler** page.

1. Navigate to Menu (≡) > Saved CLI Scripts > CLI Scripts.

The **Saved CLI Scripts** screen will appear. A list of configured CLI scripts will show in the **CLI Scripts** list (if any).

 Click the **Delete** (■) icon next to the CLI script you want to delete. A confirmation window will appear.

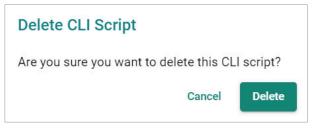

Click Delete.
 A confirmation will appear to verify the CLI script was deleted.

CLI script deleted successfully

## **Deleting Multiple CLI Scripts**

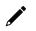

### NOTE

A CLI script cannot be deleted if it is linked to a scheduled task. To delete the script, modify or delete the scheduled task first on the **Administration> Maintenance Scheduler** page.

1. Navigate to Menu (≡) > Saved CLI Scripts > CLI Scripts.

The **Saved CLI Scripts** screen will appear. A list of configured CLI scripts will show in the **CLI Scripts** list (if any).

- 2. Select the checkbox of the scripts you want to delete in the list.
- 3. Click the **Delete** ( ) icon at the top of the page.

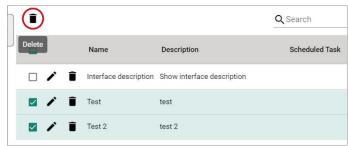

4. A confirmation window will appear.

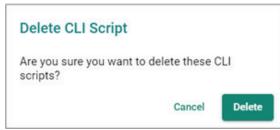

5. Click **Delete**.

A confirmation will appear to verify the CLI script was deleted.

# **Creating a CLI Script Scheduled Task**

1. Navigate to Menu (=) > Administration > Maintenance Scheduler.

| $\equiv$ MX view ONE                  |             |           |                      |             |                   |                    | English | 💄 admin ▼ |
|---------------------------------------|-------------|-----------|----------------------|-------------|-------------------|--------------------|---------|-----------|
| Q Type keyword to search              | Maintenance | Scheduler |                      |             |                   |                    |         |           |
| Device Management                     | ٠           |           |                      |             |                   | Q Search           |         |           |
| Saved CLI Scripts Firmware Management |             | Job Name  | Action               | Description | Scheduled Time    | Registered Devices |         |           |
| Device Configuration Center           |             | test      | Export Configuration | test        | 2023-12-04 PM1:00 | 1                  |         |           |
| Event Management 🗸 🗸                  |             |           |                      |             |                   |                    | 1 -     | 1 of 1    |
| Notification Management               |             |           |                      |             |                   |                    |         |           |
| Reports 🗸 🧹                           | c l         |           |                      |             |                   |                    |         |           |
| Integration 🗸                         |             |           |                      |             |                   |                    |         |           |
| Administration ^                      |             |           |                      |             |                   |                    |         |           |
| Account Management                    |             |           |                      |             |                   |                    |         |           |
| Default Device Template               |             |           |                      |             |                   |                    |         |           |
| Global Device Settings                |             |           |                      |             |                   |                    |         |           |
| System Settings                       |             |           |                      |             |                   |                    |         |           |
| Maintenance Scheduler                 |             |           |                      |             |                   |                    |         |           |

#### 2. Click the **Add** (**b**) icon.

The Add Job screen will appear.

| Add Job              |       |   |  |
|----------------------|-------|---|--|
| Job Name *           |       |   |  |
| Action *             |       |   |  |
| Run Saved Script     |       | • |  |
| CLI Script Name *    | •     |   |  |
| Description *        |       |   |  |
| 0                    | / 200 |   |  |
| Registered Devices * |       |   |  |
| Repeat Execution *   |       |   |  |
| Once                 | ~     |   |  |
| Start Date *         |       |   |  |
| mm/dd/yyyy           |       |   |  |
| Execution Time *     |       |   |  |
| :                    |       |   |  |

- 3. Configure the following settings:
  - a. Job Name: Enter a name for the job.
  - b. Action: Select Run Saved Script from the Action drop-down list.
  - c. CLI Script Name: Select the CLI script that you want to execute.
  - d. **Description**: Enter a description for the job.
  - e. Registered Devices: Select the devices that you want to run the selected CLI script on.
  - f. Repeat Execution: Select the job execution frequency: Once, Daily, Weekly, Monthly.
  - g. **Start Date**: If you select **Once** in the Repeat Execution field, specify the start date to begin executing the scheduled job.
  - h. **On**: If you select **Weekly** or **Monthly** in the Repeat Execution field, specify when to begin executing the scheduled job.
  - i. **Execution Time**: Specify the time of day to run the scheduled job.

4. Click Add.

MXview One will display the scheduled job in the Maintenance Scheduler table and will run the CLI script for the selected devices according to the defined schedule.

| Mair | ntenai | nce S | Scheduler |                  |             |                   |                    |
|------|--------|-------|-----------|------------------|-------------|-------------------|--------------------|
| Đ    | I      |       |           |                  |             |                   | <b>Q</b> Search    |
|      |        |       | Job Name  | Action           | Description | Scheduled Time    | Registered Devices |
|      | / í    | i B   | Test      | Run Saved Script | test        | 2023-12-29 PM2:38 | 1                  |

# **Execution Results**

### **Download All Execution Results**

- Navigate to Menu (≡) > Saved CLI Scripts. The Saved CLI Scripts screen will appear.
- 2. Go to the **Execution Results** tab.

| CLI Scripts          | Execution Results        |
|----------------------|--------------------------|
| Download All Exe     | ecution Results          |
| Download             |                          |
| Delete All CLI Sci   | ript Execution Results   |
| Delete               |                          |
|                      |                          |
| Delete Script Exe    | cution Results Prior to  |
| Delete Script Exe    | ocution Results Prior to |
|                      | ecution Results Prior to |
| Date *<br>mm/dd/yyyy |                          |
| Date *<br>mm/dd/yyyy |                          |
| Date *<br>mm/dd/yyyy |                          |
| Date *<br>mm/dd/yyyy |                          |

3. Click **Download**.

MXview One will download all the CLI script execution results as a ZIP file.

### **Delete All Execution Results**

- Navigate to Menu (=) > Saved CLI Scripts. The Saved CLI Scripts screen will appear.
- 2. Go to the Execution Results tab.

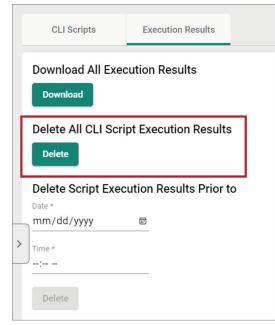

#### 3. Click **Delete**.

A confirmation window will appear.

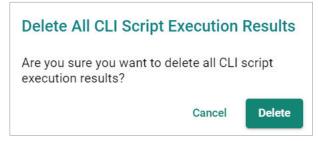

#### 4. Click Delete.

A confirmation will appear to verify all execution results have been deleted.

Script execution results deleted successfully

### **Delete Execution Results Prior to a Specified Time**

- Navigate to Menu (=) > Saved CLI Scripts. The Saved CLI Scripts screen will appear.
- 2. Go to the Execution Results tab.

|   | CLI Scripts                    | Execution Results       |   |  |  |  |  |  |
|---|--------------------------------|-------------------------|---|--|--|--|--|--|
|   | Download All Execution Results |                         |   |  |  |  |  |  |
|   | Delete All CLI Scri            | pt Execution Results    | ſ |  |  |  |  |  |
|   |                                | cution Results Prior to |   |  |  |  |  |  |
| _ | Date *<br>mm/dd/yyyy           | <b>a</b>                |   |  |  |  |  |  |
| > | Time *                         |                         |   |  |  |  |  |  |
|   |                                |                         |   |  |  |  |  |  |

3. Specify the **Date** and **Time**. All execution results prior to this time will be deleted.

#### 4. Click **Delete**.

A confirmation window will appear.

#### **Delete CLI Script Execution Results**

Are you sure you want to delete all script execution results prior to 2023/12/28 19:00

| Cancel | Delete |
|--------|--------|
|        |        |

5. Click **Delete**.

A confirmation will appear to verify all execution results have been deleted.

Script execution results deleted successfully

MXview One features Moxa Firmware Server integration to check for the availability of the latest firmware for devices. From the Firmware Management section, users can review the release notes, download the firmware file, and perform firmware updates for multiple devices at once.

## **Firmware Management Overview**

To access the Firmware Management page, in the function tree, navigate to **Menu** ( $\equiv$ ) > **Firmware Management**.

On this page, users can find the **Check Firmware Status** function and a table of with the firmware information of all model series in the topology.

|                                                                                     | E       |   |                      |         |                                |                                                                                     |               |                                       |                  | () English                        | 💄 admin ▼ |
|-------------------------------------------------------------------------------------|---------|---|----------------------|---------|--------------------------------|-------------------------------------------------------------------------------------|---------------|---------------------------------------|------------------|-----------------------------------|-----------|
| Q Type keyword to sea                                                               | arch    | F | irn                  | nwa     | re l                           | Management                                                                          |               |                                       |                  |                                   | Î         |
| Dashboard<br>Topology<br>Device Discovery<br>Device Management<br>Saved CLI Scripts |         |   | Moxa<br>Last<br>Chec | a Firmv | vare Se<br>ed: 202<br>val: N/A | re Status<br>rver Status: Connected<br>3/12/28 AM 11:37:21<br>Enable Check Interval |               |                                       |                  |                                   |           |
| Firmware Management                                                                 |         |   |                      | Mode    | els                            | Ignored Models                                                                      |               |                                       |                  |                                   |           |
| Device Configuration Cente<br>Event Management                                      | er<br>V | < |                      |         |                                |                                                                                     |               |                                       |                  | <b>Q</b> Search                   |           |
| Notification Management                                                             |         |   | ۵                    |         |                                | Model Series                                                                        | Device Status | Latest Version on the Firmware Server | Selected Version | Selected Firmware Download Status |           |
| Integration                                                                         |         |   | 0                    |         | I)                             | EDS-408A                                                                            | 🙁 Not updated | v3.13                                 | :≡ None          |                                   |           |
| Administration                                                                      |         |   | C                    |         | 1                              | EDS-G4008                                                                           | Not updated   | v3.2                                  | i≡ None          |                                   |           |
| Help                                                                                |         |   | 0                    |         | 1                              | EDS-G512E-8PoE                                                                      | ONot updated  | v6.4                                  | i≡ None          |                                   |           |
|                                                                                     |         |   | C                    |         | Ð                              | EDS-G516E                                                                           | Over updated  | v6.4                                  | i≡ None          |                                   |           |

### **Check Firmware Status**

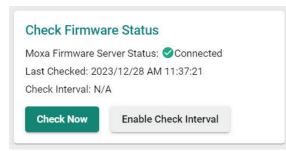

The **Check Firmware Status** section includes the following the information:

- **Moxa Firmware Server Status**: This indicates the status of the MXview One connection to the Moxa Firmware Server.
- Last Checked: This is the date and time MXview One last checked the firmware information on the Moxa Firmware Server.
- **Check Interval**: If Check Interval is enabled, this shows the interval at which MXview One will check for firmware information. If no interval is configured, this will show "N/A".

There are two ways for MXview One to check for the firmware information on the Moxa Firmware Server:

- Check Now: Click Check Now to immediately check for updated firmware information.
- **Enable Check Interval**: Specify a time and date interval at which MXview One will check for new firmware information.

| Enable Check Interval |        |     |
|-----------------------|--------|-----|
| Repeat *              |        |     |
| Daily                 | -      |     |
| Execution Time *      |        |     |
| ;                     |        |     |
|                       |        |     |
|                       | Cancel | Add |

### **Model Series Table Overview**

The models table is divided into two separate tabs: Models and Ignored Models.

#### Models

The **Models** tab shows an overview of all the model series and their respective firmware information. All identical models will be shown by a single representative entry in this table.

|   | Models | Ignored Models |                   |                                       |                  |                                   |
|---|--------|----------------|-------------------|---------------------------------------|------------------|-----------------------------------|
|   |        |                |                   |                                       |                  | Q Search                          |
|   |        | Model Series   | Device Status     | Latest Version on the Firmware Server | Selected Version | Selected Firmware Download Status |
|   | - I 🖡  | EDS-408A       | 🙁 Not updated     | v3.13                                 | i≡ None          |                                   |
|   |        | EDS-G4008      | 🙁 Not updated     | v3.2                                  | i≡ None          |                                   |
|   |        | EDS-G512E-8PoE | 🙁 Not updated     | v6.4                                  | i≡ None          |                                   |
|   |        | EDS-G516E      | Over updated      | v6.4                                  | i≡ None          |                                   |
| > |        | MDS-G4028      | 🙁 Not updated     | v4.0                                  | i≡ None          |                                   |
|   |        | PT-7728-PTP    | 🙁 Not updated     | v3.6                                  | i≡ None          |                                   |
|   |        | PT-G510        | 🙁 Not updated     | v6.5                                  | := None          |                                   |
|   |        | PT-G7728       | Partially updated | v6.3                                  | i≡ None          |                                   |
|   |        | AWK-1151C      | C All updated     | v2.0                                  | i≡ None          |                                   |

This screen includes the following information:

| Itom                  | Description                                                                                                    |
|-----------------------|----------------------------------------------------------------------------------------------------|
| Model Series          | The model name. All identical models will be represented by a single entry. For example, if there are multiple EDS-408A devices, only one EDS-408A entry will appear in the table.                     |
| Device Status         | <ul> <li>The current firmware version status of the model series. The following statuses can be shown:</li> <li>All updated: The firmware version of all models of this type is up to date.</li> </ul> |
|                       | • <b>Partially updated</b> : The firmware version of some of the models of this type is not up to date.                                                                                                |
|                       | <ul> <li>Not updated: The firmware version of all models of this type is not up to<br/>date.</li> </ul>                                                                                                |
|                       | No information available: There is no firmware version information available on the firmware server for this model.                                                                                    |
| Latest Version on the | The latest firmware version of this model series on the Moxa firmware server.                                                                                                    |
| Firmware Server       |                                                                                                    |
| Selected Version      | Shows the currently selected firmware version and its release notes. Users can                                                                                                    |
|                       | select a different firmware version. Refer to Selecting a Firmware Version.                                                                                                    |
| Selected Firmware     | After selecting a firmware version to download, this shows the firmware file                                                                                                    |
| Download Status       | download progress as a percentage.                                                                                                    |

The following actions are available from this screen:

| Icon | Name                                 | Description                                                                                                    |
|------|--------------------------------------|----------------------------------------------------------------------------------------------------|
|      | Disable new version<br>notifications | Click this icon to prevent MXview One from checking for and sending notifications for new firmware versions for that model series. This will add the model series to the Ignored Models list. Refer to <u>Ignored</u> <u>Models</u> for more information. |
| [+]  | Upgrade firmware                     | Click this icon to initiate a firmware upgrade. Refer to <u>Upgrading</u><br><u>Firmware</u> .                                                                                                    |
| ≔    | Select firmware version              | Click this icon to select a different firmware version. Refer to <u>Selecting a Firmware Version</u> .                                                                                                    |
| •    | Security patch available             | This icon indicates a new security patch is available for that model series.                                                                                                    |
| 1    | Enable new version notifications     | Click this icon to enable MXview One to check for and send notifications for new firmware versions for that model series.                                                                                                    |

### **Ignored Models**

The Ignored Models lists all models for which MXview One is not checking for new firmware and is not

sending notifications. To add a model series to the Ignored Models list, click the **bell** ( ) icon on the Models tab next to the model series.

| Models | Ignored Models |  |
|--------|----------------|--|
|        |                |  |
|        |                |  |
|        | Model Series   |  |
| *      | EDS-408A       |  |
| -      | 200 1000       |  |

### **Selecting a Firmware Version**

Users can manually select a firmware version to upgrade to. When upgrading firmware, MXview One will apply the selected firmware to all similar models.

- 1. Navigate to Menu (≡) > Firmware Management.
- 2. Go to **Models** tab.
- 3. In the device list, click the **Select Firmware** ( E ) icon of the corresponding model series in the Selected Version column.

The **Select Firmware** window will appear.

4. Select a different firmware version from the Version drop-down menu. The release notes for the selected firmware version will appear in the section below.

| ersion           |                                                                                                    |    |
|------------------|----------------------------------------------------------------------------------------------------|----|
| 5.4              |                                                                                                    |    |
| Release          | Notes                                                                                                    |    |
| Change<br>N/A    |                                                                                                    |    |
|                  | ort for SFP auto-negotiation/forced mode CLI commands.<br>chanism to prevent firmware downgrading to a version earlier than v6.2.                                                                                                   |    |
| Feature<br>N/A   |                                                                                                    |    |
| 2. If the ring p | ntication fails when using MS-CHAPv2 with certain RADIUS servers.<br>orts and coupling port are configured in a sequence (e.g. ports 1, 2, 3) and th<br>s the last port in the sequence, the coupling link will not be established. | ie |
| certain older    | e changes to the components of the product, the device will be incompatible<br>mware versions. To ensure device stability, a mechanism has been added t<br>re downgrading to any version earlier than v6.2.                         |    |

- 5. Click Select.
- 6. MXview One will begin download the selected firmware.

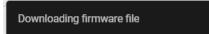

7. The download progress will be shown in the Selected Firmware Download Status.

|        | Model Series | Device Status | Latest Version on the Firmware Server | Selected Version | Selected Firmware Download Status |
|--------|--------------|---------------|---------------------------------------|------------------|-----------------------------------|
| – U 🖡  | EDS-G516E    | 🙁 Not updated | v6.4                                  | :≡ v6.4          | 100%                              |
| - ± \$ | MDS-G4028    | 🙁 Not updated | v4.0                                  | i≡ None          |                                   |
| • • •  | PT-7728-PTP  | 🙁 Not updated | v3.6                                  | i≡ None          |                                   |

### **Upgrading Firmware**

Once you have selected a firmware version and MXview One has finished downloading the firmware file, you can upgrade the firmware of the selected model series. To select and download a firmware version, refer to <u>Selecting a Firmware Version</u>.

- 1. Navigate to **Menu** (≡) > **Firmware Management**.
- 2. Go to the **Models** tab.
- 3. In the device list, select the model series to upgrade firmware for. You can select multiple model series.
- 4. Click the **Upgrade Firmware** ( ) icon.
- 5. Configure the reboot sequence and execution time.

| pgrade                 | Sequence       |                          |              |                     |                       |
|------------------------|----------------|--------------------------|--------------|---------------------|-----------------------|
| date Mode<br>nart Sequ | uential 👻      |                          |              |                     |                       |
| Order                  | IP             | Alias                    | Model Series | Current Version     | Selected Version      |
| 1                      | 192.168.127.11 | 192.168.127.11-EDS-G516E | EDS-G516E    | V6.3 build 23032200 | v6.4                  |
| 2                      | 10.123.32.40   | 10.123.32.40MDS-G4028    | MDS-G4028    |                     | v4.0                  |
|                        |                |                          |              | Cancel Schedul      | ed Upgrade Upgrade No |

- a. Select the reboot sequence:
  - □ Strict Sequential: Upgrade the devices based on the device sequence in the topology starting from the device furthest away from the computer running MXview One, proceeding to the nearest one.
  - □ **Smart Sequential:** Upgrade the devices based on the device sequence in the topology but simultaneously upgrade all devices in the same topology layer.

## \*

#### NOTE

The computer running MXview One must be added to the topology in order for MXview One to determine the upgrade sequence. If the computer running MXview One is not added to the topology, you cannot select an update mode and MXview One will update the device firmware concurrently.

- b. Select an execution time:
  - **Upgrade Now**: Click **Upgrade Now** to upgrade the devices instantly.
  - □ Scheduled Upgrade: Click Scheduled Upgrade to create a new scheduled task. MXview One will upgrade the devices based on the specified time and date in the schedule.
- 6. To upgrade the devices instantly, click **Upgrade Now**. The system will execute the action.

| mware Upgrade Status                                                                        |              |                        |              |                  |         |  |  |
|---------------------------------------------------------------------------------------------|--------------|------------------------|--------------|------------------|---------|--|--|
| A The firmware upgrade may take some time. Please wait for the upgrade process to complete. |              |                        |              |                  |         |  |  |
|                                                                                             |              |                        |              |                  |         |  |  |
| Order                                                                                       | IP           | Alias                  | Model Series | Selected Version | Status  |  |  |
|                                                                                             |              |                        |              |                  |         |  |  |
| 1                                                                                           | 10.123.32.40 | 10.123.32.40-MDS-G4028 | MDS-G4028    | v4.0             | Waiting |  |  |

 Click Download CSV Report or Download PDF Report to download a summary report of the firmware upgrade. 8. If the firmware upgrade was unsuccessful, check the error description in the Status column to identify the issue. Click **Retry Failed Devices** to perform the action again.

| Order | IP             | Alias                   | Model Series | Selected Version | Status   |
|-------|----------------|-------------------------|--------------|------------------|----------|
| 1     | 10.123.32.40   | 10.123.32.40MDS-G4028   | MDS-G4028    | v4.0             | Failed   |
| 2     | 192.168.127.11 | 192.168.127.11EDS-G516E | EDS-G516E    | v6.4             | Finished |

9. If you close this page without downloading the results report, a confirmation will appear. Clicking **Ignore** will delete the results report permanently.

| Ignore Report                                                                |  |  |  |  |  |  |  |
|------------------------------------------------------------------------------|--|--|--|--|--|--|--|
| Are you sure you want to skip downloading the report?                        |  |  |  |  |  |  |  |
| If you leave this page, the report will no longer be available for download. |  |  |  |  |  |  |  |
| Back Ignore                                                                  |  |  |  |  |  |  |  |

MXview One allows you to monitor system events, create custom monitoring events, and configure event notifications.

## **Event Monitoring**

### **Viewing Event History**

The **Event History** screen provides information about all the network events for devices in your topology. Use the filters to customize the information displayed in the table. You can also export the data as a CSV file.

#### **Event History**

| $\mathbf{M}$ | ŧ.                    | J | Ŧ                   |      |               |                 |                                |                           |                        |
|--------------|-----------------------|---|---------------------|------|---------------|-----------------|--------------------------------|---------------------------|------------------------|
|              |                       |   | Site Name           | ID   | Source        | Source IP       | Device Alias                   | Description               | Time Issued            |
|              | <b>`</b>              | ß | Site BRANDONYANG-PC | 1096 | MXview<br>One | 192.168.127.158 | 192.168.127.158ICMP<br>Device  | Device ICMP reachable     | 2022-05-05<br>15:52:32 |
|              | $\sim$                | 8 | Site BRANDONYANG-PC | 1095 | MXview<br>One | 192.168.127.158 | 192.168.127.158ICMP<br>Device  | Device ICMP unreachable   | 2022-05-05<br>15:52:32 |
|              | $\mathbf{\mathbf{Y}}$ | B | Site BRANDONYANG-PC | 1094 | MXview<br>One | 192.168.1.130   | 192.168.1.130ioLogik-<br>W5312 | Device SNMP unreachable   | 2022-05-05<br>15:51:55 |
|              | $\mathbf{\mathbf{Y}}$ | B | Site BRANDONYANG-PC | 1093 | MXview<br>One | 192.168.1.130   | 192.168.1.130ioLogik-<br>W5312 | Device ICMP unreachable   | 2022-05-05<br>15:51:52 |
|              | $\mathbf{\sim}$       | B | Site BRANDONYANG-PC | 1092 | MXview<br>One | 192.168.1.129   | 192.168.1.129AWK-1131A         | A Device ICMP unreachable | 2022-05-05<br>15:51:25 |
|              | $\sim$                | B | Site BRANDONYANG-PC | 1091 | MXview<br>One | 192.168.1.129   | 192.168.1.129AWK-1131A         | A Device SNMP unreachable | 2022-05-05<br>15:51:14 |
|              |                       |   |                     |      | N 457 -       |                 | 100 100 107 000 1040           |                           |                        |

#### 1. Navigate to Menu (≡) > Event Management > Event History.

The **Event History** screen will display the following information in a table format:

| Column                     | Description                                                |  |  |  |
|----------------------------|------------------------------------------------------------|--|--|--|
| Ack All Events/Acknowledge | Acknowledge status of the event                            |  |  |  |
| Show Details               | The detailed information of this event                     |  |  |  |
| Site Name                  | The site to which the device that issued the event belongs |  |  |  |
| ID                         | The unique identifier of the event                         |  |  |  |
| Source IP                  | The IP address of the device that issued the event         |  |  |  |
| Source                     | The source of the event                                    |  |  |  |
| Device Alias               | The unique name of the device                              |  |  |  |
| Description                | The description of the event                               |  |  |  |
| Time Issued                | The time the event was issued                              |  |  |  |

- 2. To filter the information in the table by specific criteria:
  - a. Click the **Filter** ( $\overline{\Xi}$ ) icon in the top left corner. The following screen will appear.

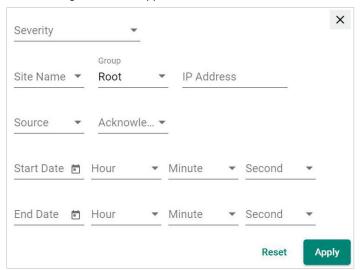

b. Specify any of the following criteria:

| Criteria Description                                                         |                                        |  |  |  |  |
|------------------------------------------------------------------------------|----------------------------------------|--|--|--|--|
| Severity                                                                     | Select the severity level of the event |  |  |  |  |
| Site Name Select the site to which the device that issued the event belongs  |                                        |  |  |  |  |
| Group Select the group to which the device is assigned                       |                                        |  |  |  |  |
| IP Address Specify the IP address of the device                              |                                        |  |  |  |  |
| Source Select the source of the event                                        |                                        |  |  |  |  |
| Acknowledge Select the acknowledgement status of the event                   |                                        |  |  |  |  |
| Start Date Specify the start date and time for the event data to display     |                                        |  |  |  |  |
| End Date         Specify the end date and time for the event data to display |                                        |  |  |  |  |

c. Click Apply.

MXview One filters the table to only display events that match the specified criteria.

- To sort the data in the table by a specific column, click the column heading. MXview One sorts the table by the column.
- 4. To export data displayed on the **Event History** screen:
  - a. Click the **Export** ( ) icon.

| <b>D</b> =                 |
|----------------------------|
| Export CSV                 |
| Export All Events to CSV 4 |
|                            |

b. Select **Export CSV** for just the events on the first page or **Export All Events to CSV** for all event pages.

MXview One exports the displayed event data as a CSV file.

### **Viewing Syslog Events**

The **Syslog Viewer** screen provides information about the syslog events on your network. Use the filters to customize the information displayed in the table. You can also export the data as a CSV file.

| Syslog Viewer  |          |               |           |         |         |                                      |    |
|----------------|----------|---------------|-----------|---------|---------|--------------------------------------|----|
| <b>⊽ 0 i</b> ≢ |          |               |           |         |         | Q Search                             |    |
| Site Name      | Severity | Time<br>Stamp | ddress Fa | acility | Message |                                      |    |
|                |          |               |           |         |         | Items per page: 100 ▼ 0 of 0   < < > | >1 |

- 1. Enable the built-in syslog server.
  - a. Navigate to Menu (=) > Administration > System Settings.
     The System Settings screen appears.
  - b. Find the Syslog Server Configuration section.
     The Syslog Server Configuration settings will appear.

| Syslog Server             | Configuration |
|---------------------------|---------------|
| Enable built-in syslog se | rver          |
| Disabled                  | -             |
| Syslog server port *      |               |
| 514                       |               |

- c. Select **Enabled** from the Enable built-in syslog server drop-down list.
- d. Specify the syslog server communication port.
- e. Click Save.

MXview One enables the built-in syslog server and starts logging syslog events.

#### 2. Navigate to Menu (=) > Event Management > Syslog Viewer.

The **Syslog Viewer** screen displays the following information in a table format:

| Column                                                        | Description                                                |  |  |
|---------------------------------------------------------------|------------------------------------------------------------|--|--|
| Site Name                                                     | The site to which the device that issued the event belongs |  |  |
| Severity The severity of the event                            |                                                            |  |  |
| Time Stamp The time the event was issued                      |                                                            |  |  |
| IP Address The IP address of the device that issued the event |                                                            |  |  |
| Facility The group the device is assigned to                  |                                                            |  |  |
| Message                                                       | The description of the event                               |  |  |

3. To search the information in the table, type a full or partial string that matches the value in any of the table columns.

MXview One searches the table to only display results that fully or partially match the specified string.

- 4. To filter the information in the table by specific criteria:
  - a. Click the **Filter** ( ) icon in the top left corner. The following screen will appear.

| Site Name 🔻                        |      | IF | Address | <u> </u> | ×     |       |
|------------------------------------|------|----|---------|----------|-------|-------|
| Facility                           | •    |    |         |          |       |       |
| Priority<br>Higher than or equal 👻 |      | S  | everity |          | •     |       |
| Start Date 🖻                       | Hour | *  | Minute  | •        |       |       |
| End Date                           | Hour | *  | Minute  | *        |       |       |
|                                    |      |    |         |          | Reset | Apply |

b. Specify any of the following criteria:

| Criteria   | Description                                                         |  |  |  |  |  |
|------------|---------------------------------------------------------------------|--|--|--|--|--|
| Site Name  | Select the site to which the device that issued the event belongs   |  |  |  |  |  |
| IP Address | Specify the IP address of the device that issued the event          |  |  |  |  |  |
| Facility   | Select the group to which the device is assigned                    |  |  |  |  |  |
|            | Select the criteria operator for matching the event severity level: |  |  |  |  |  |
| Priority   | Higher than or equal to                                             |  |  |  |  |  |
|            | • Equals                                                            |  |  |  |  |  |
|            | Lower than or equal to                                              |  |  |  |  |  |
| Severity   | Select the severity level of the event                              |  |  |  |  |  |
| Start Date | Specify the start date and time for the event data to display       |  |  |  |  |  |
| End Date   | Specify the end date and time for the event data to display         |  |  |  |  |  |

c. Click Apply.

MXview One filters the table to only display events that match the specified criteria.

- 5. To sort the data in the table by a specific column, click the column heading.
  - MXview One sorts the table by the column.
- 6. To export data displayed on the **Syslog Viewer** screen:
  - a. Click the **Export** ( ) icon.

| Ŧ    |                          |    |
|------|--------------------------|----|
| Site | Export CSV               | Se |
|      | Export All Syslog to CSV |    |

b. Select Export CSV for just the first syslog page or Export All Syslog to CSV for all syslog pages.
 MXview One exports the displayed syslog data as a CSV file.

### **Configuring Event Thresholds and Severity Levels**

Use the **Preferences** and **Global Device Settings** screen to configure default event thresholds and severity levels.

- Navigate to Menu (=) > Administration > Preferences. The Preferences screen will appear.
- 2. In the **Advanced** section, expand **Events**.

The **Events** settings will appear.

| < | Events      |   | ^    |
|---|-------------|---|------|
|   | Link Up *   |   |      |
|   | Information | • |      |
|   | Link Down * |   |      |
|   | Information | * |      |
|   |             |   |      |
|   |             |   | Save |

- 3. Select one of the following severity levels for Link Up events:
  - > Information
  - > Waning
  - > Critical
- 4. Select one of the following severity levels for Link Down events:
  - > Information
  - > Warning
  - > Critical
- 5. Navigate to Menu (≡) > Administration > Global Device Settings.

The Global Device Settings screen will appear.

| μ |  |
|---|--|

#### NOTE

Once you save the settings in the Global Device Settings section, the settings will synchronize to each device in the topology.

- 6. To trigger events when network bandwidth utilization exceeds a threshold:
  - a. Select Enabled from the first Bandwidth Utilization Over drop-down list.

| Bandwidth Utilization Over<br>Enabled | • |          |          |
|---------------------------------------|---|----------|----------|
| Bandwidth Utilization Over            |   | Severity |          |
| 0                                     |   | Warning  | <b>T</b> |
|                                       | % |          |          |

b. Specify the percentage of bandwidth utilization for the threshold.

| Bandwidth Utilization Over<br>Enabled | •                   |             |
|---------------------------------------|---------------------|-------------|
| Bandwidth Utilization Over<br>0       | Severity<br>Warning | · · · · · · |
|                                       | %                   |             |

- c. Select the **Severity** level for the event.
- 7. To trigger events when network bandwidth utilization falls below a threshold:
  - a. Select Enabled from the first Bandwidth Utilization Under drop-down list.

| Bandwidth Utilization Under<br>Enabled | • |          |   |
|----------------------------------------|---|----------|---|
| Bandwidth Utilization Under            |   | Severity |   |
| 0                                      |   | Warning  | - |
|                                        | % |          |   |

b. Specify the percentage of bandwidth utilization for the threshold.

| Bandwidth Utilization Under<br>Enabled |                     |  |
|----------------------------------------|---------------------|--|
| Bandwidth Utilization Under<br>0%      | Severity<br>Warning |  |

- c. Select the **Severity** level for the event.
- 8. To trigger events when the packet error rate exceeds a threshold:
  - a. Select **Enabled** from the first **Packet Error Rate Over** drop-down list.

| Packet Error Rate Over<br>Enabled | • |          |   |
|-----------------------------------|---|----------|---|
| Packet Error Rate Over            |   | Severity |   |
| 0                                 |   | Warning  | - |
|                                   | % |          |   |

b. Specify the packet error rate for the threshold.

| Packet Error Rate Over<br>Enabled |                     |          |
|-----------------------------------|---------------------|----------|
| Packet Error Rate Over<br>0<br>%  | Severity<br>Warning | <b>*</b> |

c. Select the Severity level for the event.

- 9. To trigger events when the SFP TX value is below a certain threshold:
  - a. Select **Enabled** from the first **SFP TX Under** drop-down list.

| SFP TX Under<br>Enabled | -   |            |   |
|-------------------------|-----|------------|---|
| SFP TX Under *          |     | Severity * |   |
| 0                       |     | Warning    | • |
| -100 - 0                | dBm |            |   |

b. Specify the SFP TX threshold level.

| SFP TX Under * |     |            |   |
|----------------|-----|------------|---|
| Enabled        | •   |            |   |
| SFP TX Under   |     | Severity * |   |
| -50            | \$  | Warning    | • |
| -100 - 0       | dBm |            |   |

- 10. To trigger events when the SFP RX value is below a certain threshold:
  - a. Select **Enabled** from the first **SFP RX Under** drop-down list.

| SFP RX Under<br>Enabled | •   |            |   |
|-------------------------|-----|------------|---|
| SFP RX Under *          |     | Severity * |   |
| 0                       |     | Warning    | • |
| -100 - 0                | dBm |            |   |

b. Specify the SFP RX threshold level.

| SFP RX Under * |     |            |   |
|----------------|-----|------------|---|
| Enabled        | •   |            |   |
| SFP RX Under   |     | Severity * |   |
| -50            | \$  | Warning    | - |
| -100 - 0       | dBm |            |   |

- 11. To trigger events when the SFP voltage is below a certain threshold:
  - a. Select **Enabled** from the first **SFP Voltage Under** drop-down list.

| SFP Voltage Under<br>Enabled | • |            |   |
|------------------------------|---|------------|---|
| SFP Voltage Under *          |   | Severity * |   |
| 0                            |   | Warning    | • |
| 0 - 10                       | V |            |   |

b. Specify the SFP Voltage threshold level.

| SFP Voltage Under * |    |            |   |
|---------------------|----|------------|---|
| Enabled             |    |            |   |
| SFP Voltage Under   |    | Severity * |   |
| 5                   | \$ | Warning    | * |
| 0 - 10              | V  |            |   |

- 12. To trigger events when the SFP voltage is over a certain threshold:
  - a. Select **Enabled** from the first **SFP Voltage Over** drop-down list.

| SFP Voltage Over<br>Enabled | • |            |   |
|-----------------------------|---|------------|---|
| SFP Voltage Over *          |   | Severity * |   |
| 0                           |   | Warning    | • |
| 0 - 10                      | V |            |   |

b. Specify the SFP Voltage threshold level.

| SFP Voltage Over *<br>Enabled | • |            |   |
|-------------------------------|---|------------|---|
| SFP Voltage Over *            |   | Severity * |   |
| 5                             |   | Warning    | * |
| 0 - 10                        | V |            |   |

- 13. To trigger events when the SFP temperature is over a certain threshold:
  - a. Select **Enabled** from the first **SFP Temperature Over** drop-down list.

| SFP Temperature Over<br>Enabled | •  |            |   |
|---------------------------------|----|------------|---|
| SFP Temperature Over *          |    | Severity * |   |
| 0                               |    | Warning    | • |
| 0 - 100                         | °C |            |   |

b. Specify the SFP Temperature threshold level.

| Enabled                | •  |            |   |
|------------------------|----|------------|---|
| SFP Temperature Over * |    | Severity * |   |
| 50                     |    | Warning    | * |
| 0 - 100                | °C |            |   |

#### NOTE

If the threshold is set as '0', the threshold function will be disabled.

14. Click Save.

MXview One will update the event threshold settings.

# **Notification Methods**

MXview One supports email notifications for events. The notification method requires specific server configurations.

### **Configuring Email Server Settings**

Use the **System Settings** screen to configure an email server to send email notifications for event notifications.

1. Navigate to Menu (≡) > Administration > System Settings.

The System Settings screen will appear.

- 2. Find the Email Server Configuration section.
- 3. Configure the following:
  - > Server Domain Name/IP
  - > Port number
  - > Encryption
  - > Username
  - > Password
  - > Sender Address
- 4. Click Save.

MXview One can send email messages for configured event notifications.

## **Notification Management**

The **Notification Management** screen allows you to configure event notifications by issuing a registered action (e.g., sending an email message to a specified recipient) when configured events are detected on your network.

| Notification | Management |   |                                                   |
|--------------|------------|---|---------------------------------------------------|
| Notification | Action     |   |                                                   |
|              |            |   |                                                   |
|              |            |   |                                                   |
|              |            | ۵ | "Please go to Action Tab and add an action first" |
|              |            | Ŧ | Action                                            |
|              |            |   |                                                   |
|              |            |   |                                                   |

### **Configuring New Event Notifications**

MXview One event notifications require at least one registered action (e.g., sending an email message to a specified recipient), which MXview One performs when a specified event is detected on your network.

- Navigate to Menu (=) > Notification Management. The Notification Management screen appears.
- 2. To register an action:
  - a. Click the Action tab.

The Action tab displays a list of registered actions (if any).

| Notification Management |        |                    |            |
|-------------------------|--------|--------------------|------------|
| Notification Action     |        |                    |            |
|                         |        | <b>Q</b> SI        | earch      |
| Action Name             | Туре   | Action Information |            |
| 🗆 🖍 🔋 Test              | E-mail | email@example.com  |            |
|                         |        |                    | 1 – 1 of 1 |

b. Click the **Add** ( $\pm$ ) icon in the top right corner.

The Add notification action screen will appear.

| Add notifica    | tion action |        |     |
|-----------------|-------------|--------|-----|
| Action Name *   |             |        |     |
| Type *          | •           |        |     |
| Action Informat | ion *       |        |     |
|                 |             | Cancel | Add |

- c. In the Action Name field, type a name to describe the action.
- d. From the  $\ensuremath{\mbox{Type}}$  drop-down list, select one of the following actions:
  - **E-mail:** Sends an email to the specified email address.
- e. Provide additional information required for the action (if any).
- f. Click Add.

The registered action appears in the table on the **Action** tab.

- 3. To add a new event notification:
  - a. Click the Notification tab.

The Notification tab displays a list of configured event notifications (if any).

| otificatio   | n Management      |                         |                    |                    |            |
|--------------|-------------------|-------------------------|--------------------|--------------------|------------|
| Notification | Action            |                         |                    |                    |            |
| • •          |                   |                         | -                  | Q Search           |            |
|              | Notification Name | Туре                    | Registered Devices | Registered Actions |            |
| - / 1        | Test              | Device ICMP unreachable | 2                  | Test;              |            |
|              |                   |                         |                    |                    | 1 - 1 of 1 |

b. Click the Add (<sup>1</sup>/<sub>1</sub>) icon in the top right corner.
 The Add notification screen appears.

| Add notification       |            |
|------------------------|------------|
| Notification Name *    |            |
| Туре *                 | •          |
| Registered Devices * 💌 |            |
| Registered Actions * 👻 |            |
|                        | Cancel Add |

- c. In the Notification Name field, type a name to describe the event notification.
- d. From the Type drop-down list, select the event type.
- e. From the Registered Devices drop-down list, select the network device(s) you want to monitor.
- f. From the **Registered Actions** drop-down list, select the action that MXview One performs when the specified event is detected on the previously selected device(s).
- g. Click Add.

The event notification appears in the table on the **Notification** tab.

### **Editing or Exporting Registered Actions**

Use the **Action** tab on the **Notification Management** screen to edit registered actions or export a CSV file containing registered action information.

- Navigate to Menu (=) > Notification Management. The Notification Management screen will appear.
- 2. Click the **Action** tab.

The **Action** tab displays a list of registered actions.

- 3. To edit a registered action:
  - a. Click the Edit ( ✓ ) icon next to the action you want to edit.
     The Edit notification action screen will appear.

| Edit notifica    | tion action |        |       |
|------------------|-------------|--------|-------|
| Action Name *    |             |        |       |
| Test             |             |        |       |
| Type *           |             |        |       |
| E-mail           | •           |        |       |
| Receiver Email * |             |        |       |
| email@exampl     | e.com       |        |       |
|                  |             |        |       |
|                  |             | Cancel | Apply |

- b. Modify the following settings:
  - Action Name
  - 🗖 Туре
  - Action information
- c. Click Apply.

The **Action** tab appears and displays the updated action information.

- 4. To export data displayed on the Action tab:
  - a. Click the **Export** ( ) icon.

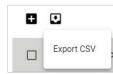

b. MXview One exports the displayed action data as a CSV file.

### **Editing or Exporting Notification Configurations**

Use the **Notification** tab on the **Notification Management** screen to edit configured notifications or export a CSV file containing notification configuration information.

- Navigate to Menu (=) > Notification Management. The Notification Management screen will appear.
- 2. Click the **Notification** tab.

The **Notification** tab displays a list of configured notifications.

- 3. To edit a notification:
  - a. Click the Edit (𝒜) icon next to the action you want to edit.
     The Edit notification screen will appear.

| Edit Notification               |              |
|---------------------------------|--------------|
| Notification Name *             |              |
| Test                            |              |
| Type *                          |              |
| Device ICMP unreachable         | •            |
| Registered Devices *            |              |
| All devices                     |              |
| Registered Actions *            |              |
| Email                           |              |
| Content                         |              |
| The device ICMP is unreachable. | 0            |
|                                 |              |
|                                 | 31 / 2000    |
|                                 | Cancel Apply |

- b. Modify the following settings:
  - Notification Name
  - 🗖 Туре
  - Registered devices
  - Registered Actions
- c. Click Apply.

The **Notification** tab appears and displays the updated notification information.

- 4. To export data displayed on the **Notification** tab:
  - a. Click the **Export** ( ) icon.

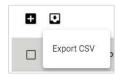

b. Select Export CSV.

MXview One exports the displayed notification data as a CSV file.

## **Custom Event Management**

The **Custom Event** screen provides information about all the custom events configured on MXview One. You can use the **Custom Event** screen to view whether a custom event is enabled or disabled, modify a custom event, or export custom event configurations as a CSV file.

| II (3)         |     |                 |                  |           |                                        |                      | Q Searc  |                    |  |
|----------------|-----|-----------------|------------------|-----------|----------------------------------------|----------------------|----------|--------------------|--|
| Critical (1)   | •   |                 |                  |           |                                        |                      | Q Searc  | n                  |  |
| Varning (1)    |     | Event Name      | Enabled/Disabled | Condition | Description                            | Recovery Description | Duration | Registered Devices |  |
| nformation (1) |     | DslLed1         | Enabled          | Over 10   | The DsILed1 value is over 10.          | Recovery             | 0        | 5                  |  |
|                | 0/1 | ifInDiscards.13 | Enabled          | Below 10  | The ifInDiscards.13 value is below 10. | Recovery             | 0        | 5                  |  |
|                | 0/1 | cpuLoading300s  | Enabled          | Over 20   | The cpuLoading300s is over 20.         | Recovery             | 0        | 5                  |  |

### **Configuring Custom Events**

The Custom Event screen allows you to define your own events to monitor with flexible detection thresholds, severity levels, and duration times. You can also export the custom event configurations as a CSV file.

| Custom Even     | ts Manag   | ement      |                  |           |             |                      |          |                    |        |
|-----------------|------------|------------|------------------|-----------|-------------|----------------------|----------|--------------------|--------|
| All (0)         | <b>H</b> 🖸 |            |                  |           |             |                      | Qs       | earch              |        |
| Critical (0)    |            | Event Name | Enabled/Disabled | Condition | Description | Recovery Description | Duration | Registered Devices |        |
| Warning (0)     |            |            |                  |           |             |                      |          |                    | - /-   |
| Information (0) |            |            |                  |           |             |                      |          |                    | 0 of 0 |

- Navigate to Menu (≡) > Event Management > Custom Event. The Custom Event screen appears.
- Click the Add (1) button in the top left corner of the screen.
   The Add custom event screen will appear.

| Add Custom E          | vent        |                   |     |
|-----------------------|-------------|-------------------|-----|
| Enable Custom Event * |             |                   |     |
| Enabled               | *           |                   |     |
| Severity *            | *           |                   |     |
| Device Properties     | *           |                   |     |
| Condition Operato     | or* 🔻       | Condition Value * |     |
| Description           |             |                   |     |
|                       | 0 / 250     |                   |     |
| Recovery Descrip      | tion        |                   |     |
| Duration *            | 0 / 250     |                   |     |
| 0                     |             |                   |     |
| Consecutiv            | ve Pollings |                   |     |
| Registered Device     | es* 💌       |                   |     |
|                       |             |                   |     |
|                       |             | Cancel            | Add |

- 3. Select the default event status:
  - > Enabled: MXview One monitors the event
  - > **Disabled:** MXview One does not monitor the event
- 4. Select one of the following severity levels for the event:
  - Information
  - Warning
  - Critical
- 5. Click the **Device Properties** and select the device property to monitor.
- 6. Configure the following threshold criteria:
  - > Condition Operator: Select the criteria operator for matching the condition value
  - > Condition Value: Specify the value for the criteria operator to match
- 7. (Optional) In the **Description** field, type a string (up to 250 characters in length) to describe the custom monitoring.
- 8. (Optional) In the **Recovery Description** field, type a string (up to 250 characters in length) to describe how to recover from the event.
- 9. In the **Duration** field, users can specify how many times an event can happen without any action being taken. If the number of times the event happens exceeds the **Duration**, then MXview One will send an alert.
- 10. From the Register Devices drop-down list, select the devices to monitor for the custom event.
- 11. Click Add.

The custom event appears in the **Custom Event** table.

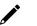

#### NOTE

If the threshold is set as '0', the threshold function will be disabled.

### **Viewing or Exporting Custom Event Settings**

The **Custom Event** screen provides information about all the custom events configured on MXview One. You can use the **Custom Event** screen to view whether a custom event is enabled or disabled, modify a custom event, or export custom event configurations as a CSV file.

| (3)           | + • |            |                  |              |             | Q Search             |          |                    |
|---------------|-----|------------|------------------|--------------|-------------|----------------------|----------|--------------------|
| ritical (1)   |     |            |                  |              |             | - Cocuro             |          |                    |
| /arning (1)   |     | Event Name | Enabled/Disabled | Condition    | Description | Recovery Description | Duration | Registered Devices |
| formation (1) |     | lpAddr     | Enabled          | Over 10      | 123         | 456                  | 5        | 1                  |
|               |     | IpMask     | Enabled          | Equal 23     | 2525        | sfdg                 | 6        | 1                  |
|               | 0/1 | dhPort2    | Enabled          | Not Equal 50 | gddfgsdg    | wedgzgbaeh           | 134      | 1                  |

#### 1. Navigate to Menu (≡) > Event Management > Custom Event.

The **Custom Event** screen will appear and displays the following information in a table format:

| Column               | Description                                                |
|----------------------|------------------------------------------------------------|
| Event Name           | The name of the event                                      |
| Enabled/Disabled     | The monitoring status of the event                         |
| Condition            | The threshold criteria configured for the event            |
| Description          | The description of the event                               |
| Recovery Description | The recovery description of the event                      |
| Duration             | The number of times of consecutive pollings for the event  |
| Registered Devices   | The number or registered devices that the event applies to |

2. To search for information in the table, type a full or partial string that matches the value in any of the table columns.

MXview One filters the table to only display events with values that fully or partially match the specified string.

3. To filter the information in the table by event severity, click one of the color-coded severity levels in the left-side panel.

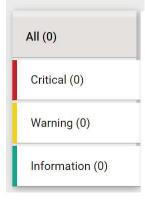

MXview One filters the table to only display events that match the selected severity level.

 To sort the data in the table by a specific column, click the column heading. MXview One sorts the table by the column.

- 5. To export data displayed on the **Custom Event** screen:
  - a. Click the **Export** ( ) icon.

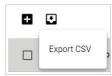

#### b. Select Export CSV.

MXview One exports the displayed event data as a CSV file.

### **Enabling/Disabling or Editing Custom Events**

To enable or disable a custom event, edit the custom event settings.

- Navigate to Menu (≡) > Event Management > Custom Event. The Custom Event screen appears.
- Click the Edit (
   icon next to the event you want to enable/disable. The Update custom event screen appears.

| Enabled                                  | v        |
|------------------------------------------|----------|
| Severity *                               |          |
| Critical                                 | *        |
| Device Properties *                      |          |
| DsILed1                                  |          |
| Condition Operator *                     |          |
| Over                                     | *        |
| Description                              |          |
| The DsILed1 is ove                       | er 10.   |
|                                          |          |
|                                          | 23 / 250 |
|                                          | 23 / 250 |
|                                          | 23 / 250 |
| Recovery Description Recovery Duration * | 23 / 250 |
| Recovery                                 |          |
|                                          | 8 / 250  |

- 3. From the Enable Custom Event drop-down list, select one of the following:
  - Enabled
  - > Disabled
- 4. Modify any additional event settings you wish to change.
- 5. Click Apply.

The **Custom Event** screen will appear and displays the updated event information.

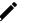

#### NOTE

If the threshold is set as '0', the threshold function will be disabled.

MXview One provides reports that summarize key information about your network devices.

## **Viewing Inventory Reports**

Use the **Inventory Report** screen to view information about the devices on your network. You can also export the report as a CSV file or a PDF file.

**Inventory Report** 

| Ū              |             |            |            |                   | Q Search           |                     |
|----------------|-------------|------------|------------|-------------------|--------------------|---------------------|
| Site Name      | IP Address  | Alias      | Model      | MAC Address       | System Description | Firmware Version    |
| client-generic | 10.82.10.1  | IKS-G6824A | IKS-G6824A | 00:90:E8:7D:A7:1F | IKS-G6824A-4GTXSFP | V5.7 build 20011715 |
| client-generic | 10.82.10.2  | EDR-G903   | EDR-G903   | 00:90:E8:84:6E:80 | Unknown            |                     |
| client-generic | 10.82.10.3  | EDR-G903   | EDR-G903   | 00:90:E8:00:00:02 |                    |                     |
| client-generic | 10.82.10.4  | IKS-G6824A | IKS-G6824A | 00:90:E8:7D:A7:12 | IKS-G6824A-4GTXSFP | V5.7 build 20011715 |
| client-generic | 10.81.10.10 | EDS-510E   | EDS-510E   | 00:90:E8:86:2F:12 | EDS-510E-3GTXSFP   | V5.4 build 21042021 |
| client-generic | 10.81.10.11 | EDS-510E   | EDS-510E   | 00:90:E8:86:2F:15 | EDS-510E-3GTXSFP   | V5.4 build 21042021 |
| client-generic | 10.81.10.12 | EDS-510E   | EDS-510E   | 00:90:E8:86:2E:F3 | EDS-510E-3GTXSFP   | V5.4 build 21042021 |
| client-generic | 10.81.10.13 | EDS-510E   | EDS-510E   | 00:90:E8:86:2F:17 | EDS-510E-3GTXSFP   | V5.4 build 21042021 |

1. Navigate to **Menu** (≡) > **Reports** > **Inventory Report**.

The Inventory Report screen appears and displays the following information in a table format:

| Column             | Description                         |
|--------------------|-------------------------------------|
| Site Name          | The site that the device belongs to |
| IP Address         | The IP address of the device        |
| Alias              | The unique name of the device       |
| Model              | The model number of the device      |
| MAC Address        | The MAC address of the device       |
| System Description | The description of the device       |
| Firmware Version   | The firmware version of the device  |

To search for information in the table, type a full or partial string that matches the value in any of the table columns.

MXview One filters the table to only display results that fully or partially match the specified string.

- To sort the data in the table by a specific column, click the column heading. MXview One sorts the table by the column.
- 4. To export the report data:
  - a. Click the **Export** ( ) icon.
  - b. Select one of the following report formats:
    - Export CSV
    - Export PDF

MXview One exports the report data in the selected format.

# 16. Backups, Restores, and Compares

The MXview One web console provides several features to assist database backups and device configuration migrations. MXview One allows you to back up or restore configurations for multiple devices, and also compare changes between different versions of archived configuration files. You can also create scheduled jobs to automatically export/import device configurations or back up the MXview One database.

## **Backing Up the MXview One Database**

Use the DB Backup & Restore screen on the Control Panel to back up the MXview One database.

 Navigate to DB Backup & Restore on the MXview One Control Panel. The Database Backup & Restore screen appears.

| 🕏 MXview On         | e Control Panel |         |       |
|---------------------|-----------------|---------|-------|
| Server Control      |                 |         |       |
| Configuration       | Backup          | Restore |       |
| DB Backup & Restore |                 |         |       |
| Plug-in Manager     | Name *          |         |       |
| Certificate         |                 |         | 0/255 |
|                     | Save            |         |       |

- 2. Choose the **Backup** tab to start the process of backing up the database.
- 3. In the **Name** field, specify the backup file name.
- 4. Click Save.
- 5. The message that the file of the backup database has been stored in the specified directory will be displayed.

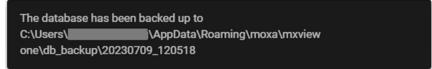

6. The Database backup completed will appear on the Historical backups list.

| Server Control      | e Control Pa  | Inel         |          |          |
|---------------------|---------------|--------------|----------|----------|
| Configuration       | Backup        | Restore      |          |          |
| DB Backup & Restore |               |              |          |          |
| Plug-in Manager     | Name *        | Backup test  |          |          |
| Certificate         |               |              | 11/255   |          |
|                     | Save          |              |          |          |
|                     | Historical ba | ckups        |          |          |
|                     | Versio        | n Name       | Date     | Time     |
|                     | 1.1           | Backup test  | 20221215 | 13:23:37 |
|                     | 1.1           | Backup test2 | 20221215 | 13:42:02 |
|                     | 1.1           | XXX-20221223 | 20221223 | 14:09:09 |
|                     |               |              |          |          |

# **Backing Up Device Configurations**

Use the **Device Configuration Center** screen to export configuration backup files from one or more devices.

- Navigate to Menu ( =) > Device Configuration Center. The Device Configuration Center screen appears.
- 2. Click the **Backup** tab.

Available devices will appear in the **Device List**.

| Config | guration C  | enter      |         |       |          |
|--------|-------------|------------|---------|-------|----------|
| Ba     | ckup        | Restore    | Records |       |          |
| Device |             |            |         |       |          |
| =      |             |            |         |       | Q Search |
|        | IP Address  | Alias Name |         | Group | ·        |
|        | 10.81.10.10 | EDS-510E   |         | Root  |          |
|        | 10.81.10.11 | EDS-510E   |         | Root  |          |
|        | 10.81.10.12 | EDS-510E   |         | Root  |          |
|        | 10.81.10.13 | EDS-510E   |         | Root  |          |
|        | 10.81.10.14 | EDR-810    |         | Root  |          |
|        | 10.81.10.15 | EDS-510E   |         | Root  |          |

- 3. (Optional) Filter the devices in the **Device List**:
  - a. Click the **Filter**  $(\overline{\phantom{r}})$  icon.
  - b. Specify any of the following criteria:
    - **Group:** The group in the MXview One tree structure that the device is assigned to
    - □ IP Address: The IP address of the device
  - c. Click Apply.

MXview One filters the **Device List** according to the specified criteria.

- 4. To export the device list from all available devices:
  - a. Click the **Export** ( ) icon.

| Ð |            |   |
|---|------------|---|
|   | Export CSV | 5 |

MXview One exports the 'All available devices' list as a CSV file.

- 5. To back up configurations from specific devices:
  - a. Select the check box next to the device(s) you want to back up.
  - b. Click the **Backup** (**b**) icon in either of the following locations:
    - **\Box** For a single device, click the **Backup** (**\overline{a}**) next to the selected device.
    - $\Box$  For multiple devices, click the **Backup** ( $\Box$ ) icon in the upper left corner of the screen.

#### The Backup Configuration screen appears.

| )e | vice | List |                 |                         |                                                   |        |      |
|----|------|------|-----------------|-------------------------|---------------------------------------------------|--------|------|
|    | 8    |      |                 |                         |                                                   |        |      |
|    |      |      | IP Address      | Alias Name              | Back Up Configuration                             |        |      |
|    |      | 8    | 192.168.127.152 | 192.168.127.152EDS-518  | MXview One will archive these configuration files |        |      |
|    |      | 8    | 192.168.127.153 | 192.168.127.153EDS-405  | 192.168.127.152<br>192.168.127.153                |        |      |
|    |      | 8    | 192.168.127.154 | 192.168.127.154NPort-S8 | 192.168.127.154                                   |        |      |
|    | ~    | 8    | 192.168.127.155 | 192.168.127.155NPort-S8 | 192.168.127.155<br>192.168.127.156                |        |      |
|    |      | a    | 192.168.127.156 | 192.168.127.156IEX-402- |                                                   | Cancel | Save |

#### c. Click Save.

MXview One archives configuration files from selected device(s) to the MXview One server and displays them in the **Records** tab. Also, MXview One will export configurations from the selected device(s) as a ZIP file.

For more information, please see the following topics:

**Comparing Archived Configuration Files** 

#### NOTE

If MXview One compares two configuration files and they are the same, it will only leave the latest one. If the two configuration files are different, MXview One will keep both in the **Records** tab.

# **Restoring Device Configurations**

Use the **Configuration Center** screen to restore configurations to one or more devices by restoring an archived configuration from the MXview One server or importing a local configuration backup file (in INI format).

1. Navigate to Menu (≡) > Device Configuration Center.

The Device Configuration Center screen will appear.

2. Click the **Restore** tab.

Available devices will appear in the Device List.

| Confi  | Configuration Center |            |         |       |          |  |  |  |  |  |
|--------|----------------------|------------|---------|-------|----------|--|--|--|--|--|
| Ba     | ackup                | Restore    | Records |       |          |  |  |  |  |  |
| Device |                      |            |         |       |          |  |  |  |  |  |
| Ŧ      |                      |            |         |       | Q Search |  |  |  |  |  |
|        | IP Address           | Alias Name |         | Group |          |  |  |  |  |  |
| Ð      | 10.81.10.10          | EDS-510E   |         | Root  |          |  |  |  |  |  |
| Ð      | 10.81.10.11          | EDS-510E   |         | Root  |          |  |  |  |  |  |
| Ð      | 10.81.10.12          | EDS-510E   |         | Root  |          |  |  |  |  |  |
| Ð      | 10.81.10.13          | EDS-510E   |         | Root  |          |  |  |  |  |  |
| Ð      | 10.81.10.14          | EDR-810    |         | Root  |          |  |  |  |  |  |
| Ð      | 10.81.10.15          | EDS-510E   |         | Root  |          |  |  |  |  |  |

- 3. (Optional) Filter the devices in the **Device List**:
  - a. Click the **Filter**  $(\overline{-})$  icon.
  - b. Specify any of the following criteria:
    - **Group:** The group that the device is assigned to
    - □ IP Address: The IP address of the device
  - c. Click Apply.

MXview One filters the **Device List** according to the specified criteria.

- 4. (Optional) Export configurations from all available devices:
  - a. Click the **Export** ( ) icon.

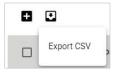

b. Select Export CSV.

MXview One exports the 'All available devices' list as a CSV file.

- 5. To restore an archived configuration file to a device:
  - a. Click the **Restore**  $(\mathfrak{S})$  icon next to the **IP Address** of a device in the **Device List**.

The **Restore Configuration** screen will appear.

| <b>Restore Configuration</b> |        |       |
|------------------------------|--------|-------|
| Restore Device - 10.81.10.11 |        |       |
| Restore Configuration        | •      |       |
|                              | Cancel | Apply |

b. From the **Restore Configuration** drop-down list, select the archived device configuration to restore.

|          | Restore Configuration                                             |    |      |  |
|----------|-------------------------------------------------------------------|----|------|--|
|          | Restore Device - 10.81.10.11<br>Device Conferencies<br>Local File |    |      |  |
|          | 10.82.10.3_20210805_2223.ini                                      |    | -    |  |
|          | 10.82.10.3_20210805_2304.ini                                      | Ap | oply |  |
| nc<br>tc | 10.82.10.3_20210806_1109.ini                                      |    |      |  |
| ot_      | 10.81.10.11_20200722_1722.ini                                     | •  |      |  |

c. Click Apply.

| <b>Restore Configuration</b>                                               |       |
|----------------------------------------------------------------------------|-------|
| Restore Device - 10.81.10.11<br>Restore Configuration                      |       |
| 10.81.10.11_20200722_1722.ini                                              | •     |
| Createing Time: 2021-09-22 10:10:00<br>Last Checking Time: 2020-11-26 10:4 |       |
| Cance                                                                      | Apply |

MXview One imports the configuration file to the selected device.

- 6. To import a local configuration file to a device:
  - a. Click the Restore  $(\mathfrak{G})$  icon next to the IP Address of a device in the Device List.

The **Restore Configuration** screen appears.

| <b>Restore Configuration</b> |        |       |
|------------------------------|--------|-------|
| Restore Device - 10.81.10.11 |        |       |
| Restore Configuration        | •      |       |
|                              | Cancel | Apply |

b. From the Restore Configuration drop-down list, select Local File.

c. Click the **Configuration File** field to a select the configuration file.

| <b>Restore Configuration</b>                          |        |       |
|-------------------------------------------------------|--------|-------|
| Restore Device - 10.81.10.11<br>Restore Configuration |        |       |
| Local File                                            | •      |       |
| Configuration File                                    |        |       |
|                                                       | Cancel | Apply |

- d. Select the configuration file to import and click Open.
- e. Click Apply.

| <b>Restore Configuration</b>                          |        |       |
|-------------------------------------------------------|--------|-------|
| Restore Device - 10.81.10.11<br>Restore Configuration |        |       |
| Local File                                            | •      |       |
| Configuration File                                    |        |       |
| 10.81.10.11.ini                                       |        |       |
|                                                       | Cancel | Apply |

MXview One imports the configuration file to the selected device.

## **Comparing Archived Configuration Files**

Use the **Device Configuration Center** to compare changes in the history of saved configuration files.

- Navigate to Menu ( =) > Device Configuration Center. The Device Configuration Center screen appears.
- 2. Click the **Records** tab.

A list of archived backup configuration files appears.

| Backup    |         | Restore Reco                  | rds                 |                     |          |  |
|-----------|---------|-------------------------------|---------------------|---------------------|----------|--|
| nfigurati | ion Fil | e                             |                     |                     |          |  |
| <b>=</b>  |         |                               |                     |                     | Q Search |  |
|           |         | Configuration File            | Createing Time      | Last Checking Time  |          |  |
| 8 1       | 43      | 10.82.10.3_20210805_2223.ini  | 2021-09-22 10:10:00 | 2021-08-05 22:23:00 |          |  |
| 8 1       | 43      | 10.82.10.3_20210805_2304.ini  | 2021-09-22 10:10:00 | 2021-08-05 23:04:00 |          |  |
| 8 1       | 43      | 10.82.10.3_20210806_1109.ini  | 2021-09-22 10:10:00 | 2021-08-06 11:09:00 |          |  |
| 8 1       | 43      | 10.81.10.11_20200722_1722.ini | 2021-09-22 10:10:00 | 2020-11-26 10:47:00 |          |  |
| 8 1       | 23      | 10.81.10.11_20210409_1812.ini | 2021-09-22 10:10:00 | 2021-04-09 18:12:00 |          |  |
| 8 1       | 43      | 10.81.10.12_20201211_1508.ini | 2021-09-22 10:10:00 | 2020-12-11 15:08:00 |          |  |
| 8 1       | 43      | 10.81.10.12_20210409_1812.ini | 2021-09-22 10:10:00 | 2021-08-05 23:04:00 |          |  |
| 8 1       | 43      | 10.85.10.20_20201215_1342.ini | 2021-09-22 10:10:00 | 2020-12-15 13:42:00 |          |  |
| 8 1       | 23      | 10.85.10.30_20201215_1358.ini | 2021-09-22 10:10:00 | 2021-04-09 18:13:00 |          |  |

- 3. (Optional) Filter the list of configuration files:
  - a. Click the **Filter** ( $\overline{-}$ ) icon.
  - b. Specify any of the following criteria:
    - **Group:** The group that the device is assigned to
    - □ Start Date: The earliest file creation date
    - **Start Time:** The earliest file creation time on the Start Date
    - **End Date:** The latest file creation or update date
    - **End Time:** The latest file creation or update time on the End Date

c. Click Apply.

- 4. (Optional) Export configurations from all available devices:
  - a. Click the **Export** ( ) icon.

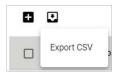

b. Select Export CSV.

MXview One exports all the devices information as a CSV file.

Click the **Compare** (<sup>[]</sup>) icon next to the configuration file you want to compare.
 The **Compare Configurations** screen will appear.

| Compare Configurations                                             |        |         |
|--------------------------------------------------------------------|--------|---------|
| Compare Basement: 192.168.127.13_20220503_1818.ir<br>Device List * | ni     |         |
| 192.168.127.13                                                     |        |         |
| Compare Target                                                     |        |         |
| 192.168.127.13_20220503_1819.ini                                   |        |         |
|                                                                    |        |         |
|                                                                    | Cancel | Compare |

- 6. Select the device from the **Device List** drop-down list.
- 7. Select the target configuration file to compare from the **Compare Target** drop-down list.

#### 8. Click Compare.

MXview One will display a comparison of the selected configuration files.

| ompare<br>evice List | Basement: 192.168.127.13_20240125_0922.ini |    |                                           |  |  |
|----------------------|--------------------------------------------|----|-------------------------------------------|--|--|
| 92.168.              | 127.13                                     |    |                                           |  |  |
| ompare Ta            | arnot                                      |    |                                           |  |  |
|                      | .127.13_20240125_0932.ini 👻                |    |                                           |  |  |
|                      |                                            |    |                                           |  |  |
| 6                    | # System Identification #                  | 6  | # System Identification #                 |  |  |
| 7                    | **************************************     |    | *****                                     |  |  |
| 8                    | # [SwitchName]: Switch Name                |    | # [SwitchName]: Switch Name               |  |  |
| 9                    | # -> max. length = 35 words                |    | # -> max. length = 35 words               |  |  |
| 10                   | SwitchName Managed Redundant Switch 02810  |    | SwitchName Managed Redundant Switch 02810 |  |  |
| 11                   |                                            | 11 |                                           |  |  |
| 12                   | # [Location]: Switch Location              | 12 | # [Location]: Switch Location             |  |  |
| 13                   | # -> max. length = 80 words                | 13 | #> max. length = 80 words                 |  |  |
| 14                   | - Location Switch Location                 | 14 | + Location Lab                            |  |  |
| 15                   |                                            | 15 |                                           |  |  |
| 16                   | # [SysDescr]: Switch Description           | 16 | # [SysDescr]: Switch Description          |  |  |
| 17                   | # -> max. length = 30 words                | 17 | # -> max. length = 30 words               |  |  |
| 18                   | SysDescr EDS-408A                          | 18 | SysDescr EDS-408A                         |  |  |
| 19                   |                                            | 19 |                                           |  |  |
| 20                   | # [Contest]: Maintainer Contest Info       | 00 | # [Cantast]: Maintainas Cantast Infa      |  |  |

The inserted, deleted, and modified lines in the configuration will be highlighted.

### NOTE

The green lines are the configurations of Compare Target. The red lines are the configurations of Compare basement.

## **Creating Maintenance Scheduler for Database/Configuration Backups**

Use the **Maintenance Scheduler** to automatically export/import device configurations or back up the MXview One database on a predefined schedule.

- Navigate to Menu (≡) > Administration > Maintenance Scheduler. The Maintenance Scheduler screen appears.
- (Optional) Search a previously saved scheduled job, type a job name in the search box. The Maintenance Scheduler table displays a list of matching scheduled jobs.
- 3. Click the **Add** (+) button.

The Add job screen appears.

- 4. Specify the Job Name.
- 5. Select one of the following options from the Action drop-down box:
  - Export Configuration
  - > Import Configuration
  - > Database Backup
- 6. Type a **Description** for the job.
- 7. Select the Registered Devices that apply.
- 8. Select a job frequency from the **Repeat Execution** drop-down box:
  - > Once
  - Daily

- > Weekly
- > Monthly
- 9. Specify the **Start Date** to begin executing the scheduled job.
- 10. Specify the **Execution Time** on the Start Date to run the scheduled job.
- 11. Click **Add**.

MXview One will display the scheduled job on the **Maintenance Scheduler** table and will execute the job according to the defined schedule.

MXview One supports several features that enable integration with third-party applications or external systems.

## **Managing RESTful API Keys**

MXview One supports RESTful APIs for custom integrations with third-party products. Use the **API Key Management** screen to add new applications and generate API keys.

1. Navigate to Menu (=) > Integration > API Key Management.

The **API Key Management** screen will appear.

| _                |                     |              |                                                                                                    |  |  |
|------------------|---------------------|--------------|----------------------------------------------------------------------------------------------------|--|--|
| Ð                |                     | Q Search     |                                                                                                    |  |  |
| Application Name | Create Time         | Access Count | API Key                                                                                                    |  |  |
| 🗌 test           | 2021-10-28 10:20:10 | 183          | eyJhbGciOiJIUz11NiIsInR5cCi6lkpXVCJ9.eyJ1c2VybmFtZSi6lnRyeW14dmlldyIsImlhdCi6MTY<br>zNTM4NzYxMCwianRpipinWEyNZE4Z9Y2Y2NYZhOGY12jkwNzJJOTiMGVi/YTUyYWYyZWQ<br>4MiJ9.j92VzcJAc5S0011D7bms/SY1LJXh07 JAr8YD2500uA |  |  |

2. (Optional) Search the list of applications, type a string in the search box.

MXview One filters the list of applications to display only the applications that contain full or partial matching strings.

- 3. To add a new API key for an application:
  - a. Click the **Add** (王) icon in the top left corner of the screen. The **Add New Token** screen will appear.

| Add New Token      |        |     |
|--------------------|--------|-----|
| Application Name * |        |     |
|                    | Cancel | Add |

- b. Specify an **Application Name**.
- c. Click Add.

MXview One will add the new application to the **API Key Management** screen and display the generated API key.

- 4. To regenerate an API key for an existing application:
  - a. Select the check box next to the Application Name.

The **Regenerate the API Key** ( ${f C}$ ) icon will appear in the top left corner of the screen.

| IK | ey Manage        | ement               |              |                                                                                                    |                 |          |
|----|------------------|---------------------|--------------|----------------------------------------------------------------------------------------------------|-----------------|----------|
| Î  | C                |                     |              |                                                                                                    | <b>Q</b> Search |          |
|    | Application Name | Create Time         | Access Count | API Key                                                                                                    |                 |          |
|    | test             | 2021-10-28 10:20:10 | 183          | eyJhbGciOJJUlz11NiisInR5cCl6lkpXVCJ9 eyJ1c2VybmFtZSl6inRyeW14dmlldylsImlhdCl6MTY<br>zNTM4NzYxMCwianRpljoiNWEyN2E4ZGY2Y2NiYjZhOGY1ZjkwN2JIOTliMGVkYTUyYWYyZWQ<br>4MiJ9.i9ZVczIAoES0o11rD7bmwSv1LJXhp17JAr8YDz5Q0uA |                 |          |
|    |                  |                     |              |                                                                                                    |                 | 1 – 1 01 |

b. Click the **Regenerate the API Key**  $(\mathfrak{G})$  icon.

MXview One will regenerate the API key for the selected application.

## NOTE

Regenerating the API key will prevent any APIs that use the old API key from working properly.

- 5. To delete an application:
  - a. Select the check box next to the **Application Name**.
  - b. Click the **Delete** (a) icon in the top left corner of the screen.
     MXview One will delete the application.

| D |  |
|---|--|

### NOTE

Deleting the application will prevent any APIs that use the old API key from working properly.

6. To view API reference documentation, navigate to **Menu** ( $\equiv$ ) > **Help** > **API Documentation**.

The **MXview One API** screen will appear and display the reference document for supported MXview One APIs. Click **API user guide** below the MXview One API title, where you can find the guidelines for using the RESTful API functions.

| A document of API for accessing data from MXview One<br>API user guide                                                                                  |           |
|----------------------------------------------------------------------------------------------------|-----------|
| Servers<br>http://127.0.0.1/ ~                                                                                                    | Authorize |
| GET /resources/icons/url/{url} Get device icon                                                                                                    | ~         |
| GET       /resources/icons/{url}       Get the icon of a site         GET       /resources/panel_images/url/{url}       Get the panel image of a device |           |

# **Embedding Web Widgets**

MXview One allows you to embed the Topology Map and Recent Events widgets from the MXview One **Topology** screen in third-party applications.

- Navigate to Menu (≡) > Integration > Embedded Web Widget. The Embedded Web Widget screen will appear.
- From the Select API Key drop-down list, select the Application Name for the API key you want to use.

| Select API key |   |
|----------------|---|
| Demo           | • |

- 3. From the **Select Layout** drop-down list, select the widget(s) you want to embed:
  - Topology and Recent Events: Embeds both the Topology Map and Recent Events widgets in the target application
  - > **Topology:** Embeds only the Topology Map in the target application
  - > Recent event: Embeds only the Recent Events widget in the target application
- 4. Copy and paste the widget link for the target application:
  - > To embed the widget in a web application, click the **Copy link** ( $\Box$ ) icon in the **Link** section.

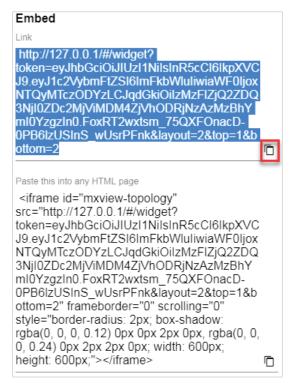

➤ To embed the link in a static HTML page, click the Copy link (<sup>□</sup>) icon in the Paste this into any HTML page section.

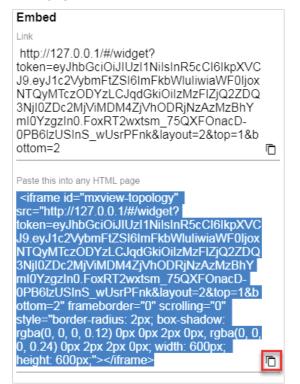

MXview One supports several optional modules that extend the functionality of the main module. These modules require a separate license to use.

# Introduction

The MXview One Wireless Add-on Module provides a set of tools to help you monitor and troubleshoot your wireless network through MXview One and supports up to a total of 200 wireless APs and clients. The add-on gives you clear, real-time information about the status of your wireless network including the client roaming status and key wireless performance indicators such as SNR and noise level. The wireless module also instantly notifies you of any problems with your wireless devices and helps you narrow down the root cause of the problem, allowing for quick and easy troubleshooting.

## **System Requirements**

The computer that the MXview One Wireless Add-on Module is installed on must satisfy the following system requirements based on the maximum capacity of 200 wireless APs and clients:

|                      | System Requirements                                                |
|----------------------|--------------------------------------------------------------------|
| CPU                  | 2 GHz or faster dual core CPU                                      |
| RAM                  | 8 GB or higher                                                     |
| Hard Disk Space      | 20 to 30 GB for 1 month of performance and event history recording |
|                      | Windows 10 (64-bit)                                                |
| os                   | Windows 11 (64-bit)                                                |
| 05                   | Windows Server 2016 (64-bit)                                       |
|                      | Windows Server 2019 (64-bit)                                       |
|                      | Chrome: Version 76 or later                                        |
| Browser Requirements | Firefox: Version 69 or later                                       |
|                      | Microsoft Edge: Version 79 or later                                |

### **Supported Devices**

The MXview One Wireless Add-on Module supports the following wireless devices:

- AWK-3131A Series (firmware v1.16 or higher)
- AWK-4131A Series (firmware v1.16 or higher)
- AWK-1131A Series (firmware v1.22 or higher)
- AWK-1137C Series (firmware v1.6 or higher)
- AWK-1151C Series (firmware v2.0 or higher)
- AWK-3252A Series (firmware v2.0 or higher)
- AWK-4252A Series (firmware v2.0 or higher)

# Getting Started With the Wireless Add-on Module

In order to use the MXview One Wireless Add-on module, you will need to activate it first. You can choose to activate a new license, or enable the wireless 90-Day free trial through the license management page.

| I | icense M           | anagement             |                         |  |   |
|---|--------------------|-----------------------|-------------------------|--|---|
|   | MXview One         |                       |                         |  | 0 |
|   |                    | License               | Wireless Add-on License |  |   |
|   |                    | Mode: Authorized      | Mode: Authorized        |  |   |
|   |                    | Current Nodes: 47     |                         |  |   |
| > | L<br>L<br>L        | Licensed Nodes: 250   |                         |  |   |
|   | Moxa License Site  |                       |                         |  |   |
|   | Add New Licens     | se License Type       |                         |  |   |
|   | Licenses           |                       |                         |  | ~ |
|   | Re-activate Lic    | cense                 |                         |  |   |
|   |                    | activation Code and a |                         |  |   |
|   | User Code to re-ac | tivate your license.  |                         |  |   |
|   |                    |                       |                         |  |   |
|   |                    |                       |                         |  |   |
|   |                    |                       |                         |  |   |
|   |                    |                       |                         |  |   |
|   | Re-a               | activate              |                         |  |   |
|   |                    |                       |                         |  |   |

The system will automatically restart after you activate the module. A message will appear telling you to wait 10 seconds while the module activates. Once done, click **OK** to refresh your browser and enable the Wireless Add-on features.

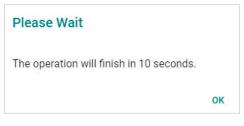

- For detailed information on how to activate the MXview One Wireless Add-on Module, refer to License Management.
- To add wireless devices to your MXview One network, refer to Using Device Discovery.

### I

NOTE

Please activate the Node-based License first and then the Wireless Add-on License.

# **Wireless Module Features**

The MXview One Wireless Add-on Module offers a set of features specifically designed to help you monitor and troubleshoot your wireless network more easily.

### Main Dashboard

If the wireless module is activated, the MXview One Dashboard will show two additional types of information: AP Traffic load and the Wireless Device Summary.

The AP Traffic Load graph shows the aggregated traffic of all the AP devices monitored by MXview One. You can select a specific time to check the wireless network status at that time. MXview One provides three time sections: **Last 24 hours, Last week,** and **Last 2 weeks**.

The Wireless Device Summary shows the number of deployed wireless devices. Clicking one of the cards will direct you to the Wireless Device Summary screen where you can find more detailed information about the wireless devices. Refer to Chapter 5: **Dashboard Widgets** for more information about the other cards on the dashboard.

To access the Dashboard, navigate to **Menu** ( $\equiv$ ) > **Dashboard**.

To refresh the data displayed in all the widgets, click the **Settings** (i) icon in the top-right corner of the screen and select **Refresh All**.

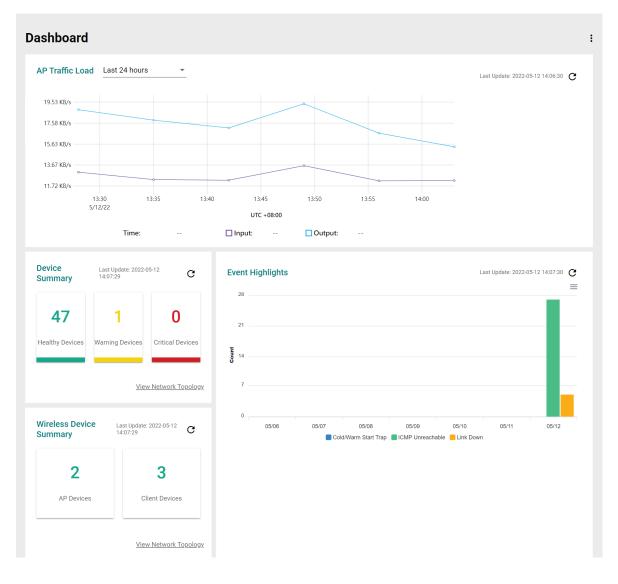

# **Dynamic Wireless Client Roaming**

The MXview One Wireless Add-on Module features dynamic wireless roaming display, which updates roaming connections of wireless clients in real-time. Instead of using LLDP data to draw links between devices, MXview One uses both the client list data from the wireless AP and AP data from the wireless client to detect wireless roaming changes.

To enable the dynamic wireless client roaming function, toggle the **Dynamic client position** option. In this mode, wireless clients will automatically move below the AP they connect to when roaming. The link between the client and AP on the topology will also change dynamically if the client connects to another AP.

Refer to the table below for a description of each display option.

| Option                  | Description                                                              |
|-------------------------|--------------------------------------------------------------------------|
| Show clients            | Toggle this option on or off to show or hide wireless clients on the     |
|                         | topology                                                                 |
|                         | Enable this option to have wireless clients move to a position close to  |
| Dynamic client position | the AP they are associated with                                          |
|                         | Disabling this option will return the clients to their original position |

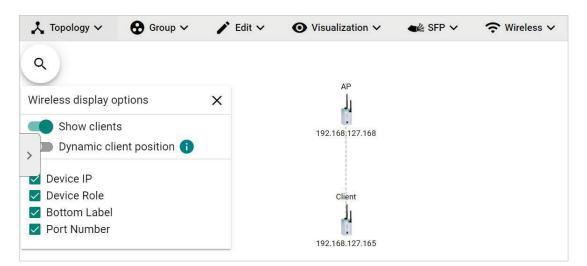

The following diagrams are an example of the dynamic roaming display showing dynamic client-AP link changes.

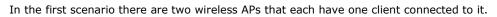

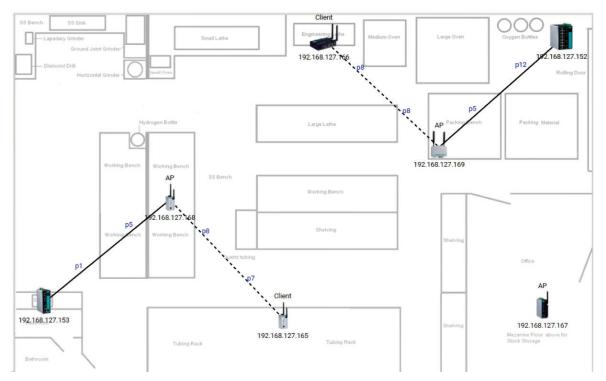

When the client roams to another AP, MXview One will automatically redraw the link to the new AP on the wireless topology diagram.

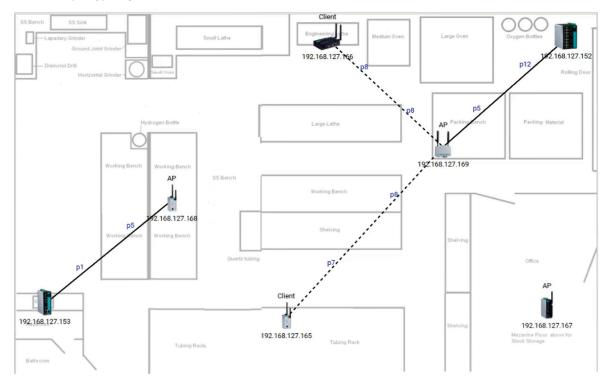

# **AP/Client Device Dashboard**

Use the **AP/Client Device Dashboard** screens to see detailed information and performance statistics of the client or AP.

To access the AP/Client Device Dashboard, click on any wireless AP or client device's icon on the topology diagram and click **Device Dashboard** in the toolbar.

| C Refresh G⊃ Add Link | Device Dashboard | 🗴 Delete |
|-----------------------|------------------|----------|
|-----------------------|------------------|----------|

## **AP Device Dashboard**

| ilter                | Client Count<br>1 / 2<br>Managed Connected | Security Mode | TX Power<br>5 dBm | Uptime<br>11d 9hr 26min |
|----------------------|--------------------------------------------|---------------|-------------------|-------------------------|
| XA ^<br>DE8:88:41:11 |                                            |               |                   | Last 30 minutes - C     |
| 00:90:E8:6F:A2:7F    |                                            | Traff         | ic Load           |                         |
|                      | 600 Byte/s                                 |               |                   |                         |
|                      | 400 Byte/s                                 |               |                   |                         |
|                      | 200 Byte/s                                 |               |                   |                         |
|                      | 0 KB/s                                     |               |                   |                         |
|                      |                                            | 18:05 18:10   | 18:15             | 18:20 18:25             |
|                      | 12/24/20                                   |               | UTC +08:00        |                         |
|                      | Time:                                      | 🗖             | RX: 🗆 TX          | :                       |
|                      |                                            | CPU U         | tilization        |                         |
|                      | 15%                                        |               |                   |                         |
|                      | 10%                                        |               |                   |                         |

The AP Device Dashboard shows the following information:

| Parameter          | Description   | Description                                                                              |  |  |  |  |  |  |  |
|--------------------|---------------|------------------------------------------------------------------------------------------|--|--|--|--|--|--|--|
| Client Count       | Managed       | The total number of wireless clients connected to this AP that are managed by MXview One |  |  |  |  |  |  |  |
|                    | Connected     | The total number of wireless clients that are connected to this AP                       |  |  |  |  |  |  |  |
| Security Mode      | The Security  | Mode of the AP: Open, WEP, WPA, or WPA2                                                  |  |  |  |  |  |  |  |
| TX Power           | The current   | transmission power of the AP                                                             |  |  |  |  |  |  |  |
| Uptime             | The total tin | ne the wireless AP has been online since the last restart                                |  |  |  |  |  |  |  |
| Traffic Load       | The current   | and historical traffic throughput of the wireless interface                              |  |  |  |  |  |  |  |
| CPU Utilization    |               | and historical CPU utilization of the AP (only supported by certain firmware             |  |  |  |  |  |  |  |
|                    | versions)     |                                                                                          |  |  |  |  |  |  |  |
| Memory Utilization | The current   | and historical memory utilization of the AP (only supported by certain                   |  |  |  |  |  |  |  |
|                    | firmware ve   | rsions)                                                                                  |  |  |  |  |  |  |  |

# **Client Device Dashboard**

#### Client Dashboard-192.168.127.166--AWK-1137C

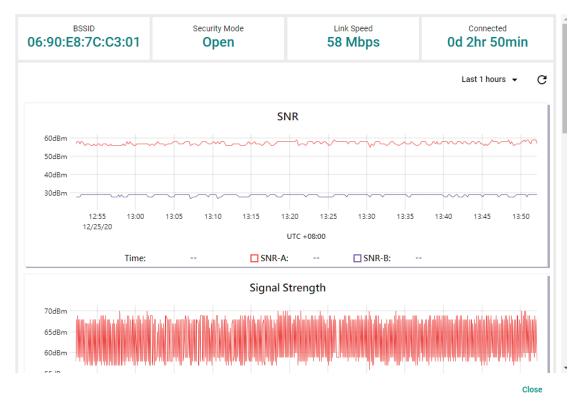

The Client Device Dashboard shows the following information:

| Parameter           | Description                                                                            |
|---------------------|----------------------------------------------------------------------------------------|
| BSSID               | The BSSID of the wireless AP the client is connected to                                |
| Security Mode       | The Security Mode of the client: Open, WEP, WPA, or WPA2                               |
| Link Speed          | The real-time bandwidth of the connection to the AP                                    |
| Connected           | The total time the wireless client has been connected to the AP                        |
|                     | The current and historical Signal-to-Noise ratio of the client                         |
| SNR                 | If the wireless device has multiple antennas, the SNR of each antenna will be          |
|                     | separately shown as SNR-A and SNR-B                                                    |
| Signal Strength     | The current and historical signal strength of the client                               |
| Noise Floor         | The current and historical noise floor of the client                                   |
| Traffic Load        | The current and historical traffic throughput of the wireless interface                |
| CPU Utilization     | The current and historical CPU utilization of the client (only supported by certain    |
|                     | firmware versions)                                                                     |
| Memory Utilization  | The current and historical memory utilization of the client (only supported by certain |
| inemory oullization | firmware versions)                                                                     |

You can view the device diagnostics and usage parameters in real-time or recall the history for up to the last 3 days from the drop-down menu in the top-right. You can zoom in on the timeline to examine a narrower time period. Double-click the timeline to return to the original view.

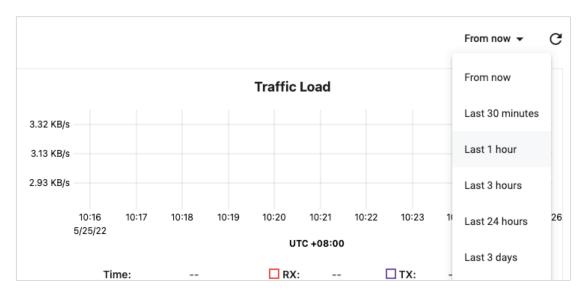

## **Wireless Device Summary**

The Wireless Device Summary screen provides detailed information about all the AP and client devices including the device's IP and MAC address, operation mode, and current signal strength.

To access the Wireless Device Summary screen, expand the **Wireless** (<sup>?</sup>) menu in the toolbar and click **Wireless Device Summary**.

Click **Back** in the top-left corner to return to the topology view.

| ← Back         |          |                   |                     |                   |                     |              |             |                       |                      |            |     |     |
|----------------|----------|-------------------|---------------------|-------------------|---------------------|--------------|-------------|-----------------------|----------------------|------------|-----|-----|
| Wireless Devic | e Sum    | mary              |                     |                   |                     |              |             |                       |                      |            |     |     |
| All (5)        | C        |                   |                     |                   |                     |              |             |                       | Q Search             |            |     |     |
| Client (3)     |          | Operation Mode    | IP Address          | MAC Address       | BSSID               | Channel      | Noise Floor | Signal Strength (dBm) |                      |            |     |     |
| >              | ^ AP-1   | 92.168.127.168 (  | Site Name: Site BRA | NDONYANG-PC / M   | AC Address: 00:90:E | 8:52:39:50 / | Channel: 1) |                       |                      |            |     |     |
|                | 5        | Client            | 192.168.127.165     | 00:90:E8:52:39:75 | 06:90:E8:52:39:50   | 1            | -88         | -23                   |                      |            |     |     |
|                | ^ AP - 1 | 92.168.127.169 (  | Site Name: Site BRA | NDONYANG-PC / M   | AC Address: 00:90:E | 8:7C:C3:01 / | Channel: 1) |                       |                      |            |     |     |
|                |          | Client            | 192.168.127.166     | 00:90:E8:63:A7:6C | 06:90:E8:7C:C3:01   | 1            | -91         | -22                   |                      |            |     |     |
|                | ∧ Unmar  | naged AP (Site Na | me: Site BRANDON    | YANG-PC)          |                     |              |             |                       |                      |            |     |     |
|                |          | Client            | 192.168.127.167     | 00:90:E8:52:07:85 | N/A                 | 1            | N/A         | N/A                   |                      |            |     |     |
|                |          |                   |                     |                   |                     |              |             |                       | Items per page: 50 💌 | 1 – 5 of 5 | < < | > > |
| 4              |          |                   |                     |                   |                     | ^            |             |                       |                      |            |     | Þ   |

## **Wireless Roaming Playback**

Through the Wireless Roaming Playback screen, you can recall the roaming history of a specific client. By default, MXview One will keep the roaming playback data for 30 days.

To access the Wireless Roaming Playback screen, expand the **Wireless** (<sup>2</sup>) menu in the toolbar and click **Wireless Roaming Playback**.

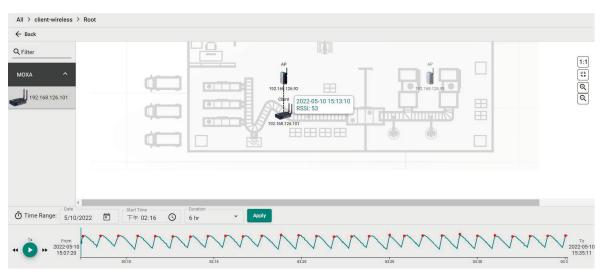

Click **Back** in the top-left corner to return to the topology view.

On the left-hand side is a list of wireless clients, in the center is the topology map, and located at the bottom is the playback progress bar. Select any client from the list and click **Play** () to start playing the wireless roaming history for the selected time range. You can adjust the playback speed by clicking the **Decrease Speed** () or **Increase Speed** () button to increase or decrease the playback speed respectively.

To view the history for a specific time and date, click ( i) to choose the starting date, set the time in the Start Time field, select the duration of the playback history from the Duration drop-down menu, and click **Apply**.

| Ō   | Time f    | Range |    | ate<br>/22/2 | 021 | Ē     |    | Start 1<br>08:5 |  |  |  |
|-----|-----------|-------|----|--------------|-----|-------|----|-----------------|--|--|--|
|     |           |       |    |              |     |       |    |                 |  |  |  |
|     | DEC       | 2020  | Ŧ  |              |     | <     | >  | 1               |  |  |  |
|     | S         | Μ     | Т  | W            | Т   | F     | S  |                 |  |  |  |
|     | DEC       |       |    |              |     |       |    | L               |  |  |  |
|     |           |       | 1  | 2            | 3   | 4     | 5  | Ŀ               |  |  |  |
|     | 6         | 7     | 8  | 9            | 10  | 11    | 12 | Ŀ               |  |  |  |
|     | 13        | 14    | 15 | 16           | 17  | 18    | 19 | L               |  |  |  |
|     | 20        | 21    | 22 | 23           | 24  | 25    | 26 | L               |  |  |  |
|     | 27        | 28    | 29 | 30           | 31  |       |    |                 |  |  |  |
| ge: | Date 12/2 | 5/202 | 0  |              |     | 42 PN | 1  | 0               |  |  |  |

The progress bar also displays the RSSI value at the time. In addition, the red dots indicate the time when the wireless client roamed to a different AP. You can zoom in on the timeline to examine a narrower time period. Click **Apply** to return to the original view.

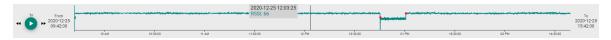

MXview One supports several optional modules that extend the functionality of the main module. These modules require a separate license to use.

# Introduction

The MXview Power Add-on Module provides a set of features to help you monitor and troubleshoot your power substation network that follows the IEC 61850 standard and supports switches that have the PRP/HSR function with deep visualization. To monitor the IED (Intelligent Electronic Device), which is an important device that can receive data and issue commands on the network, MXview Power supports the MMS protocol to view and provide the status of the IED. Furthermore, there is a critical packet called GOOSE in power substation networks, and MXview Power can also help customers troubleshoot GOOSE events such as GOOSE Timeout and GOOSE Tampered. The power module instantly notifies you of any problems with your power devices and helps you narrow down the root cause of the problem, allowing for quick and easy troubleshooting.

## **System Requirements**

The computer that the MXview Power Add-on Module is installed on must satisfy the same system requirements as those required for MXview One. See **System Requirements** in Chapter 1 for more information.

## Supported Devices With PRP/HSR Features

 $\mathsf{PRP}/\mathsf{HSR}$  features can be visualized with the devices that support  $\mathsf{PRP}/\mathsf{HSR}$  functions or have a  $\mathsf{PRP}/\mathsf{HSR}$  module.

- PT-G503 Series (firmware v5.1 or higher)
- PT-G510 Series (firmware v6.4 or higher)
- PT-G7728/G7828 Series and LM-7000H-2GPHR module (firmware v6.2 or higher)
- DA-820C Series and DN-PRP-HSR-I210 or DA-PRP-HSR-I210 (OS Win 10 or higher)

# **Getting Started With the Power Add-on Module**

In order to use the MXview Power Add-on module, you will need to activate it first. You can choose to activate a new license or enable the Power 90-day free version through the License Management page.

| License M                                                                                             | anagement                                                            |                                          |   |
|----------------------------------------------------------------------------------------------------|----------------------------------------------------------------------|------------------------------------------|---|
| MXview One                                                                                            | License<br>Mode: Authorized<br>Current Nodes: 0<br>Licensed Nodes: 3 | Power Add-on License<br>Mode: Authorized | 0 |
| Moxa License Site     Add New License                                                                 |                                                                      |                                          |   |
| Re-activate License<br>Use both the Deactivation Code and a<br>User Code to re-activate your license. |                                                                      |                                          |   |
| Re-                                                                                                   | activate                                                             |                                          |   |

The system will automatically restart after you activate the module. A message will appear telling you to wait 10 seconds while the module activates. Once done, click **OK** to refresh your browser and enable the Power Add-on features.

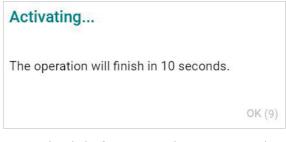

- For detailed information on how to activate the MXview Power Add-on Module, refer to **Chapter 4:** License Management.
- To add power devices to your MXview One network, refer to Using Device Discovery.

### NOTE

Please activate the Node-based License and then the Power Add-on License.

# **Power Module Features**

The MXview Power Add-on Module offers a set of features specifically designed to help you monitor and troubleshoot your power substation network more easily.

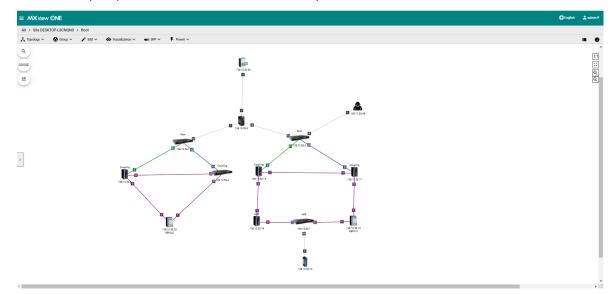

## Topology

After you enable the MXview Power add-on module, you will see the panel has changed on the left handside.

#### **GOOSE** panel

1. Before you import the SCD file, the GOOSE panel will be displayed in light gray. At this point, it has limited functionality.

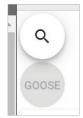

- Once you have imported the SCD file via Power > Import SCD, you can find the IED as a GOOSE publisher identity via the GOOSE panel.
  - a. Click GOOSE panel.

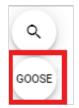

b. Scroll down or type the GOOSE-related information, such as IED name or GoCB name.

| ≡   | MX view ONE                                     |
|-----|-------------------------------------------------|
| All | > Site DESKTOP-L8CNQNO > Root                   |
| ٩   | Maintenance 🗸 🔹 🔨 Change G                      |
| Q   |                                                 |
| Ch  | noose a GOOSE publisher                         |
|     | REF620                                          |
| Y   | Control_DataSet<br>0x3001 / 01:0C:CD:01:00:01   |
|     | gcbgcbtest<br>0x0001 / 01:0C:CD:01:00:02        |
|     | REF615                                          |
|     | gcbGOOSE<br>0x0002 / 01:0C:CD:01:00:05 Tampered |

#### **Display Options**

- 1. Once you have activated the MXview Power add-on module, you can see the display options include extra functions such as PRP LAN A, PRP LAN B, and HSR Ring.
- 2. If the box is checked, you can see the color of the link for the PRP/HSR on the topology. If you uncheck the box, then the link will not display the color for the PRP/HSR function.

| >            | splay options | X |
|--------------|---------------|---|
| v            | Device IP     |   |
| $\checkmark$ | Device Role   |   |
| ~            | Bottom Label  |   |
| ~            | Port Number   |   |
| ~            | PRP LAN A     | 1 |
|              |               |   |
| ~            | PRP LAN B     |   |

### ΝΟΤΕ

PRP LAN A is represented by a green line, PRP LAN B by a blue line, and HSR Ring by a purple line.

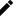

### NOTE

MXview One cannot guarantee that it can draw the link of the topology for non LLDP devices, such as an IED device. However, you can draw the link of the topology manually by clicking **Add Link**.

# **Ungrouping an IED Group**

After executing the **Auto Topology** function, MXview One will automatically group the IEDs within the same HSR ring into an IED Group and represent the HSR link with a purple line. If you want to display the IEDs within the Root group or display GOOSE Message information in the topology, you can use the **Ungrouping** function.

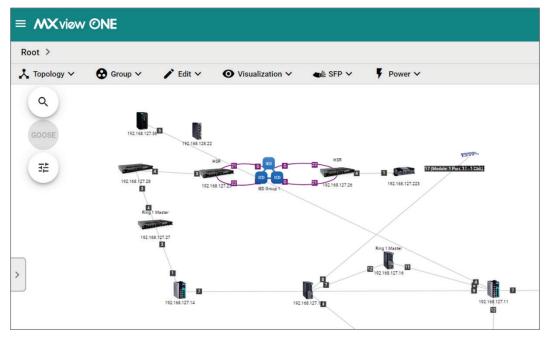

1. Navigate to **Menu** () > **Topology** 

The **Topology** screen will appear and display the Topology Map by default.

- 2. Click on the IED group in the topology that you want to ungroup.
- 3. Click **Ungrouping**.

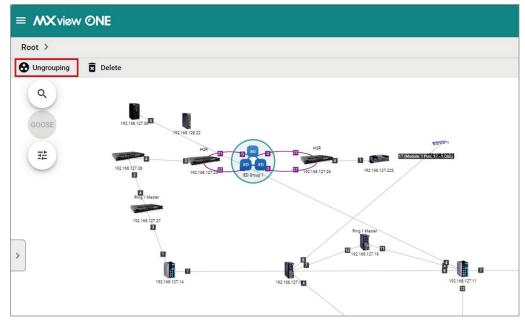

4. After ungrouping an IED group, the individual IEDs will be shown on the right-hand side of the topology.

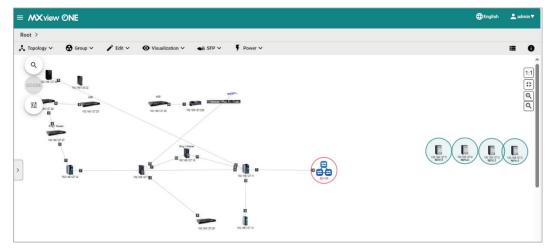

- 5. Align the network connections for each IED.
  - a. Drag and move the IEDs to their appropriate position in the topology.
  - b. Select the devices to draw a connection between and click **Add Link**. The **Add Link** screen will appear.

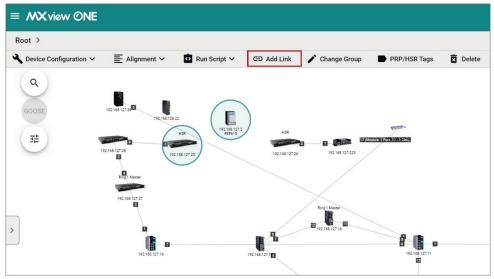

c. Specify the device port number. You can set the port number to non-numerical mode (e.g., A, B) on the IED side.

| Add Link                                                                                 |        |     |
|------------------------------------------------------------------------------------------|--------|-----|
| From                                                                                     |        |     |
| IP Address: 192.168.127.2<br>Model: ABB<br>Alias: 192.168.127.2ABB<br>Port *             |        |     |
| A                                                                                        |        |     |
| То                                                                                       |        |     |
| IP Address: 192.168.127.25<br>Model: PT-G7728<br>Alias: 192.168.127.25PT-G7728<br>Port * |        |     |
| 21                                                                                       |        |     |
|                                                                                          | Cancel | Add |

d. Click **Add**. MXview One will draw the connection on the topology.

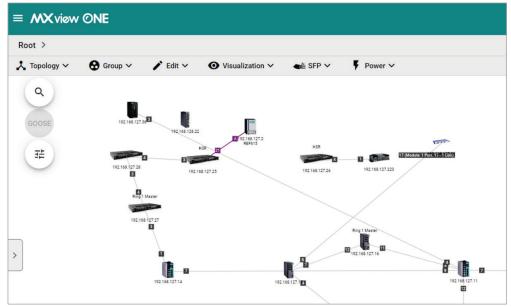

- e. Repeat this process for any other remaining IED connections.
- 6. (**Optional**) Refresh the IED information.
  - a. Select one or multiple IEDs.

b. Click **Refresh**. MXview One will retrieve the latest information from the IED.

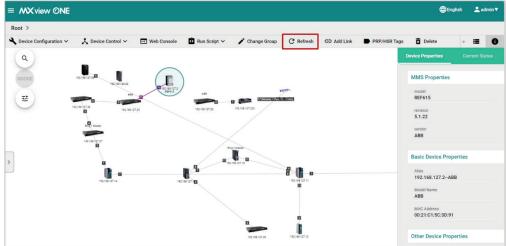

- 7. (**Optional**) Restore the original IED group.
  - a. Go to **Topology > Auto Topology**. The **Auto Topology** screen will appear.

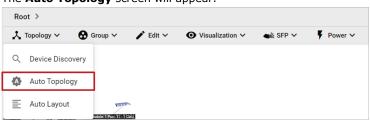

b. Select New Topology or Update Topology.

| Auto Topology                                                                         |        |       |
|---------------------------------------------------------------------------------------|--------|-------|
| • New Topology                                                                        |        |       |
| Existing links are going to be deleted                                                |        |       |
| O Update Topology                                                                     |        |       |
| Existing links will be kept while new links are added                                 |        |       |
| <ul> <li>Advanced Topology Analysis</li> <li>Strict Link Verification Mode</li> </ul> |        |       |
| *Additional time is required.                                                         |        |       |
|                                                                                       | Cancel | Apply |

#### c. Click Apply.

MXview One will restore the topology and IED group to their original state.

### \*

#### NOTE

To display GOOSE Message information on the topology, you must first ungroup the IED group, manually draw the links between the IEDs, and import the SCD file.

## **Creating an IED Group**

Using the **Grouping** function, you can assign multiple IEDs on the topology to a single IED group.

1. Navigate to Menu (≡) > Topology

The **Topology** screen will appear and display the Topology Map by default.

- 2. Select the IEDs in the topology that you want to group together.
- 3. Click Grouping.

| $\equiv MX$ via | ew ONE        |                          |               |                |              |              |        |
|-----------------|---------------|--------------------------|---------------|----------------|--------------|--------------|--------|
| Root >          |               |                          |               |                |              |              |        |
| Grouping<br>Q   | C Refresh     | ▲ Device Configuration ∨ | E Alignment ∨ | 🖸 Run Script 🗸 | Change Group | PRP/HSR Tags | Delete |
| GOOSE<br>明<br>中 |               |                          |               |                |              |              |        |
| 6               | Ring 1 Masser |                          |               |                |              |              |        |
| >               |               | 20 112.14.127.13         |               |                |              |              |        |

4. MXview One will combine the selected IEDs together and show them as a single group on the topology. To ungroup an IED group, refer to <u>Ungrouping an IED Group</u>.

## **Import SCD**

The SCD (Substation Configuration Description) file includes the information of the critical packet – GOOSE message in the network. To visualize the GOOSE message flow in MXview Power, the user has to import the SCD file.

1. Navigate to **Menu** (≡) > **Topology** 

The **Topology** screen will appear and display the Topology Map by default.

- 2. To import the SCD file to the Topology Map:
  - a. Click **Power > Import SCD**.

The **Import SCD** screen will appear.

| Import SCD                            |                         |                                                                                                  |
|---------------------------------------|-------------------------|--------------------------------------------------------------------------------------------------|
|                                       | Subscriber Publisher    | G00SE Publisher<br>Control_DataSet<br>0x01 / 01.0ccd/01.00.01 Timeout<br>0x01 / 01.0ccd/01.00.02 |
| V                                     | isualize GOOSE Messag   | es                                                                                               |
| To visualize GOOSE mes<br>file first. | ssages between IEDs, yo | ou must import an SCD                                                                            |
| Select File *                         |                         |                                                                                                  |
| Maximum file size is 100 MB           |                         |                                                                                                  |
|                                       |                         | Cancel Import                                                                                    |

b. Upload the SCD file by clicking the **File** ( $\Box$ ) icon. The file size must be less than 100 MB. Click **Import** 

#### 3. Click **Import**.

4. MXview Power will import the uploaded SCD file into the Topology Map.

If the SCD file is correct, the user will see the message below.

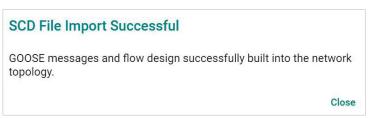

If the SCD file content cannot find the devices in the Topology, then MXview Power will display the missing devices and provide the steps for the user to resolve the problem.

| Failed to Import SCD File                                                           |       |
|-------------------------------------------------------------------------------------|-------|
| Can't find the following device(s):                                                 |       |
| Try these steps to resolve issues.                                                  |       |
| <ol> <li>Add the missing device(s)</li> <li>Click "Edit" → "Add Device".</li> </ol> |       |
| 2. Import the SCD file again<br>Click "Power" → "Import SCD".                       |       |
|                                                                                     | Close |

## **GOOSE Message**

MXview Power can display the GOOSE Message information on the Topology or in the IED Device Property panel by importing the SCD file. Moxa's PT switch, which was specifically designed for use in power substation systems, can detect GOOSE events. MXview Power can collect the GOOSE events and alert users when there is something wrong. Users can follow the step-by-step guidelines to solve the GOOSE events.

#### **GOOSE Flow**

There are two roles for IED device(s): Subscriber and Publisher. The topology displays the flow of the GOOSE packet, which starts from the Publisher and ends at the Subscriber. The route you see on the GOOSE flow is not the completed GOOSE packet publishing direction. The purpose of displaying the GOOSE flow is to troubleshoot the path of the GOOSE packet for certain cases such as a GOOSE event (e.g. GOOSE Timeout, GOOSE Tampered), a device malfunction, or a link going down. The GOOSE flow will show the path the packet took to enable faster troubleshooting and minimize substation network recovery times.

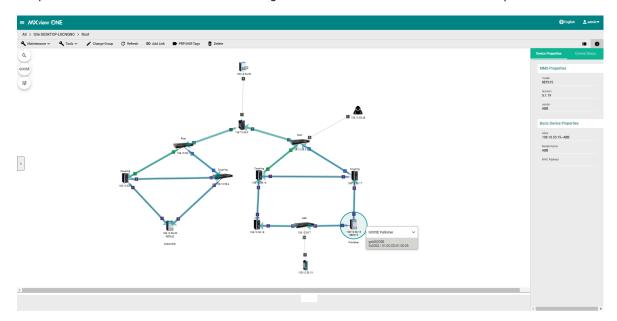

#### **GOOSE Timeout**

When a GOOSE Timeout event happens, MXview Power can display the event and indicate the possibly affected devices on the Topology by placing a yellow triangle next to them. When users click on the IED device, it will display the specific GOOSE message and will also include a Timeout status notification.

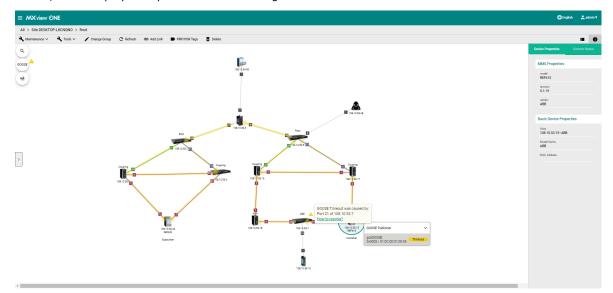

Click the **How to resolve** link and MXview Power will provide you with step-by-step instructions to solve the problem.

| Resolve GOOSE Timeout Issue                                                                                                    |
|----------------------------------------------------------------------------------------------------|
| GOOSE Timeout was caused by:<br>Port 21 of 108.10.53.7                                                                                                    |
| Try these steps to resolve GOOSE Timeout issues.                                                                                                    |
| <ol> <li>Check the IED(s) settings         Make sure the GOOSE publish/subscribe messages of the IED are set correctly.     </li> </ol>                                                                                          |
| <ol> <li>Make sure the port is not in link down status</li> <li>Check to make sure the port of each device in the GOOSE flow (gcbGOOSE/0x0002/01:0C:CD:01:00:05) is not in link down status.</li> </ol>                          |
| <ol> <li>Make sure the port does not have any TX/RX errors</li> <li>Click on a link, choose "Link Traffic" to see the "Packet Error Rate" section. Make sure the port does not have any errors.</li> </ol>                       |
| <ol> <li>Check if the fiber ports exceed certain thresholds</li> <li>Click "SFP" → "SFP List". Make sure the ports do not exceed certain thresholds.</li> </ol>                                                                  |
| Still not working?<br>Remove the SFP module and install it again.<br>If you have further questions, contact your <u>channel partner</u> of first.<br>Contact <u>Moxa Technical Support</u> of you still need additional support. |
| Close                                                                                                    |

Once the problem is solved, MXview Power will provide the recovery status in the Recent Event panel and the yellow triangle will disappear.

#### **GOOSE Tampered**

When a GOOSE Tampered event happens, MXview Power can display the event and provide the possibly affected devices on the Topology by placing a red triangle next to them. When users click on the IED device, it will display the specific GOOSE message and will also include a Tampered status notification.

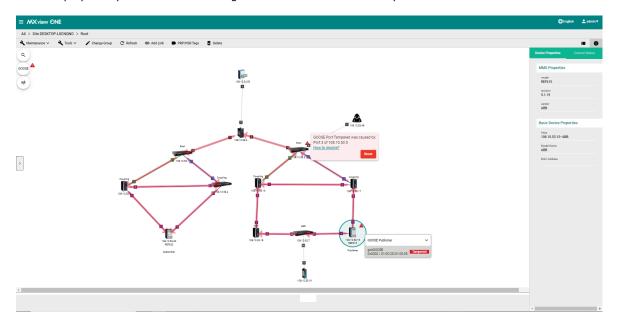

Click the **How to resolve** link and MXview Power will provide you with step-by-step instructions to solve the problem.

| Resolve GOOSE Port Tampered Issue                                                                                                    |       |
|----------------------------------------------------------------------------------------------------|-------|
| GOOSE Port Tampered was caused by:<br>Port 3 of 108.10.53.5                                                                                                    |       |
| Try these steps to resolve the GOOSE Port Tampered issue                                                                                                    |       |
| <ol> <li>Check the IED(s) settings<br/>Make sure the GOOSE publish/subscribe messages of the IED are set correctly.</li> </ol>                                                     |       |
| 2. Check the port status<br>Please check port 3 status of 108.10.53.5.                                                                                                    |       |
| Still not working?<br>If you have further questions, contact your <u>channel partner</u> ☎ first.<br>Contact <u>Moxa Technical Support</u> ☎ if you still need additional support. |       |
|                                                                                                    | Close |

In order to enhance security, MXview Power allows users to click the **Reset** button to clear the events log for the devices. Once the event logs are cleared, MXview Power will provide the recovery status in the Recent Event panel and the red triangle will disappear.

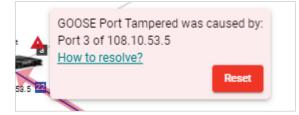